# **brother.**

# Rozszerzony Podręcznik Użytkownika

MFC-J650DW MFC-J870DW DCP-J552DW DCP-J752DW

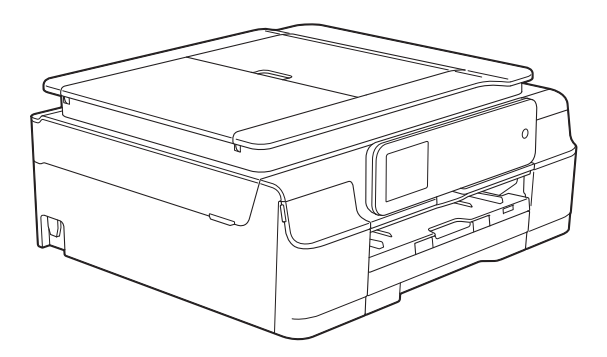

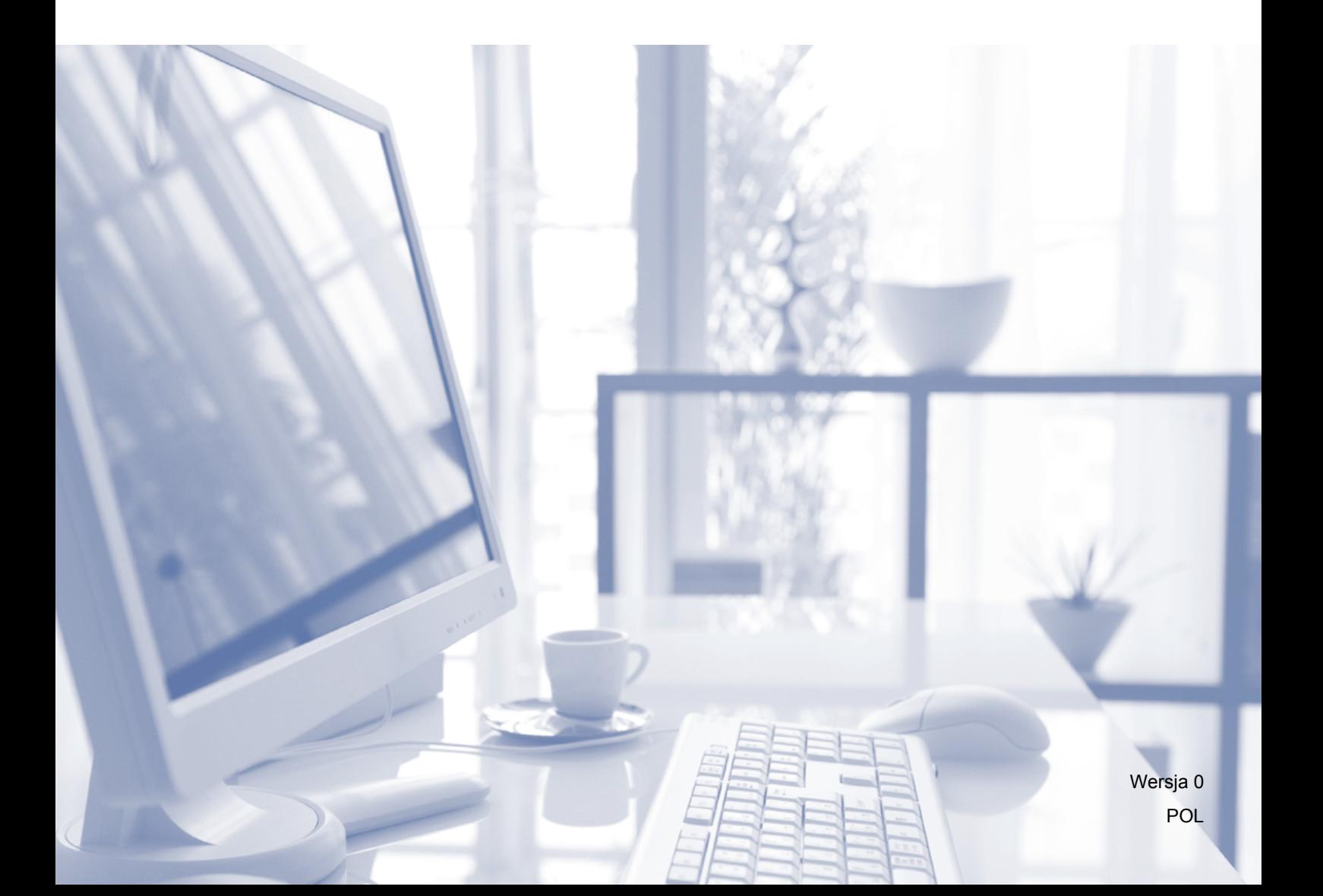

# **Podręczniki użytkownika i gdzie można je znaleźć?**

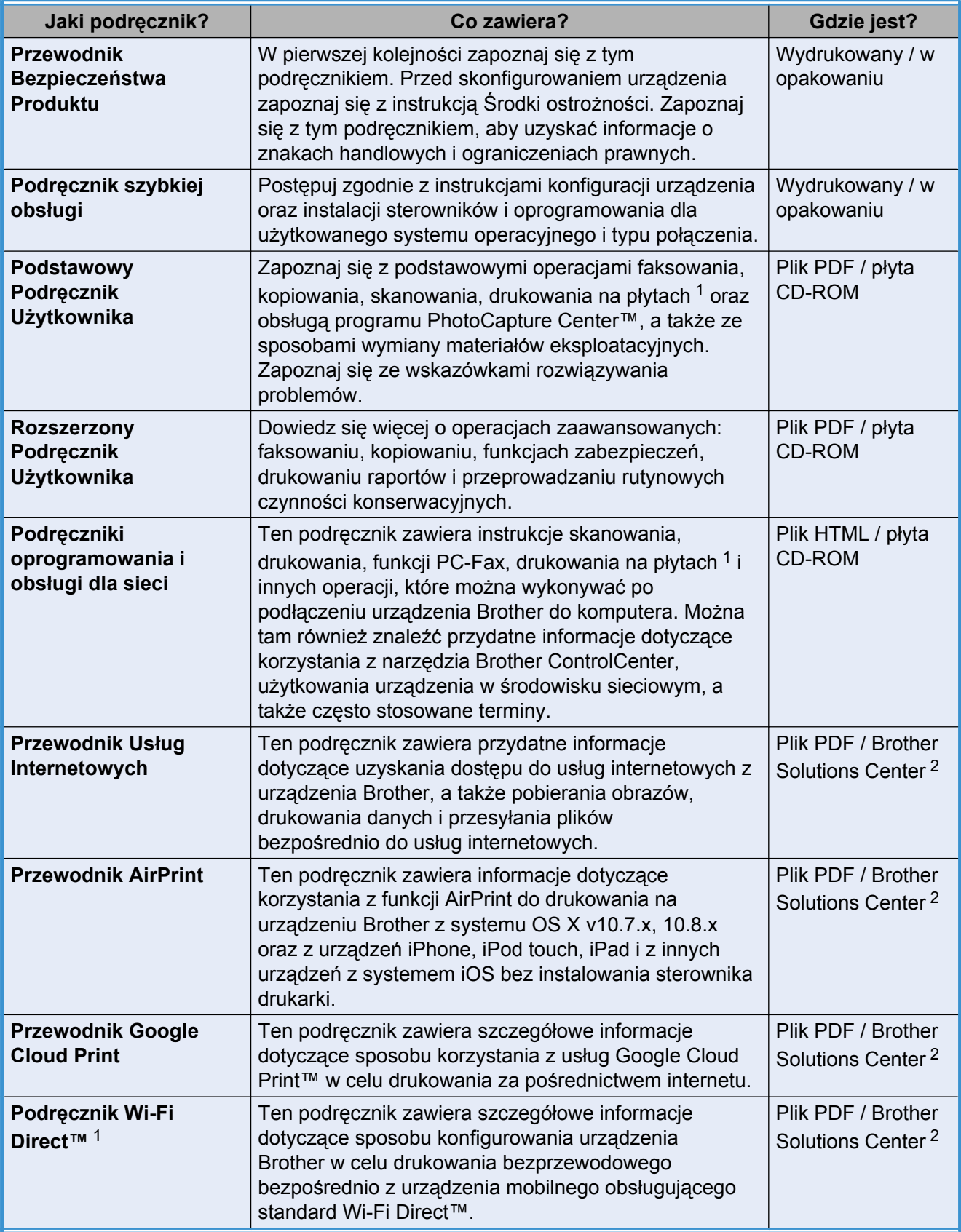

<span id="page-1-0"></span><sup>1</sup> Tylko model MFC-J870DW

<span id="page-1-1"></span><sup>2</sup> Odwiedź witrynę internetową <http://solutions.brother.com/>.

# **Spis Treści**

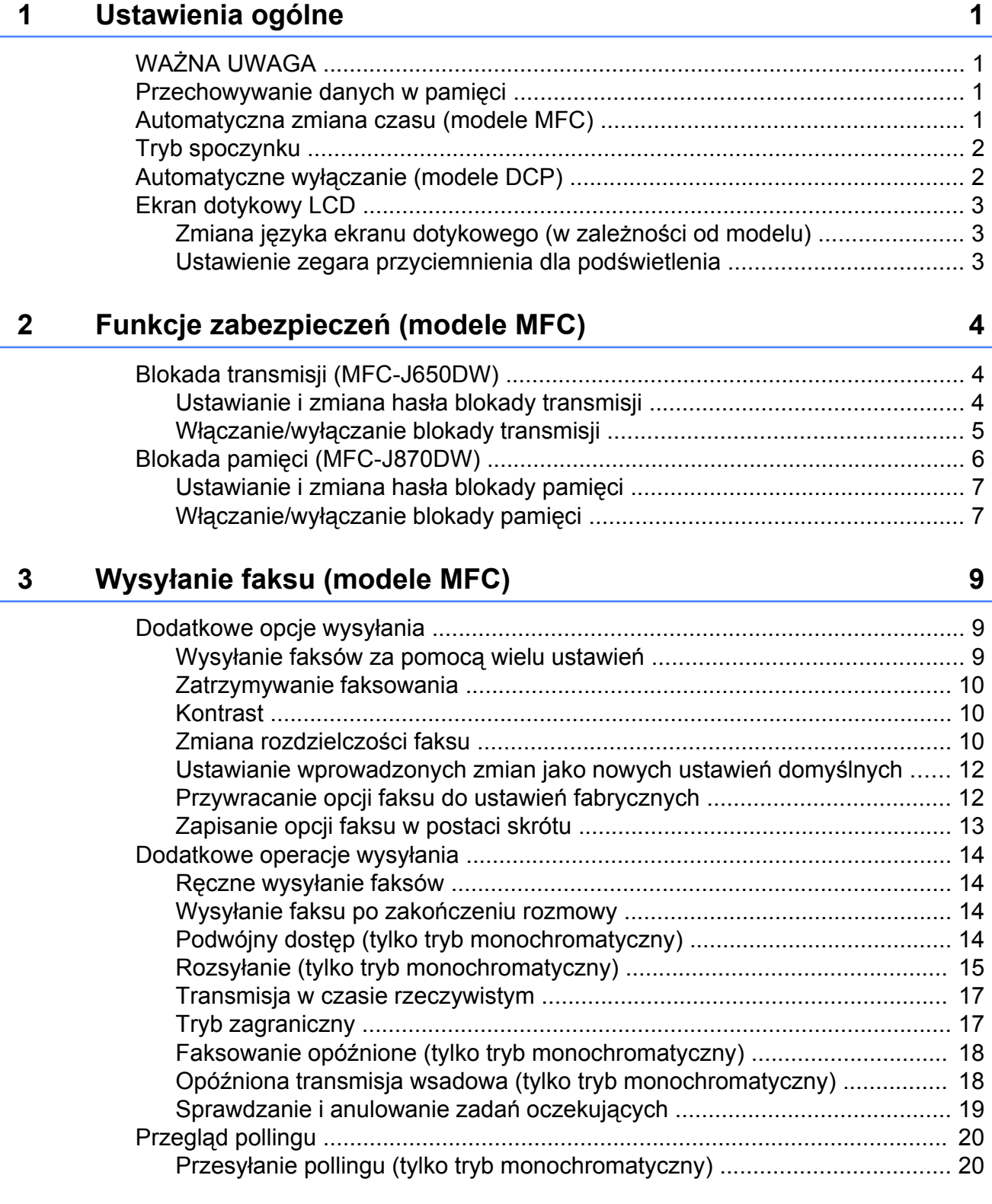

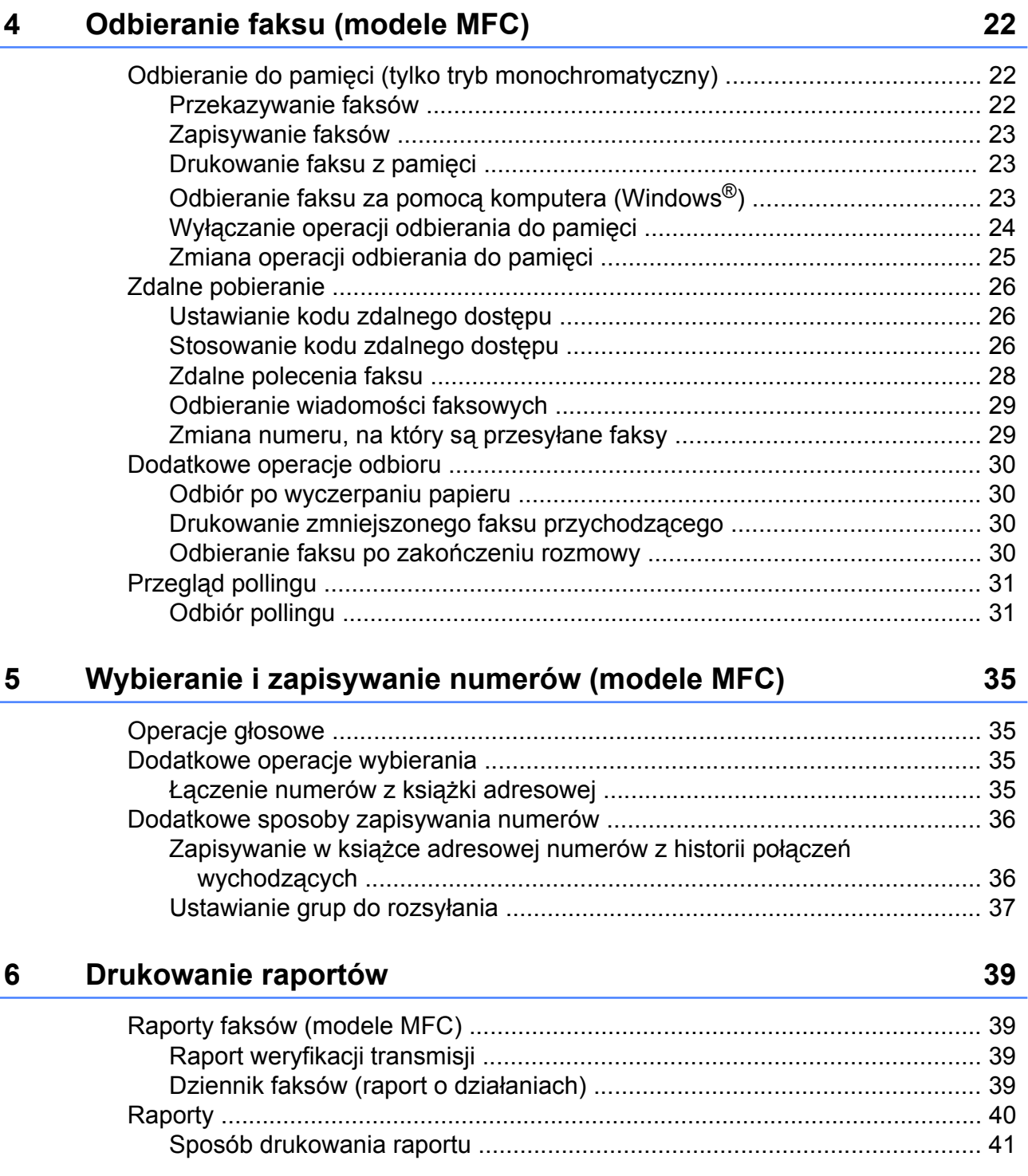

#### **7 [Tworzenie kopii 42](#page-47-0)**

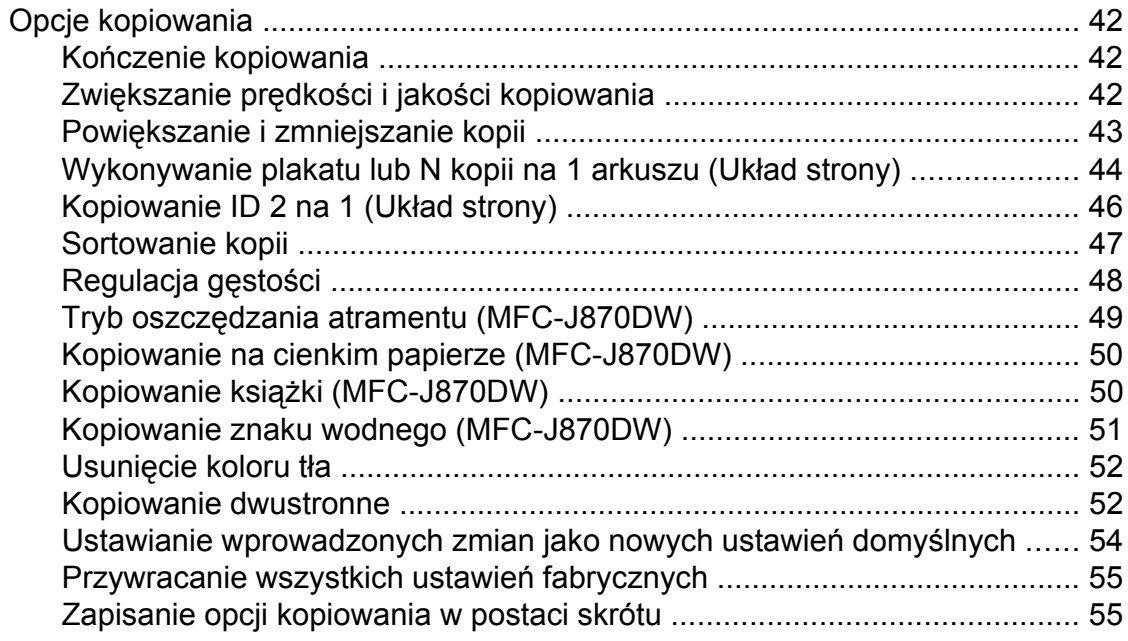

## **8 Drukowanie zdjęć z karty pamięci lub pamię[ci USB flash 56](#page-61-0)**

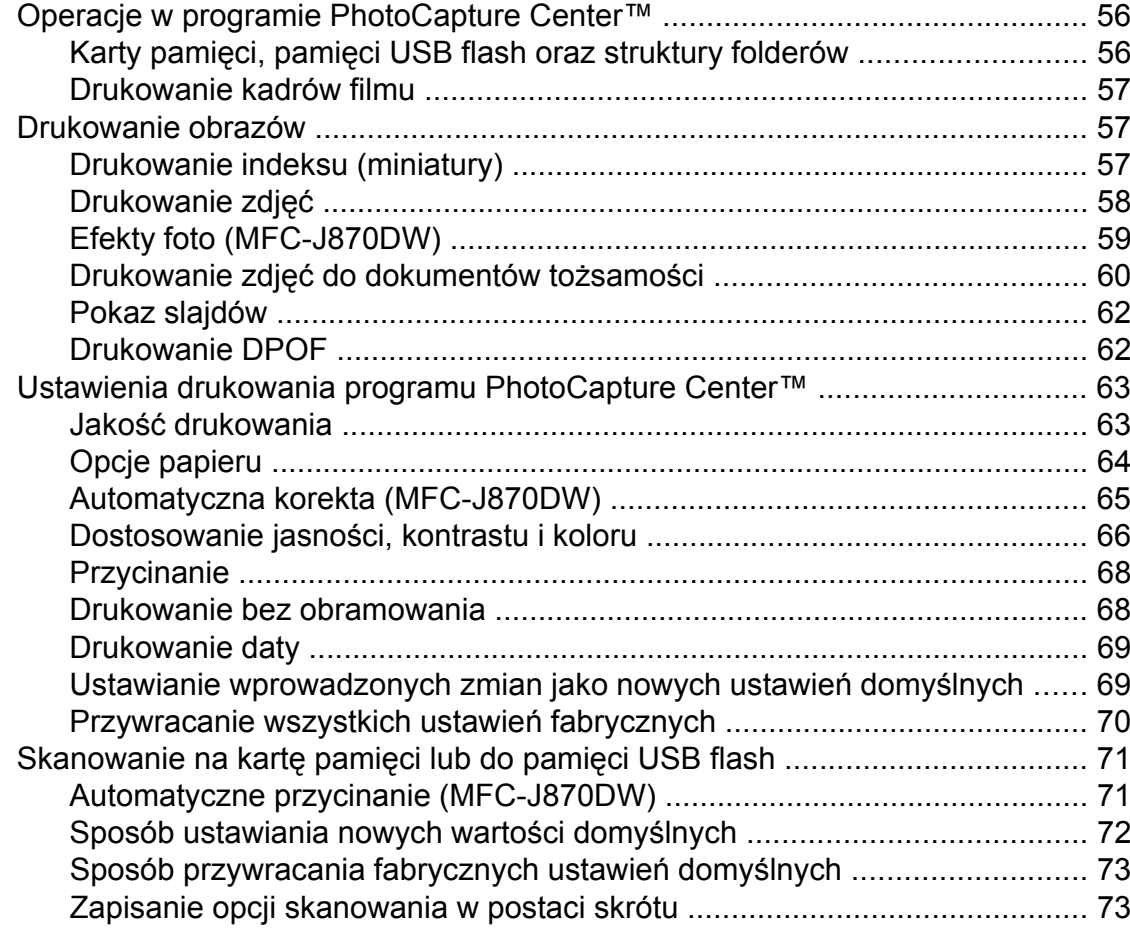

#### **9 Drukowanie zdjęć [z aparatu \(DCP-J752DW, MFC-J650DW i](#page-79-0) [MFC-J870DW\) 74](#page-79-0)**

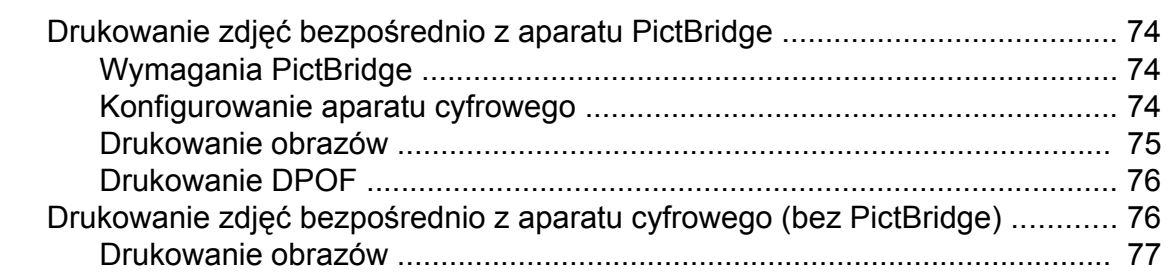

#### **A [Rutynowa konserwacja 78](#page-83-0)**

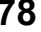

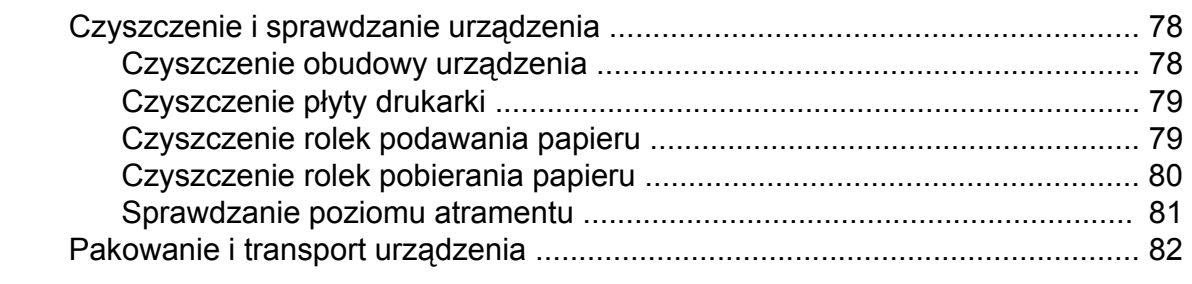

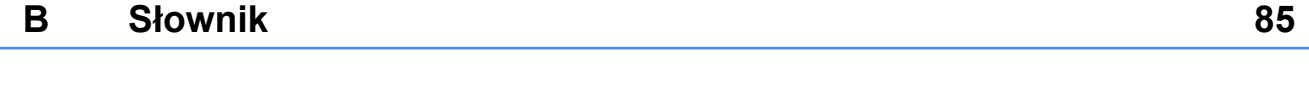

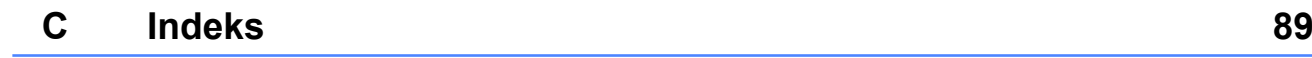

<span id="page-6-0"></span>**1**

# **Ustawienia ogólne**

# <span id="page-6-1"></span>**WAŻNA UWAGA**

 Na większości ilustracji w niniejszym Podręczniku Użytkownika przedstawiono model MFC-J870DW.

# <span id="page-6-2"></span>**Przechowywanie danych w pamięci**

#### (MFC-J870DW)

Ustawienia menu są przechowywane trwale i nie zostaną utracone nawet w przypadku awarii zasilania. Ustawienia tymczasowe (na przykład Tryb międzyn.) zostaną utracone. Jeśli została wybrana opcja Nowe ustawienia dla preferowanych ustawień Fax, Skanuj, Kopiow. oraz Zdjęcie, ustawienia te nie zostaną utracone. W przypadku awarii zasilania urządzenie do 24 godzin zachowuje datę i godzinę oraz zaprogramowane zadania timera faksu (na przykład Faks z opóźn.).

(DCP-J552DW, 752DW oraz MFC-J650DW)

Ustawienia menu są przechowywane trwale i nie zostaną utracone nawet w przypadku awarii zasilania. Ustawienia tymczasowe (na przykład Tryb międzyn.<sup>1</sup>) zostaną utracone. Jeśli została wybrana opcja Nowe ustawienia dla preferowanych ustawień  $Fax$ <sup>1</sup>, Skanuj, Kopiow. oraz Zdjęcie, ustawienia te nie zostaną utracone. Może jednak zajść konieczność ponownego ustawienia daty i godziny.

<span id="page-6-4"></span><sup>1</sup> Tylko model MFC-J650DW

## <span id="page-6-3"></span>**Automatyczna zmiana czasu (modele MFC)**

Istnieje możliwość ustawienia urządzenia tak, aby automatycznie włączało czas letni i zimowy. Urządzenie przesunie czas o jedną godzinę do przodu na wiosnę i cofnie o jedną godzinę jesienią. Upewnij się, że w ustawieniach Data i godzina urządzenia ustawiono aktualną datę i godzinę.

- Naciśnij przycisk | a (Ustaw.). Naciśnij przycisk Ustawienia.
- $\overline{\mathbf{S}}$  Naciśnij przycisk **A** lub  $\overline{\mathbf{v}}$ , aby wyświetlić pozycję Wstępne ustaw.
- Naciśnij przycisk Wstępne ustaw.
- Naciśnij przycisk ▲ lub ▼, aby wyświetlić pozycję Data i godzina.
- 6 Naciśnij przycisk Data i godzina.
- Naciśnij przycisk Auto zm. czasu.
- Naciśnij przycisk Wył. (lub Wł.).
- Naciśnij przycisk .

# <span id="page-7-0"></span>**Tryb spoczynku**

W opcjach trybu spoczynku można określić czas, po jakim urządzenie przechodzi w tryb spoczynku (do 60 minut). W chwili wykonania jakiejkolwiek operacji w urządzeniu timer zostanie zresetowany.

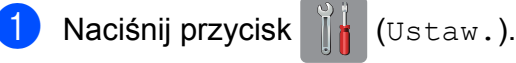

- Naciśnij przycisk Ustawienia.
- Naciśnij przycisk ▲ lub ▼, aby wyświetlić pozycję Ustawienia.
- 4 Naciśnij przycisk Ustawienia.
- $\overline{b}$  Naciśnij przycisk  $\triangle$  lub  $\overline{v}$ , aby wyświetlić pozycję Tryb oczekiw.
- 6 Naciśnij przycisk Tryb oczekiw.
- Naciśnij przycisk  $\blacktriangle$  lub  $\nabla$ , aby wyświetlić pozycje 1Min, 2Min., 3Min., 5Min., 10Min., 30Min. lub 60Min. określające czas bezczynności, po upływie którego urządzenie przejdzie w tryb spoczynku. Naciśnij opcję, która ma zostać ustawiona.
- Naciśnij przycisk .

# <span id="page-7-1"></span>**Automatyczne wyłączanie (modele DCP)**

Funkcja automatycznego wyłączania powoduje wyłączenie urządzenia po ustawionej liczbie godzin od czasu przejścia w tryb uśpienia. Jeśli dla tej funkcji wybrano ustawienie Wył, urządzenie nie będzie się wyłączać automatycznie.

Ustawieniem domyślnym jest 1godz.

#### **INFORMACJA**

Urządzenie nie będzie się wyłączać automatycznie, gdy:

- **•** urządzenie jest podłączone do sieci bezprzewodowej,
- **•** dla opcji WLAN wł. wybrano ustawienie Wł.
- Naciśnij przycisk | a (Ustaw.).
- Naciśnij przycisk Ustawienia.
- Naciśnij przycisk ▲ lub ▼, aby wyświetlić pozycję Ustawienia.
- 4 Naciśnij przycisk Ustawienia.
- $\overline{5}$  Naciśnij przycisk  $\triangle$  lub  $\overline{v}$ , aby wyświetlić pozycję Wyłącz autom.
- 6 Naciśnij przycisk Wyłącz autom.
- Naciśnij przycisk ▲ lub ▼, aby wyświetlić pozycję 1godz, 2godz, 4godz, 8godz lub  $W\vee\lambda$ , a następnie wybierz opcję, którą chcesz ustawić.

Naciśnij przycisk .

# <span id="page-8-0"></span>**Ekran dotykowy LCD**

#### <span id="page-8-1"></span>**Zmiana języka ekranu dotykowego (w zależności od modelu)**

Język ekranu dotykowego można zmienić.

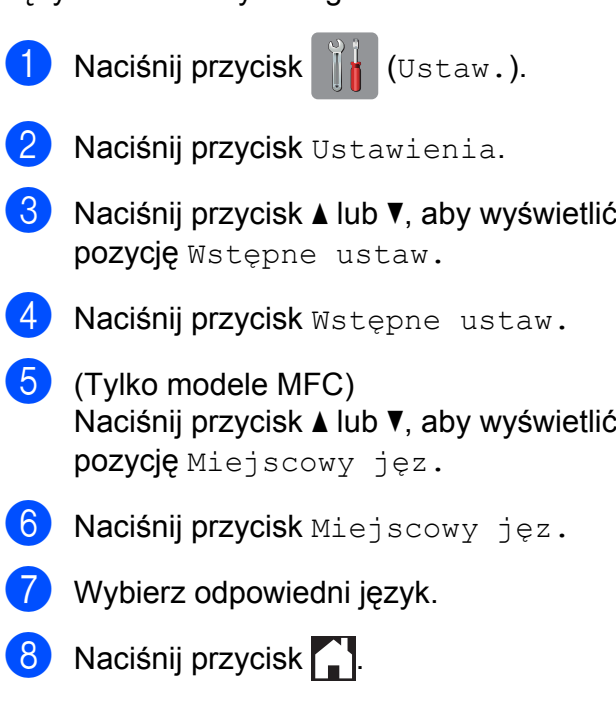

#### <span id="page-8-2"></span>**Ustawienie zegara przyciemnienia dla podświetlenia**

Istnieje możliwość ustawienia czasu, przez który ekran dotykowy LCD pozostaje podświetlony po ostatnim naciśnięciu.

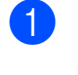

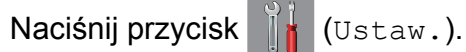

- 2 Naciśnij przycisk Ustawienia.
- $\overline{3}$  Naciśnij przycisk  $\triangle$  lub  $\nabla$ , aby wyświetlić pozycję Ustawienia.
- 4 Naciśnij przycisk Ustawienia.
- 6 Naciśnij przycisk ▲ lub ▼, aby wyświetlić pozycję Ustawienia LCD.
- 6 Naciśnij przycisk Ustawienia LCD.
- Naciśnij przycisk Wł. timera.
- $\overline{8}$  Naciśnij przycisk  $\triangle$  lub  $\overline{v}$ , aby wyświetlić pozycję 10Sek., 20Sek., 30Sek. lub Wył., a następnie wybierz opcję, którą chcesz ustawić.
- 9 Naciśnij przycisk .

<span id="page-9-0"></span>**2**

# **Funkcje zabezpieczeń (modele MFC)**

# <span id="page-9-1"></span>**Blokada transmisji (MFC-J650DW)**

Blokada transmisji zapobiega nieautoryzowanemu dostępowi do urządzenia. Nie będzie możliwe dalsze planowanie zadań faksów opóźnionych ani pollingu opóźnionego. Wszystkie faksy opóźnione zaplanowane przed włączeniem blokady transmisji zostaną jednak wysłane (nie zostaną stracone).

Przy włączonej blokadzie transmisji dostępne są następujące operacje:

- Odbieranie faksów
- **Przesyłanie faksów** (jeśli funkcja przesyłania faksów była już włączona)
- Zdalne pobieranie (jeśli funkcja zapisywania faksów była już włączona)
- $\blacksquare$  Odbieranie faksu za pomocą komputera <sup>1</sup> (jeśli włączono funkcję odbierania faksu za pomocą komputera)
- <span id="page-9-3"></span><sup>1</sup> Jeśli funkcja blokady transmisji została włączona, urządzenie odbierze faksy i zapisze je w pamięci. Po wyłączeniu blokady transmisji faksy zostaną przesłane do wybranego komputera.

Przy włączonej blokadzie transmisji następujące operacje NIE SĄ dostępne:

- Obsługa za pomocą panelu sterowania
- Drukowanie z komputera

#### **INFORMACJA**

W przypadku zapomnienia hasła blokady transmisji należy skontaktować się z działem obsługi klienta firmy Brother w celu uzyskania pomocy technicznej.

#### <span id="page-9-2"></span>**Ustawianie i zmiana hasła blokady transmisji**

#### **INFORMACJA**

Jeśli hasło zostało już ustawione, nie ma potrzeby ponownego jego ustawiania.

#### **Ustawianie hasła**

Pamiętaj, aby zapisać ustawione hasło.

- **1** Naciśnij przycisk | 1 (Ustaw.).
- Naciśnij przycisk Ustawienia.
- Naciśnij przycisk ▲ lub ▼, aby wyświetlić pozycję Fax.
- Naciśnij przycisk Fax.
- Naciśnij przycisk ▲ lub ▼, aby wyświetlić pozycję Różne.
- 6 Naciśnij przycisk Różne.
- Naciśnij przycisk Blok. klawiszy.
- 8 Wprowadź 4-cyfrowe hasło, korzystając z klawiatury na ekranie dotykowym. Naciśnij przycisk OK.
- **9** Gdy na ekranie dotykowym pojawi się komunikat Sprawdź, wprowadź hasło ponownie, korzystając z klawiatury na ekranie dotykowym. Naciśnij przycisk OK.
- 10 Naciśnij przycisk ...

#### **Zmiana hasła**

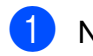

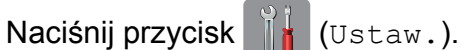

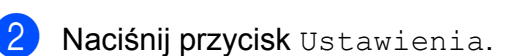

- Naciśnij przycisk  $\triangle$  lub  $\nabla$ , aby wyświetlić pozycję Fax.
- 4 Naciśnij przycisk Fax.
- **5** Naciśnij przycisk  $\triangle$  lub  $\nabla$ , aby wyświetlić pozycję Różne.
- 6 Naciśnij przycisk Różne.
- 7 Naciśnij przycisk Blok. klawiszy.
- 8 Naciśnij przycisk Ustaw hasło.
- **9** Wprowadź bieżące 4-cyfrowe hasło, korzystając z klawiatury na ekranie dotykowym. Naciśnij przycisk OK.
- **10** Wprowadź nowe 4-cyfrowe hasło, korzystając z klawiatury na ekranie dotykowym. Naciśnij przycisk OK.
- **k Gdy na ekranie dotykowym pojawi się** komunikat Sprawdź, wprowadź nowe hasło ponownie, korzystając z klawiatury na ekranie dotykowym. Naciśnij przycisk OK.
	- Naciśnij przycisk .

#### <span id="page-10-0"></span>**Włączanie/wyłączanie blokady transmisji**

#### **Włączanie blokady transmisji**

Naciśnij przycisk | dulkaw.).

- **Naciśnij przycisk Ustawienia.**
- $\overline{3}$  Naciśnij przycisk  $\triangle$  lub  $\overline{v}$ , aby wyświetlić pozycję Fax.
- $\left(4\right)$  Naciśnij przycisk Fax.
- **5** Naciśnij przycisk  $\triangle$  lub  $\nabla$ , aby wyświetlić pozycję Różne.
- 6 Naciśnij przycisk Różne.
- Naciśnij przycisk Blok. klawiszy.
- 8 Naciśnij przycisk Zablok. klawisze.
- **9** Wprowadź zarejestrowane 4-cyfrowe hasło, korzystając z klawiatury na ekranie dotykowym. Naciśnij przycisk OK. Urządzenie przejdzie w tryb offline, a na ekranie dotykowym zostanie wyświetlony komunikat Blok. klawiszy.

#### **Wyłączanie blokady transmisji**

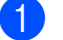

Naciśnij przycisk Odblok.

Wprowadź zarejestrowane 4-cyfrowe hasło, korzystając z klawiatury na ekranie dotykowym. Naciśnij przycisk OK. Blokada transmisji zostanie wyłączona.

#### **INFORMACJA**

W przypadku wprowadzenia nieprawidłowego hasła na ekranie dotykowym pojawi się komunikat Błędne hasło, a urządzenie pozostanie w trybie offline. Urządzenie pozostanie w trybie blokady transmisji do momentu wprowadzenia prawidłowego hasła.

## <span id="page-11-0"></span>**Blokada pamięci (MFC-J870DW)**

Blokada pamięci zapobiega nieautoryzowanemu dostępowi do urządzenia. Nie będzie możliwe planowanie zadań faksów opóźnionych ani pollingu opóźnionego. Wszystkie faksy opóźnione zaplanowane przed włączeniem blokady pamięci zostaną jednak wysłane (nie zostaną stracone).

Przy włączonej blokadzie pamięci dostępne są następujące operacje:

- Zapisywanie odebranych faksów w pamięci (do dostępnej pojemności pamięci)
- Przesyłanie faksów (jeśli funkcja przesyłania faksów była już włączona)
- Zdalne pobieranie (jeśli funkcja zapisywania faksów była już włączona)

Przy włączonej blokadzie pamięci następujące operacje NIE SĄ dostępne:

- Obsługa za pomocą panelu sterowania
- Drukowanie odebranych faksów
- Drukowanie z komputera
- Funkcja odbierania faksu za pomocą komputera
- Drukowanie na płytach
- $\blacksquare$  Drukowanie przy użyciu NFC <sup>1</sup>
- Skanowanie przy użyciu NFC  $<sup>1</sup>$ </sup>
- <span id="page-11-1"></span><sup>1</sup> uu Podstawowy Podręcznik Użytkownika: *Sposób drukowania przy użyciu NFC (Near Field Communication) (MFC-J870DW).*

#### **INFORMACJA**

**•** Aby drukować faksy zapisane w pamięci, należy najpierw wyłączyć blokadę pamięci.

**2**

- **•** Włączenie blokady pamięci wymaga wyłączenia funkcji odbierania faksu za pomocą komputera.
- **•** W przypadku zapomnienia hasła blokady pamięci należy się skontaktować z działem obsługi klienta firmy Brother w celu uzyskania pomocy technicznej.

#### <span id="page-12-0"></span>**Ustawianie i zmiana hasła blokady pamięci**

#### **INFORMACJA**

Jeśli hasło zostało już ustawione, nie ma potrzeby ponownego jego ustawiania.

#### **Ustawianie hasła po raz pierwszy**

Pamiętaj, aby zapisać ustawione hasło.

- Naciśnij przycisk | kulturatu.).
- **Naciśnij przycisk Ustawienia.**
- $\bullet$  Naciśnij przycisk  $\blacktriangle$  lub  $\nabla$ , aby wyświetlić pozycję Fax.
- 4 Naciśnij przycisk Fax.
- $\overline{\textbf{b}}$  Naciśnij przycisk  $\textbf{a}$  lub  $\textbf{v}$ , aby wyświetlić pozycję Różne.
- 6 Naciśnij przycisk Różne.
	- **Naciśnij przycisk** Zabezp. pam.
- <span id="page-12-1"></span>8 Wprowadź 4-cyfrowe hasło, korzystając z klawiatury na ekranie dotykowym. Naciśnij przycisk OK.
- **9** Gdy na ekranie dotykowym pojawi się komunikat Sprawdź, wprowadź hasło ponownie, korzystając z klawiatury na ekranie dotykowym. Naciśnij przycisk OK.
- 10 Naciśnij przycisk .

#### **Zmiana hasła blokady pamięci**

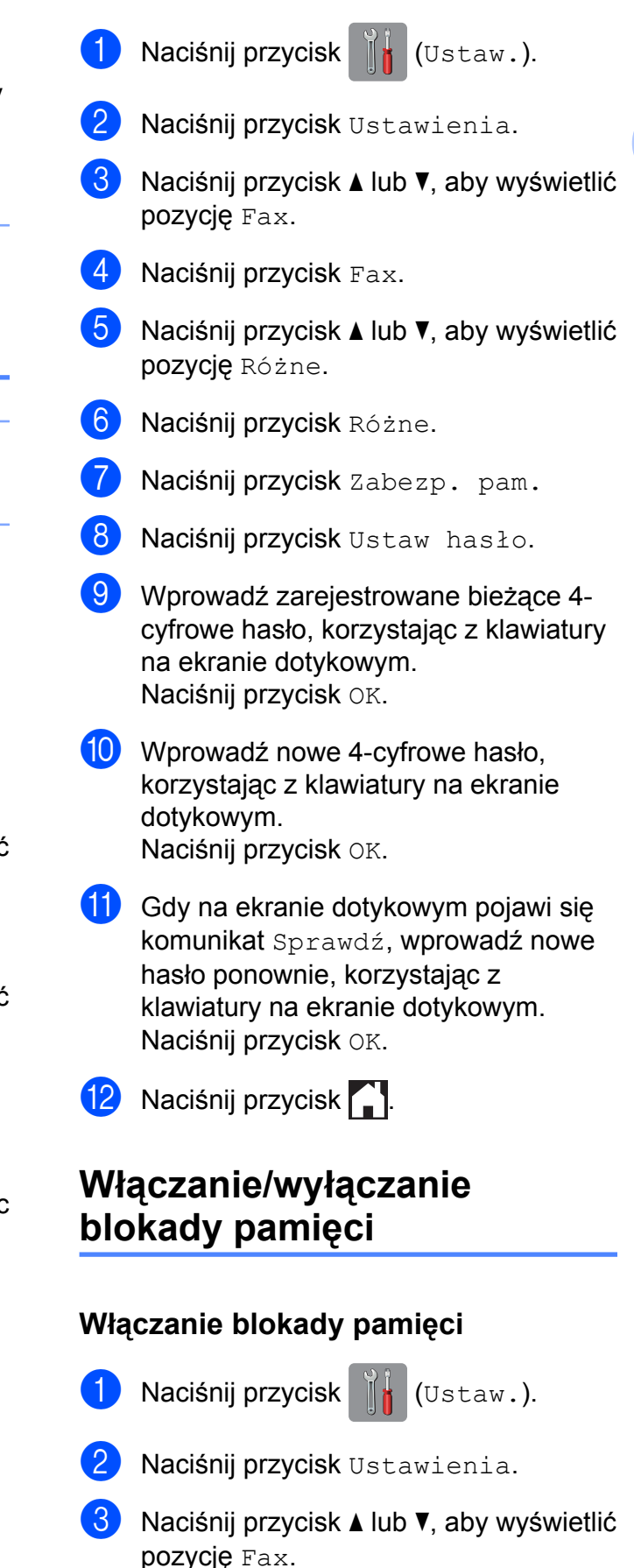

#### Rozdział 2

- 4 Naciśnij przycisk Fax.
- $\overline{6}$  Naciśnij przycisk  $\triangle$  lub  $\overline{v}$ , aby wyświetlić pozycję Różne.
- 6 Naciśnij przycisk Różne.
- 7 Naciśnij przycisk Zabezp. pam.
- 8 Naciśnij przycisk Ustaw. zabezp.
- 9 Wprowadź zarejestrowane 4-cyfrowe hasło, korzystając z klawiatury na ekranie dotykowym. Naciśnij przycisk OK. Urządzenie przejdzie w tryb offline, a na ekranie dotykowym zostanie wyświetlony komunikat Zabezp. pam.

#### **INFORMACJA**

W przypadku awarii zasilania dane będą przechowywane w pamięci przez około 24 godziny.

#### **Wyłączanie blokady pamięci**

- **1** Naciśnij przycisk Odblok.
	- b Wprowadź zarejestrowane 4-cyfrowe hasło, korzystając z klawiatury na ekranie dotykowym. Naciśnij przycisk OK.

Blokada pamięci zostanie wyłączona.

#### **INFORMACJA**

W przypadku wprowadzenia nieprawidłowego hasła na ekranie dotykowym pojawi się komunikat Błędne hasło, a urządzenie pozostanie w trybie offline. Urządzenie pozostanie w trybie blokady pamięci do momentu wprowadzenia prawidłowego hasła.

<span id="page-14-0"></span>**3**

# **Wysyłanie faksu (modele MFC)**

# <span id="page-14-1"></span>**Dodatkowe opcje wysyłania**

#### <span id="page-14-2"></span>**Wysyłanie faksów za pomocą wielu ustawień**

Podczas wysyłania faksu można wybrać kombinację ustawień, na przykład Rozdzielcz. FX, Kontrast, Rozmiar z szyby skanera oraz Wysyłka na bieżąco.

#### Można także wybrać:

Ostatnie połączenie, Książka adr., Nadawanie, Podgląd [1,](#page-14-3) Ustaw. koloru, Faks z opóźn., Trans.pakiet, Poll.nad., Polling odb., Tryb międzyn., Nowe ustawienia oraz Reset ustawień.

<span id="page-14-3"></span><sup>1</sup> Tylko model MFC-J870DW

Niektóre ustawienia są dostępne tylko podczas wysyłania faksów czarno-białych.

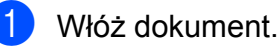

b (MFC-J650DW)

Naciśnij przycisk (Fax).

(MFC-J870DW) Wykonaj jedną z następujących czynności:

■ Jeśli funkcja Podgląd faksu została ustawiona na wartość Wył., naciśnij

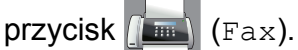

■ Jeśli funkcja Podgląd faksu została ustawiona na wartość Wł., naciśnij

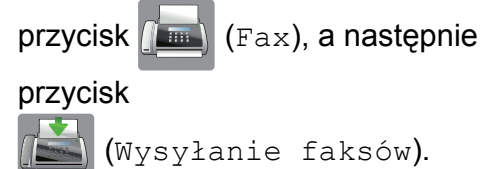

- 3 Naciśnij przycisk Opcje.
- <span id="page-14-4"></span>Naciśnij przycisk ▲ lub ▼, aby wyświetlić ustawienie, które ma zostać zmienione. Po wyświetleniu ustawienia naciśnij je.
- **5** Naciśnij opcję, która ma zostać ustawiona.
- 6 Wróć [d](#page-14-4)o kroku @, aby zmienić dodatkowe ustawienia.
- Po zakończeniu zmiany ustawień naciśnij pozycję OK.
- Wprowadź numer faksu.
- Naciśnij przycisk Uruchom faks.

#### **INFORMACJA**

**•** Większość ustawień ma charakter tymczasowy i po wysłaniu faksu urządzenie powraca do ustawień domyślnych.

#### Rozdział 3

- **•** Niektóre najczęściej używane ustawienia można zapisać, określając je jako domyślne. Ustawienia te pozostaną aktywne do momentu ponownej zmiany. (Patrz *[Ustawianie wprowadzonych zmian](#page-17-0) [jako nowych ustawie](#page-17-0)ń domyślnych*  $\rightarrow$  [strona 12\)](#page-17-0).
- **•** Niektóre najczęściej używane ustawienia można także zapisać, określając je jako skrót. (Patrz *[Zapisanie opcji faksu w](#page-18-0) postaci skrótu* >> strona 13).

#### <span id="page-15-0"></span>**Zatrzymywanie faksowania**

Aby zatrzymać faksowanie, naciśnij przycisk Х .

#### <span id="page-15-1"></span>**Kontrast**

Jeśli dokument jest bardzo jasny lub bardzo ciemny, można zmienić jego kontrast. W przypadku większości dokumentów można zastosować ustawienie fabryczne – Auto. Opcja Auto pozwala wybrać właściwy kontrast dokumentu.

W przypadku wysyłania jasnego dokumentu użyj ustawienia Jasny. W przypadku wysyłania ciemnego dokumentu użyj ustawienia Ciemny.

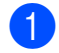

Włóż dokument.

b (MFC-J650DW)

Naciśnij przycisk (Fax).

(MFC-J870DW) Wykonaj jedną z następujących czynności:

- Jeśli funkcja Podgląd faksu została ustawiona na wartość Wył., naciśnij przycisk  $\left(\begin{matrix} \mathbb{R} \\ \mathbb{R} \end{matrix}\right)$  (Fax).
- Jeśli funkcja Podgląd faksu została ustawiona na wartość Wł., naciśnij

przycisk  $\sqrt{F_{\text{max}}}\$  (Fax), a następnie przycisk

(Wysyłanie faksów).

- **3** Naciśnij przycisk Opcje.
- Naciśnii przycisk ▲ lub ▼, aby wyświetlić pozycję Kontrast.
- 5 Naciśnij przycisk Kontrast.
- Naciśnij przycisk Auto, Jasny lub Ciemny.
- Naciśnij przycisk OK.
- Wprowadź numer faksu.
- Naciśnij przycisk Uruchom faks.

#### **INFORMACJA**

W następujących warunkach – nawet jeśli wybrano opcję Jasny lub Ciemny – urządzenie wyśle faks przy użyciu ustawienia Auto:

- **•** Jeśli wysyłany jest faks kolorowy.
- **•** Jeśli dla faksu wybrano rozdzielczość Foto.

#### <span id="page-15-2"></span>**Zmiana rozdzielczości faksu**

Jakość faksu można poprawić, zmieniając jego rozdzielczość.

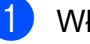

Włóż dokument.

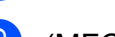

b (MFC-J650DW)

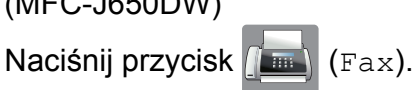

#### (MFC-J870DW) Wykonaj jedną z następujących czynności:

■ Jeśli funkcja Podgląd faksu została ustawiona na wartość Wył., naciśnij

przycisk  $\sqrt{m}$  (Fax).

- Jeśli funkcja Podgląd faksu została
	- ustawiona na wartość Wł., naciśnij

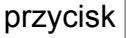

przycisk (Fax), a następnie

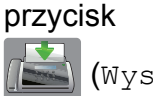

(Wysyłanie faksów).

- 
- **8** Naciśnij przycisk Opcje.
- $\overline{4}$  Naciśnij przycisk  $\overline{\blacktriangle}$  lub  $\overline{\blacktriangledown}$ , aby wyświetlić pozycję Rozdzielcz. FX.
- **6** Naciśnij przycisk Rozdzielcz. FX.
- 6 Naciśnij przycisk  $\triangle$  lub  $\nabla$ , aby wyświetlić pozycję Standard, Wysoka, B.wysoka lub Foto, a następnie naciśnij opcję, którą chcesz ustawić.
- 7 Naciśnij przycisk OK.
- 8 Wprowadź numer faksu.
- 9 Naciśnij przycisk Uruchom faks.

#### **INFORMACJA**

Do wyboru są cztery rozdzielczości faksów monochromatycznych i dwie faksów kolorowych.

#### **Monochromatyczna**

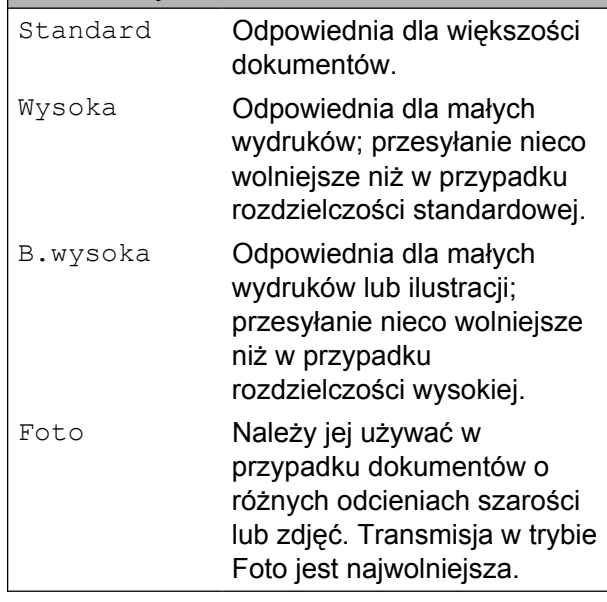

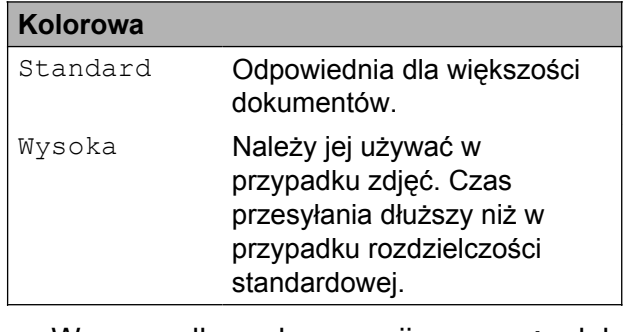

W przypadku wyboru opcji B.wysoka lub Foto, a następnie wysłania faksu kolorowego (po wybraniu wartości Kolor opcji Ustaw. koloru) urządzenie wyśle faks przy użyciu ustawienia Wysoka.

#### <span id="page-17-0"></span>**Ustawianie wprowadzonych zmian jako nowych ustawień domyślnych**

Najczęściej używane ustawienia opcji faksu, takie jak Rozdzielcz. FX, Kontrast, Rozmiar z szyby skanera, Podgląd [1](#page-17-2), Wysyłka na bieżąco oraz Ustaw. koloru można zapisać, określając je jako domyślne. Ustawienia te pozostaną aktywne do momentu ponownej zmiany.

<span id="page-17-2"></span><sup>1</sup> Tylko model MFC-J870DW

a (MFC-J650DW)

Naciśnij przycisk (Fax).

(MFC-J870DW)

Wykonaj jedną z następujących czynności:

■ Jeśli funkcja Podgląd faksu została ustawiona na wartość Wył., naciśnij

przycisk **(Fax)** (Fax).

■ Jeśli funkcja Podgląd faksu została ustawiona na wartość Wł., naciśnij

przycisk  $\left[\right]\blacksquare\right]$  (Fax), a następnie

przycisk

(Wysyłanie faksów).

Naciśnij przycisk Opcje.

Naciśnij przycisk **A** lub **V**, aby wybrać opcję menu, która ma zostać zmieniona. Naciśnij nową opcję.

Powtarzaj ten krok dla każdego ustawienia, które ma zostać zmienione.

- 4 Po zmianie ostatniego ustawienia na preferowaną opcję naciśnij przycisk A lub V, aby wyświetlić pozycie Nowe ustawienia.
- 
- Naciśnij przycisk Nowe ustawienia.

Na ekranie dotykowym pojawi się prośba o potwierdzenie zmiany ustawień domyślnych na nowe. Naciśnij przycisk Tak, aby potwierdzić.

Naciśnij przycisk .

#### <span id="page-17-1"></span>**Przywracanie opcji faksu do ustawień fabrycznych**

Zmienione opcje faksu można przywrócić do ustawień fabrycznych. Ustawienia te pozostaną aktywne do momentu ponownej zmiany.

(MFC-J650DW)

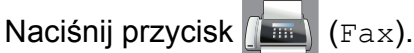

(MFC-J870DW) Wykonaj jedną z następujących czynności:

■ Jeśli funkcja Podgląd faksu została ustawiona na wartość  $Wy\ddagger$ ., naciśnij

przycisk  $\left(\sqrt{\mathbb{F}}\right)$  (Fax).

■ Jeśli funkcja Podgląd faksu została ustawiona na wartość Wł., naciśnij

przycisk  $\sqrt{m}$  (Fax), a następnie przycisk (Wysyłanie faksów).

- Naciśnij przycisk Opcje.
- Naciśnij przycisk ▲ lub ▼, aby wyświetlić pozycję Reset ustawień.
- Naciśnij przycisk Reset ustawień.
- Na ekranie dotykowym pojawi się prośba o potwierdzenie przywrócenia fabrycznych ustawień domyślnych. Naciśnij przycisk Tak, aby potwierdzić.
- Naciśnij przycisk .

#### <span id="page-18-0"></span>**Zapisanie opcji faksu w postaci skrótu**

Wszystkie często używane opcje faksu można zapisać w postaci skrótu.

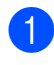

 $\blacksquare$  (MFC-J650DW)

Naciśnij przycisk (Fax).

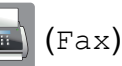

(MFC-J870DW) Wykonaj jedną z następujących czynności:

■ Jeśli funkcja Podgląd faksu została ustawiona na wartość  $Wy\ddagger$ ., naciśnij

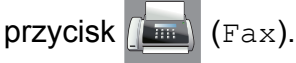

■ Jeśli funkcja Podgląd faksu została ustawiona na wartość Wł., naciśnij

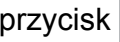

przycisk  $(\mathbb{F}_{\text{max}})$  (Fax), a następnie

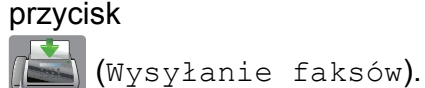

<span id="page-18-2"></span>2 Wprowadź numer faksu.

#### **INFORMACJA**

Jeśli skrót ma być wykorzystywany do rozsyłania, naciśnij przycisk Opcje i wybierz pozycję Na[d](#page-18-1)awanie w kroku @ przed wprowadzeniem numeru faksu w kroku $\bullet$  $\bullet$  $\bullet$ .

(Patrz *Rozsył[anie \(tylko tryb](#page-20-0) monochromatyczny)* >> strona 15).

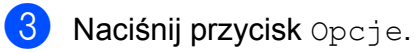

<span id="page-18-1"></span>Naciśnij przycisk ▲ lub ▼, aby wyświetlić pozycję Rozdzielcz. FX, Kontrast, Podgląd [1](#page-18-3), Ustaw. koloru, Wysyłka na bieżąco, Tryb międzyn. lub Rozmiar z szyby skanera, a następnie naciśnij ustawienie, które chcesz zmienić. Następnie naciśnij nową opcję, która ma zostać ustawiona. <sup>1</sup> Tylko model MFC-J870DW

**3**

- <span id="page-18-3"></span>Powtarzaj ten krok dla każdego ustawienia, które ma zostać zmienione.
- **5** Po zakończeniu wyboru nowych opcji naciśnij przycisk OK.
	- Naciśnij przycisk Zapisz jako skrót.
- Potwierdź wyświetloną listę wybranych opcji, a następnie naciśnij przycisk OK.
- 8 Wprowadź nazwę skrótu za pomocą klawiatury na ekranie dotykowym. (Aby uzyskać pomoc dotyczącą wprowadzania liter, patrz ▶▶ Podstawowy Podręcznik Użytkownika: *Wprowadzanie tekstu*). Naciśnij przycisk OK.

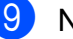

Naciśnij przycisk OK, aby zapisać skrót.

# <span id="page-19-0"></span>**Dodatkowe operacje wysyłania**

#### <span id="page-19-1"></span>**Ręczne wysyłanie faksów**

Podczas ręcznej transmisji słyszalne są dźwięki wybierania numeru, dzwonienia i odbioru faksu.

#### **INFORMACJA**

Aby wysłać faks wielostronicowy, użyj podajnika ADF.

- **Włóż dokument.**
- Aby usłyszeć ton wybierania, podnieś słuchawkę telefonu zewnętrznego.
- **3** Wybierz numer faksu za pomocą telefonu zewnętrznego.
- 4 Po usłyszeniu tonów faksu naciśnij przycisk Uruchom faks. W przypadku korzystania z szyby skanera naciśnij na ekranie dotykowym przycisk Wyślij, aby wysłać faks.
- 5 Odłóż słuchawkę telefonu zewnętrznego.

#### <span id="page-19-2"></span>**Wysyłanie faksu po zakończeniu rozmowy**

Po zakończeniu rozmowy, a przed rozłączeniem się, można wysłać faks do rozmówcy.

**1** Poproś rozmówce, aby zaczekał na sygnał dźwiękowy faksu i przed rozłączeniem się naciśnij przycisk Start lub Wyślij.

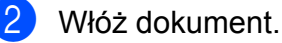

- Naciśnij przycisk Uruchom faks. W przypadku korzystania z szyby skanera naciśnij na urządzeniu przycisk Wyślij, aby wysłać faks.
- Odłóż słuchawkę telefonu zewnętrznego.

# **Podwójny dostęp**

# <span id="page-19-3"></span>**(tylko tryb monochromatyczny)**

Możliwe jest wybranie numeru i rozpoczęcie skanowania faksu do pamięci – nawet jeśli urządzenie wykonuje wysyłanie z pamięci, odbiera faksy lub drukuje dane z komputera. Na ekranie dotykowym widoczny jest numer nowego zadania.

Liczba stron, które można zeskanować będzie różna w zależności od drukowanych danych.

#### **INFORMACJA**

Jeśli zostanie wyświetlony komunikat Brak pamięci, naciśnij przycisk klub Wyjdź, aby anulować, lub przycisk Wyślij teraz, aby wysłać strony, które już zostały zeskanowane.

#### <span id="page-20-0"></span>**Rozsyłanie (tylko tryb monochromatyczny)**

Rozsyłanie umożliwia wysłanie tego samego faksu pod więcej niż jeden numer. Do pojedynczego rozsyłania można dodać grupy, numery z książki adresowej oraz maksymalnie 50 ręcznie wybranych numerów.

Po zakończeniu rozsyłania zostanie wydrukowany raport rozsyłania.

#### **Przed rozpoczęciem rozsyłania**

Numery z książki adresowej, które mają być użyte do rozsyłania, należy wcześniej zapisać w pamięci urządzenia.  $(\triangleright\triangleright$  Podstawowy Podręcznik Użytkownika: *Zapisywanie numerów w książce adresowej*).

Numery wybierania grupowego, które mają być użyte do rozsyłania, należy wcześniej zapisać w pamięci urządzenia. Numery wybierania grupowego obejmują wiele zapisanych numerów z książki adresowej. (Patrz *[Ustawianie grup do rozsy](#page-42-0)łania*  $\rightarrow$  [strona 37\)](#page-42-0).

#### **Sposób rozsyłania faksu**

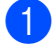

Włóż dokument.

b (MFC-J650DW)

Naciśnij przycisk (Fax).

(MFC-J870DW) Wykonaj jedną z następujących czynności:

■ Jeśli funkcja Podgląd faksu została ustawiona na wartość Wył., naciśnij

przycisk  $\left(\begin{matrix} \mathbb{R} \\ \mathbb{R} \end{matrix}\right)$  (Fax).

■ Jeśli funkcja Podgląd faksu została ustawiona na wartość Wł., naciśnij

przycisk  $\sqrt{F_{\text{max}}}\$  (Fax), a następnie

**3**

przycisk (Wysyłanie faksów).

- Naciśnij przycisk Opcje.
- Naciśnii przycisk ▲ lub ▼. aby wyświetlić pozycję Nadawanie.
- 5 Naciśnij przycisk Nadawanie.
- <span id="page-20-1"></span>Naciśnij przycisk Dodaj numer.
- <span id="page-20-2"></span>Numery do rozsyłania dodaje się w następujący sposób:
	- Naciśnij przycisk Dodaj numer i wprowadź numer za pomocą klawiatury na ekranie dotykowym.

Naciśnij przycisk OK.

■ Naciśnij przycisk

Dodaj z książki adresowej. Naciśnij przycisk ▲ lub ▼, aby wyświetlić numer, który chcesz dodać do rozsyłania. Naciśnij pola wyboru obok numerów, które mają zostać dodane do rozsyłania.

Po zaznaczeniu wszystkich żądanych numerów naciśnij przycisk OK.

■ Naciśnij przycisk

Szukaj w książce adresowej. Wprowadź pierwszą literę nazwy, a następnie naciśnij przycisk OK. Naciśnij nazwę, a następnie naciśnij numer, który ma zostać dodany do rozsyłania.

#### Rozdział 3

8 Po wprowadzeniu wszystkich numerów faksów przy pomocy powtarzania kroków @ oraz @, naciśnij przycisk OK.

**9** Naciśnij przycisk Uruchom faks.

#### **INFORMACJA**

Opcja Nadawanie nie jest dostępna, jeśli została wybrana wartość Kolor opcji Ustaw. koloru.

#### **Faksowanie z podajnika ADF**

 Urządzenie rozpocznie skanowanie dokumentu.

#### **Faksowanie z szyby skanera**

Kiedy na ekranie dotykowym pojawi się pytanie Następna strona?, wykonaj jedną z następujących czynności:

Aby wysłać pojedynczą stronę, naciśnij przycisk Nie.

Urządzenie rozpocznie wysyłanie dokumentu.

 Aby wysłać wiele stron, naciśnij przycisk Tak i umieść następną stronę na szybie skanera.

Naciśnij przycisk OK.

Urządzenie rozpocznie skanowanie strony. (Powtórz ten krok dla każdej strony).

#### **INFORMACJA**

**•** Jeśli nie użyto żadnych numerów grup, można rozesłać faksy na 250 różnych numerów.

- **•** Dostępna ilość pamięci urządzenia zależy od typów zadań w pamięci oraz numerów wykorzystywanych do rozsyłania. W przypadku rozsyłania faksów do maksymalnej możliwej liczby numerów nie można użyć podwójnego dostępu ani funkcji faksu opóźnionego.
- **•** Jeśli zostanie wyświetlony komunikat Brak pamięci, naciśnij przycisk klub Wyjdź, aby anulować, lub przycisk Wyślij teraz, aby wysłać strony, które już zostały zeskanowane.

#### **Anulowanie trwającego rozsyłania**

**Naciśnij przycisk X.** 

- Wykonaj jedną z następujących czynności:
	- Aby anulować rozsyłanie, naciśnij przycisk Całość nadawania. Przejdź do kroku <sup>3</sup>.
	- Aby anulować bieżące zadanie, naciśnij wybierany numer na ekranie [d](#page-21-1)otykowym. Przejdź do kroku @.
	- Aby zakończyć bez anulowania, naciśnij przycisk .
- <span id="page-21-0"></span>Jeśli na ekranie dotykowym pojawi się pytanie, czy rozsyłanie ma zostać anulowane, wykonaj jedną z następujących czynności:
	- $\blacksquare$  Naciśnij przycisk  $\texttt{Take}, \texttt{aby}$ potwierdzić.
	- Aby zakończyć bez anulowania, naciśnij przycisk Nie.
- <span id="page-21-1"></span>Wykonaj jedną z następujących czynności:
	- Aby anulować aktualne zadanie, naciśnij przycisk Tak.
	- Aby zakończyć bez anulowania, naciśnij przycisk Nie.

#### <span id="page-22-0"></span>**Transmisja w czasie rzeczywistym**

Przed wysłaniem faksu urządzenie skanuje dokumenty do pamięci. Następnie, jeśli linia telefoniczna jest wolna, urządzenie wybiera numer i wysyła faks.

Niekiedy może zajść konieczność natychmiastowego wysłania ważnego dokumentu bez oczekiwania na jego zeskanowanie do pamięci urządzenia. Można tego dokonać, włączając opcję Wysyłka na bieżąco.

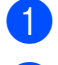

Włóż dokument.

b (MFC-J650DW)

Naciśnij przycisk (Fax).

(MFC-J870DW) Wykonaj jedną z następujących czynności:

■ Jeśli funkcja Podgląd faksu została ustawiona na wartość Wył., naciśnij

przycisk  $\sqrt{m}$  (Fax).

■ Jeśli funkcja Podgląd faksu została ustawiona na wartość Wł., naciśnij

przycisk (Fax), a następnie

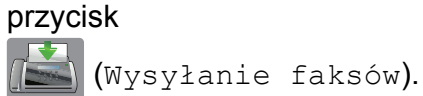

- **3** Naciśnij przycisk Opcje.
- Naciśnij przycisk ▲ lub ▼, aby wyświetlić pozycję Wysyłka na bieżąco.
- 6 Naciśnij przycisk Wysyłka na bieżąco.
- **6** Naciśnij przycisk  $W^{\perp}$ . (lub  $W^{\perp}$ .).
- Naciśnij przycisk OK.
- Wprowadź numer faksu.

Naciśnij przycisk Uruchom faks.

#### **INFORMACJA**

- **•** Jeśli wysyłany faks jest kolorowy lub jeśli pamięć jest pełna, a z podajnika ADF jest wysyłany faks monochromatyczny, urządzenie wyśle dokument w czasie rzeczywistym (nawet jeśli dla opcji Wysyłka na bieżąco zostało wybrane ustawienie  $W \vee \lambda$ .).
- **•** W przypadku wysyłania w czasie rzeczywistym z szyby skanera funkcja automatycznego wybierania ponownego nie będzie działała.

### <span id="page-22-1"></span>**Tryb zagraniczny**

W przypadku trudności z wysłaniem faksu za granicę spowodowanych możliwością wystąpienia zakłóceń na linii telefonicznej zalecamy włączenie trybu zagranicznego. Po wysłaniu faksu za pomocą tej funkcji zostanie ona automatycznie wyłączona.

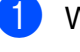

Włóż dokument.

b (MFC-J650DW)

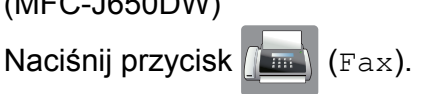

(MFC-J870DW) Wykonaj jedną z następujących czynności:

■ Jeśli funkcja Podgląd faksu została ustawiona na wartość Wył., naciśnij

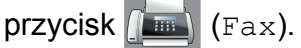

■ Jeśli funkcja Podgląd faksu została ustawiona na wartość Wł., naciśnij

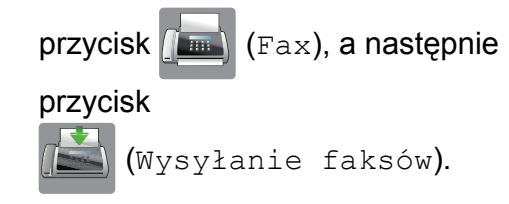

Naciśnii przycisk Opcie.

#### Rozdział 3

- Naciśnij przycisk ▲ lub ▼, aby wyświetlić pozycję Tryb międzyn.
- 5 Naciśnij przycisk Tryb międzyn.
- 6 Naciśnij przycisk  $W\ddot{\textbf{x}}$ . (lub  $W\dot{\textbf{y}}\ddot{\textbf{x}}$ .).
- Naciśnij przycisk OK.
- Wprowadź numer faksu.
- Naciśnij przycisk Uruchom faks.

#### <span id="page-23-0"></span>**Faksowanie opóźnione (tylko tryb monochromatyczny)**

W pamięci można przechować do 50 faksów do wysłania w najbliższych 24 godzinach. Faksy te zostaną wysłane o godzinie, którą można wybrać w kroku  $\bullet$ .

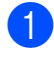

Włóż dokument.

b (MFC-J650DW)

Naciśnij przycisk (Fax).

(MFC-J870DW)

Wykonaj jedną z następujących czynności:

■ Jeśli funkcja Podgląd faksu została ustawiona na wartość  $W_{y}$ ł., naciśnij

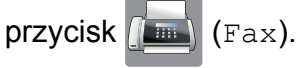

■ Jeśli funkcja Podgląd faksu została ustawiona na wartość Wł., naciśnij

przycisk (Fax), a następnie

przycisk

(Wysyłanie faksów).

- Naciśnij przycisk Opcje.
- Naciśnij przycisk ▲ lub ▼, aby wyświetlić pozycję Faks z opóźn.
- 5 Naciśnij przycisk Faks z opóźn.
- 6 Naciśnij przycisk Faks z opóźn.
- Naciśnij przycisk Wł. (lub Wył.).
- Naciśnij przycisk Ustaw czas.
- <span id="page-23-2"></span>**9** Wprowadź godzinę, o której faks ma zostać wysłany (w formacie 24 godzinnym), korzystając z klawiatury na ekranie dotykowym. (Na przykład wprowadź 19:45, co oznacza godzinę 7:45 wieczorem). Naciśnij przycisk OK.

#### **INFORMACJA**

Liczba stron, które można zeskanować do pamięci, zależy od ilości danych drukowanych na każdej stronie.

- 10 Naciśnij przycisk OK.
- Wprowadź numer faksu.
- Naciśnij przycisk Uruchom faks.

#### **INFORMACJA**

Opcja Faks z opóźn. nie jest dostępna, jeśli została wybrana wartość Kolor opcji Ustaw. koloru.

#### <span id="page-23-1"></span>**Opóźniona transmisja wsadowa (tylko tryb monochromatyczny)**

Przed wysłaniem faksów opóźnionych urządzenie zapisuje wszystkie faksy w pamięci, sortując je wg miejsca docelowego i zaplanowanej godziny. Wszystkie faksy opóźnione, które mają zostać wysłane o tej samej godzinie i pod ten sam numer, zostaną wysłane jako jeden faks, co skróci czas przesyłania.

 $\blacksquare$  (MFC-J650DW)

Naciśnij przycisk (Fax).

(MFC-J870DW)

Wykonaj jedną z następujących czynności:

■ Jeśli funkcja Podgląd faksu została ustawiona na wartość Wył., naciśnij

przycisk  $\sqrt{m}$  (Fax).

■ Jeśli funkcja Podgląd faksu została ustawiona na wartość Wł., naciśnij

przycisk (Fax), a następnie

przycisk

(Wysyłanie faksów).

- **2 Naciśnij przycisk Opcje.**
- $\boxed{3}$  Naciśnii przycisk A lub  $\nabla$ , aby wyświetlić pozycję Trans.pakiet.
- 4 Naciśnij przycisk Trans.pakiet.
- **5** Naciśnij przycisk  $W^{\perp}$ . (lub  $W^{\perp}$ .).
- 6 Naciśnij przycisk .

#### <span id="page-24-0"></span>**Sprawdzanie i anulowanie zadań oczekujących**

Można sprawdzić, które zadania oczekują w pamięci na wysłanie lub anulować zadanie. (Jeśli w pamięci nie ma zadań, na ekranie dotykowym zostanie wyświetlony komunikat Nie ma zadań).

**Naciśnij przycisk | 1** (Ustaw.).

- 2 Naciśnij przycisk Ustawienia.
- $\overline{3}$  Naciśnij przycisk **A** lub **v**, aby wyświetlić pozycję Fax.

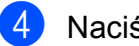

- **Naciśnij przycisk Fax.**
- $\overline{\textbf{b}}$  Naciśnij przycisk  $\textbf{a}$  lub  $\textbf{v}$ , aby wyświetlić pozycję Fax w oczekiw.
- 6 Naciśnij przycisk Fax w oczekiw. Wszystkie zadania oczekujące będą widoczne na ekranie dotykowym.
- <span id="page-24-1"></span> $\overline{Z}$  Naciśnij przycisk  $\triangle$  lub  $\overline{v}$ , aby przewinąć listę zadań, a następnie naciśnij zadanie, które chcesz anulować. Naciśnij przycisk OK.
- 8 Wykonaj jedną z następujących czynności:
	- $\blacksquare$  Aby anulować, naciśnij przycisk  $\texttt{Take}$ .

**3**

Aby anulować kolejne zadanie, przejdź do kroku  $\bullet$ .

- Aby zakończyć bez anulowania, naciśnij przycisk Nie.
- Po zakończeniu naciśnij przycisk .

# <span id="page-25-0"></span>**Przegląd pollingu**

Polling umożliwia ustawienie urządzenia w taki sposób, aby inne osoby płaciły za odbieranie faksów z urządzenia. Funkcja umożliwia także wybranie numeru innego faksu i płatne odebranie faksu. Aby możliwe było korzystanie z funkcji pollingu, należy ją skonfigurować w obydwu urządzeniach. Nie wszystkie urządzenia obsługują polling.

#### <span id="page-25-1"></span>**Przesyłanie pollingu (tylko tryb monochromatyczny)**

Przesyłanie pollingu umożliwia skonfigurowanie urządzenia w taki sposób, aby wskazany dokument mógł zostać pobrany przez inny faks.

Dokument zostanie zapisany i możliwe będzie odebranie go przez dowolny faks do czasu usunięcia go z pamięci. (Patrz *[Sprawdzanie i anulowanie zada](#page-24-0)ń oczekujących* >> [strona 19](#page-24-0)).

#### **Konfiguracja przesyłania pollingu**

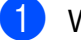

- Włóż dokument.
- b (MFC-J650DW)

Naciśnij przycisk (Fax).

(MFC-J870DW) Wykonaj jedną z następujących czynności:

■ Jeśli funkcja Podgląd faksu została ustawiona na wartość Wył., naciśnij

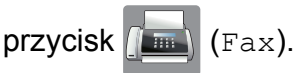

■ Jeśli funkcja Podgląd faksu została ustawiona na wartość Wł., naciśnij

przycisk

przycisk (Fax), a następnie

(Wysyłanie faksów).

- Naciśnij przycisk Opcje.
- Naciśnij przycisk ▲ lub ▼, aby wyświetlić pozycję Poll.nad.
- 5 Naciśnij przycisk Poll.nad.
- 6 Naciśnij przycisk Standard.
- Naciśnij przycisk Uruchom faks.
- <span id="page-25-3"></span>h W przypadku korzystania z szyby skanera na ekranie dotykowym zostanie wyświetlony monit o wybranie jednej z następujących opcji:
	- $\blacksquare$  Naciśnij przycisk Tak, aby zeskanować kolejną stronę. Przejdź do kroku **@**.
	- $\blacksquare$  Naciśnij przycisk  $Nie$ , aby zapisać dokument w pamięci. Inne telefaksy mogą się połączyć z tym urządzeniem i pobrać dokument.
- <span id="page-25-2"></span>9 Umieść następną stronę na szybie skanera, a następnie naciśnij przycisk OK. Powtarzaj krok[i](#page-25-2) <sup>3</sup> i **o** dla każdej kolejnej strony. Dokument zostanie zapisany w pamięci i będzie wysłany podczas pollingu.

#### **Konfiguracja przesyłania pollingu z kodem zabezpieczającym**

Funkcja pollingu z zabezpieczeniem umożliwia zdefiniowanie numerów, z których mogą być pobierane dokumenty (dla których ustawiono polling).

Polling z zabezpieczeniem jest możliwy tylko w faksach firmy Brother. W celu pobrania faksu w przypadku ustawienia kodu zabezpieczającego konieczne będzie podanie kodu.

- Włóż dokument.
	- b (MFC-J650DW)

Naciśnij przycisk (Fax).

(MFC-J870DW)

Wykonaj jedną z następujących czynności:

■ Jeśli funkcja Podgląd faksu została ustawiona na wartość Wył., naciśnij

przycisk  $\sqrt{m}$  (Fax).

■ Jeśli funkcja Podgląd faksu została ustawiona na wartość Wł., naciśnij

przycisk (Fax), a następnie

przycisk

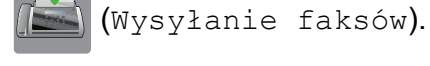

- **6** Naciśnij przycisk Opcje.
- $\overline{4}$  Naciśnij przycisk  $\triangle$  lub  $\overline{v}$ , aby wyświetlić pozycję Poll.nad.
- **6** Naciśnij przycisk Poll.nad.
- 6 Naciśnij przycisk Zabezp.
- 7 Wprowadź czterocyfrowy numer. Naciśnij przycisk OK.
- 8 Naciśnij przycisk Uruchom faks.
- <span id="page-26-1"></span><sup>9</sup> W przypadku korzystania z szyby skanera na ekranie dotykowym zostanie wyświetlony monit o wybranie jednej z następujących opcji:
	- $\blacksquare$  Naciśnij przycisk Tak, aby zeskanować kolejną stronę. Prze[j](#page-26-0)dź do kroku **@**.
	- Naciśnij przycisk Nie, aby wysłać dokument.
- <span id="page-26-0"></span>10 Umieść następną stronę na szybie skanera, a następnie naciśnij przycisk OK.
- **k Powtarzaj krok[i](#page-26-1) @ i @ dla każde[j](#page-26-0)** kolejnej strony. Urządzenie wyśle faks automatycznie.

**3**

# <span id="page-27-0"></span>**4**

# **Odbieranie faksu (modele MFC)**

## <span id="page-27-1"></span>**Odbieranie do pamięci (tylko tryb monochromatyczny)**

Funkcja odbierania do pamięci umożliwia zdalne odbieranie faksów, kiedy użytkownik nie przebywa przy urządzeniu.

Równocześnie można korzystać tylko z jednej operacji odbierania do pamięci:

- Przekazywanie faksów
- Zapisywanie faksów
- Funkcja odbierania faksu za pomocą komputera
- Wył.

Ustawienie to można zmienić w dowolnym czasie. Jeśli w chwili zmiany operacji odbierania do pamięci w pamięci urządzenia nadal znajdują się odebrane faksy, na ekranie dotykowym zostanie wyświetlony komunikat. (Patrz *[Zmiana operacji odbierania do pami](#page-30-0)ęci*  $\rightarrow$  [strona 25\)](#page-30-0).

### <span id="page-27-2"></span>**Przekazywanie faksów**

Jeśli wybrana zostanie opcja przekazywania faksów, urządzenie będzie zapisywać odebrane faksy w pamięci. Następnie urządzenie wybierze zaprogramowany numer faksu i przekaże wiadomość faksową.

Naciśnij przycisk | | | (Ustaw.).

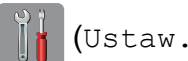

- Naciśnij przycisk Ustawienia.
- $\overline{3}$  Naciśnij przycisk **A** lub **v**, aby wyświetlić pozycję Fax.
- 
- 4 Naciśnij przycisk Fax.
- **5** Naciśnij przycisk  $\triangle$  lub  $\nabla$ , aby wyświetlić pozycję Ustaw.odbiór.
- 6) Naciśnij przycisk Ustaw.odbiór.
- $\overline{7}$  Naciśnij przycisk  $\triangle$  lub  $\overline{v}$ , aby wyświetlić pozycję Odb do pamięci.
- 8 Naciśnij przycisk Odb do pamięci.
- 9 Naciśnij przycisk  $\triangle$  lub  $\nabla$ , aby wyświetlić pozycję Przekaz faxu.
- 10 Naciśnij przycisk Przekaz faxu.
- **k W**prowadź numer, na który ma zostać przekazany faks (do 20 cyfr) za pomocą klawiatury na ekranie dotykowym. Naciśnij przycisk OK.
- $\overline{12}$  (MFC-J650DW) Naciśnij przycisk Druk backup: wł. lub Druk backup: wył. (MFC-J870DW) Jeśli funkcja Podgląd faksu została ustawiona na wartość Wył., naciśnij przycisk Druk backup: wł. lub Druk backup: wył.

#### **WAŻNE**

- **•** W przypadku wyboru opcji Druk backup: wł. urządzenie wydrukuje również kopię faksu. Jest to zabezpieczenie na wypadek awarii zasilania przed wysłaniem faksu lub na wypadek problemu z urządzeniem odbierającym.
- **•** W przypadku odebrania faksu kolorowego urządzenie go wydrukuje, ale nie wyśle na zaprogramowany numer wysyłki faksów.

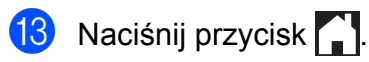

### <span id="page-28-0"></span>**Zapisywanie faksów**

W przypadku wyboru opcji zapisywania faksów urządzenie będzie zapisywać odebrane faksy w pamięci. Możliwe będzie pobieranie faksów z innej lokalizacji przy użyciu poleceń zdalnego pobierania.

Jeśli włączono funkcję zapisywania faksów, urządzenie wydrukuje kopię zapasową.

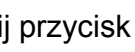

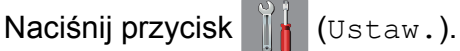

- Naciśnij przycisk Ustawienia.
- Naciśnij przycisk  $\blacktriangle$  lub  $\nabla$ , aby wyświetlić pozycję Fax.
- 4 Naciśnii przycisk Fax.
- **b** Naciśnij przycisk  $\triangle$  lub  $\blacktriangledown$ , aby wyświetlić pozycję Ustaw.odbiór.
- 6 Naciśnij przycisk Ustaw.odbiór.
- Naciśnij przycisk  $\triangle$  lub  $\nabla$ , aby wyświetlić pozycję Odb do pamięci.
- 8 Naciśnij przycisk Odb do pamięci.
- <sup>9</sup> Naciśnij przycisk **▲** lub ▼, aby wyświetlić pozycję Rejestr dok.
- 10 Naciśnij przycisk Rejestr dok.
	- Naciśnij przycisk .

#### **INFORMACJA**

Faksów kolorowych nie można zapisać w pamięci. Po odebraniu kolorowego faksu urządzenie go wydrukuje.

#### <span id="page-28-1"></span>**Drukowanie faksu z pamięci**

Jeśli zostało włączone zapisywanie faksów, istnieje możliwość ich wydrukowania z pamięci.

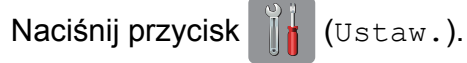

- Naciśnij przycisk Ustawienia.
- Naciśnij przycisk ▲ lub ▼, aby wyświetlić pozycję Fax.
- $\left(4\right)$  Naciśnij przycisk Fax.
- **b** Naciśnij przycisk  $\triangle$  lub  $\nabla$ , aby wyświetlić pozycję Druk dokumentu.
- 6) Naciśnij przycisk Druk dokumentu.
- Naciśnij przycisk OK.
- Naciśnij przycisk <sup>.</sup>

#### **INFORMACJA**

- **•** Można również wydrukować faks z pamięci urządzenia, naciskając przycisk Drukuj na ekranie dotykowym. (MFC-J870DW: jeśli funkcja Podgląd faksu została ustawiona na wartość Wył.).
- **•** Po wydrukowaniu faksu z pamięci dane faksu zostaną usunięte z urządzenia.

#### <span id="page-28-2"></span>**Odbieranie faksu za pomocą komputera (Windows®)**

Po włączeniu funkcji odbierania faksu za pomocą komputera urządzenie będzie zapisywać odebrane faksy w pamięci i wysyłać je do komputera. Faksy te będzie można przeglądać i zapisywać w komputerze.

Nawet jeśli komputer zostanie wyłączony (np. w nocy lub podczas weekendu), urządzenie odbierze faksy i zapisze je w pamięci.

Po uruchomieniu komputera i włączeniu oprogramowania do odbierania faksów za pomocą komputera urządzenie przekaże faksy do komputera.

**4**

Aby wysłać odebrane faksy do komputera, należy uruchomić oprogramowanie do odbierania faksów za pomocą komputera. (>> Podręczniki oprogramowania i obsługi dla sieci.)

W przypadku wyboru opcji Druk backup: wł. urządzenie także wydrukuje faks.

<span id="page-29-1"></span>

a Naciśnij przycisk (Ustaw.).

- 2 Naciśnij przycisk Ustawienia.
- Naciśnij przycisk  $\triangle$  lub  $\nabla$ , aby wyświetlić pozycję Fax.
- 4 Naciśnij przycisk Fax.
- $\overline{b}$  Naciśnij przycisk **A** lub  $\overline{v}$ , aby wyświetlić pozycję Ustaw.odbiór.
- 6 Naciśnij przycisk Ustaw.odbiór.
- Naciśnij przycisk  $\triangle$  lub  $\nabla$ , aby wyświetlić pozycję Odb do pamięci.
- 8 Naciśnij przycisk Odb do pamięci.
- **9** Naciśnij przycisk  $\triangle$  lub  $\blacktriangledown$ , aby wyświetlić pozycję Odbiór pc fax.
- 10 Naciśnij przycisk Odbiór pc fax.
- K Na ekranie dotykowym pojawi się komunikat Uruchom funkcję PC-Fax na komputerze. Naciśnij przycisk OK.
- $\Box$  Naciśnij przycisk  $\angle$  lub  $\nabla$ , aby wyświetlić pozycję <USB>, ewentualnie w przypadku użytkowników sieciowych nazwę komputera, na którym faksy mają zostać odebrane. Naciśnij przycisk <USB> lub nazwę komputera. Naciśnij przycisk OK.
- $\left| \mathbf{B} \right|$  (MFC-J650DW)

Naciśnij przycisk Druk backup: wł. lub Druk backup: wył. (MFC-J870DW)

Jeśli funkcja Podgląd faksu została ustawiona na wartość  $Wy\ddagger$ ., naciśnij przycisk Druk backup: wł. lub Druk backup: wył.

<span id="page-29-2"></span>14 Naciśnij przycisk .

#### **INFORMACJA**

- **•** Odbieranie faksu za pomocą komputera nie jest obsługiwane w systemie Mac OS.
- **•** Przed skonfigurowaniem funkcji odbierania faksu za pomocą komputera należy zainstalować oprogramowanie MFL-Pro Suite. Upewnij się, że komputer jest podłączony i włączony. (>> Podręczniki oprogramowania i obsługi dla sieci.)
- **•** Jeśli zostanie wyświetlony komunikat o błędzie, a urządzenie nie może drukować faksów z pamięci, za pomocą tej funkcji można przesłać faksy do komputera. (>> Podstawowy Podręcznik Użytkownika: *Przesyłanie faksów lub raportu dziennika faksów*).
- **•** Jeśli odebrany faks jest kolorowy, urządzenie wydrukuje go w kolorze, ale nie prześle do komputera.
- **•** Aby zmienić komputer docelowy, powtórz kroki od  $\bigcirc$  do  $\bigcirc$ .

#### <span id="page-29-0"></span>**Wyłączanie operacji odbierania do pamięci**

Naciśnij przycisk | a (Ustaw.). 2 Naciśnij przycisk Ustawienia.  $\overline{3}$  Naciśnij przycisk  $\triangle$  lub  $\overline{v}$ , aby wyświetlić pozycję Fax. Naciśnij przycisk Fax. **5** Naciśnij przycisk  $\triangle$  lub  $\nabla$ , aby wyświetlić pozycję Ustaw.odbiór. Naciśnij przycisk Ustaw.odbiór.

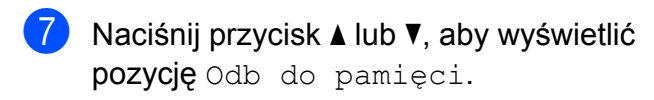

- 8 Naciśnij przycisk Odb do pamięci.
- $\Theta$  Naciśnij przycisk  $W_{\mathcal{Y}}\mathcal{F}$ .
- 10 Naciśnij przycisk .

#### **INFORMACJA**

Jeśli w pamięci urządzenia nadal znajdują się faksy, na ekranie dotykowym będzie dostępnych więcej opcji do wyboru. (Patrz *[Zmiana operacji odbierania do pami](#page-30-0)ęci*  $\rightarrow$  [strona 25](#page-30-0)).

#### <span id="page-30-0"></span>**Zmiana operacji odbierania do pamięci**

Jeśli w chwili zmiany operacji odbierania do pamięci w pamięci urządzenia znajdują się odebrane faksy, na ekranie dotykowym zostanie wyświetlone jedno z następujących pytań:

#### **Jeśli wszystkie odebrane faksy już zostały wydrukowane**

- Skasować wszystkie dokumenty?
	- **•** Po naciśnięciu przycisku Tak faksy w pamięci zostaną usunięte przed zmianą ustawienia.
	- **•** Po naciśnięciu przycisku Nie faksy w pamięci nie zostaną usunięte i ustawienie pozostanie niezmienione.

#### **Jeśli w pamięci pozostają niewydrukowane faksy**

**Drukować wszystkie faksy?** 

- **•** Po naciśnięciu przycisku Tak faksy w pamięci zostaną wydrukowane przed zmianą ustawienia. Jeśli kopia zapasowa została już wydrukowana, nie będzie drukowana ponownie.
- **•** Po naciśnięciu przycisku Nie faksy w pamięci nie zostaną wydrukowane i ustawienie pozostanie niezmienione.

Jeśli po zmianie opcji na Odbiór pc fax z innej opcji [Przekaz faxu lub Rejestr dok.] odebrane faksy pozostaną w pamięci urządzenia, naciśnij przycisk <USB> lub nazwę komputera w przypadku pracy w sieci.

Naciśnij przycisk OK.

Na ekranie dotykowym pojawi się następujące pytanie:

- Słać fax do pc?
	- **•** Po naciśnięciu przycisku Tak faksy zostaną wysłane do komputera przed zmianą ustawienia. Zostanie wyświetlony monit o włączenie drukowania kopii zapasowej. (Aby uzyskać dodatkowe informacje, patrz *[Odbieranie faksu za pomoc](#page-28-2)ą komputera (Windows®)* >> strona 23).
	- **•** Po naciśnięciu przycisku Nie faksy nie zostaną usunięte z pamięci ani wysłane do komputera, a ustawienie pozostanie niezmienione.

**4**

# <span id="page-31-0"></span>**Zdalne pobieranie**

Z dowolnego telefonu tonowego lub faksu można zadzwonić na numer urządzenia, a następnie użyć kodu zdalnego dostępu i zdalnych poleceń w celu odebrania wiadomości faksowych.

#### <span id="page-31-1"></span>**Ustawianie kodu zdalnego dostępu**

Kod zdalnego dostępu umożliwia dostęp do funkcji zdalnego pobierania w przypadku przebywania z dala od urządzenia. Aby możliwe było użycie funkcji zdalnego dostępu i odbierania, należy skonfigurować własny kod. Domyślnym kodem fabrycznym jest kod nieaktywny  $(-,-*)$ .

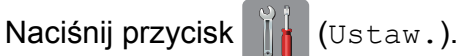

- Naciśnij przycisk Ustawienia.
- Naciśnij przycisk ▲ lub ▼, aby wyświetlić pozycję Fax.
- Naciśnij przycisk Fax.
- $\overline{6}$  Naciśnij przycisk  $\triangle$  lub  $\overline{v}$ , aby wyświetlić pozycję Zdalny dostęp.
- 6 Naciśnij przycisk Zdalny dostęp.
- <span id="page-31-3"></span>Wprowadź trzycyfrowy kod składający się z cyfr 0 do 9,  $*$  lub  $*$  za pomocą klawiatury na ekranie dotykowym. Naciśnij przycisk OK. (Wstępnie ustawionego symbolu " $*$ " nie

można zmienić).

#### **INFORMACJA**

Nie używaj tego samego kodu, który jest używany do zdalnej aktywacji (**l 5 1**) lub zdalnej dezaktywacji (**# 5 1**).

(>> Podstawowy Podrecznik

Użytkownika: *Czynności wykonywane z telefonu zewnętrznego i wewnętrznego*).

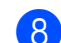

#### 8 Naciśnij przycisk ...

#### **INFORMACJA**

Kod można zmienić w dowolnej chwili, wprowadzając nowy. Aby dezaktywować kod, naciśnij i przytrzymaj przycisk  $\mathbf x$  w kroku  $\bullet$  w celu przywrócenia ustawienia nieaktywnego (---**l**), a następnie naciśnij przycisk OK.

#### <span id="page-31-2"></span>**Stosowanie kodu zdalnego dostępu**

- Wybierz numer swojego faksu z telefonu działającego w trybie wybierania tonowego lub z innego faksu.
- Kiedy urządzenie odbierze połączenie, wprowadź kod zdalnego dostępu  $(3$  cyfry i  $*)$ .
- **3** Urządzenie zasygnalizuje odebranie wiadomości:
	- **1 długi sygnał wiadomości faksowe**
	- **brak sygnału brak wiadomości**
- Kiedy urządzenie wyemituje dwa krótkie sygnały, wprowadź polecenie. Jeśli przed wprowadzeniem polecenia oczekiwanie jest dłuższe niż 30 sekund, urządzenie się rozłączy. W przypadku wprowadzenia nieprawidłowego polecenia urządzenie wyemituje trzy sygnały.
- e Naciśnij kod **<sup>9</sup> <sup>0</sup>**, aby zakończy<sup>ć</sup> operację zdalnego dostępu.
- Odłóż słuchawkę.

Odbieranie faksu (modele MFC)

#### **INFORMACJA**

- **•** Jeśli urządzenie pracuje w trybie Ręczny i ma zostać użyta funkcja zdalnego pobierania, odczekaj około 100 sekund od rozpoczęcia dzwonienia, a następnie w ciągu 30 sekund wprowadź kod zdalnego dostępu.
- **•** Ta funkcja może być niedostępna w niektórych krajach lub może być nieobsługiwana przez lokalną firmę telekomunikacyjną.

**4**

#### <span id="page-33-0"></span>**Zdalne polecenia faksu**

W przypadku przebywania z dala od urządzenia wykonaj polecenia wymienione w tabeli w celu uzyskania dostępu do funkcji. W przypadku nawiązania połączenia z numerem urządzenia i wprowadzenia swojego kodu zdalnego dostępu (3 cyfry i przycisk \*) system wyemituje dwa krótkie sygnały. Wprowadź wtedy polecenie zdalne.

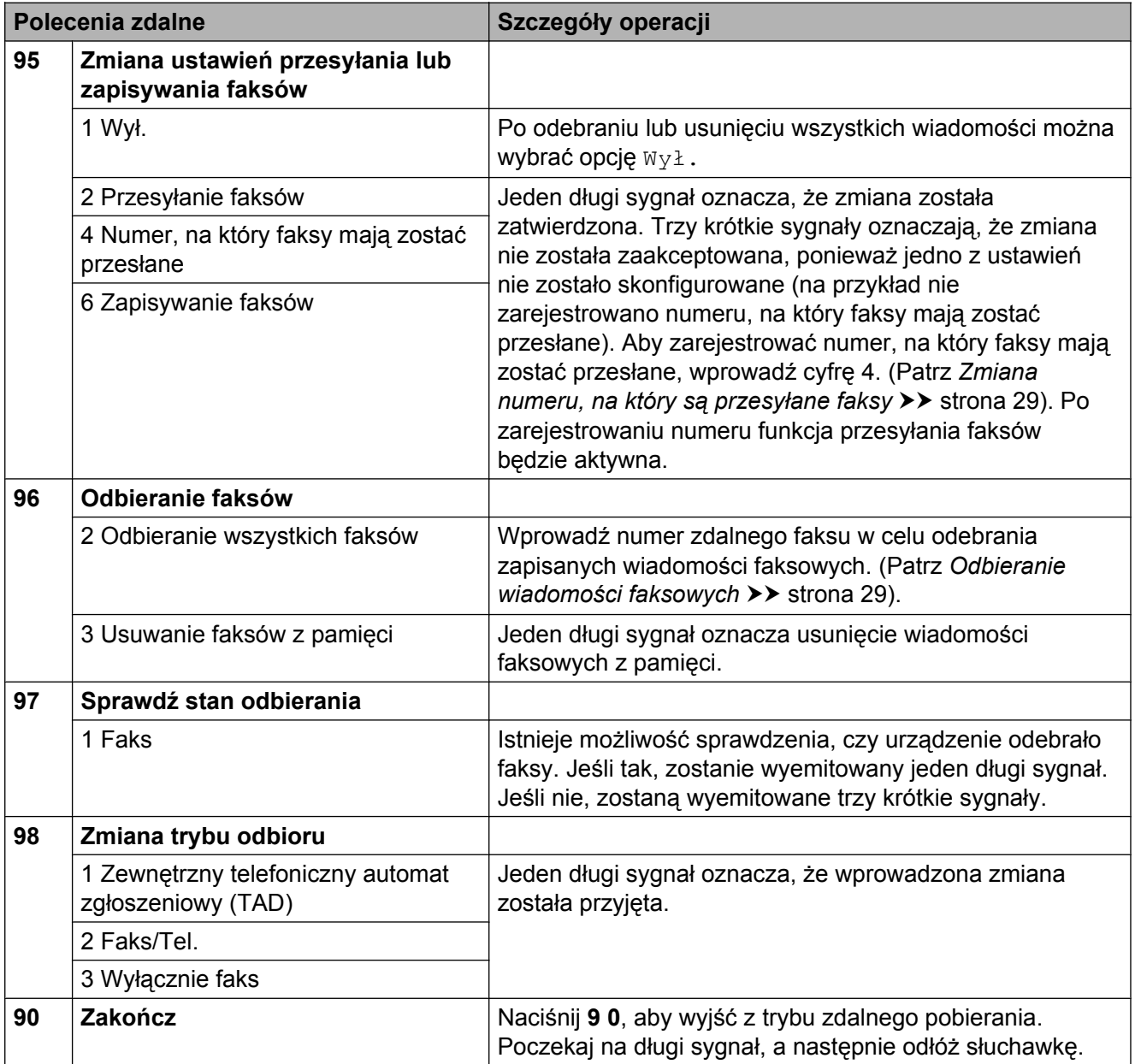

#### <span id="page-34-0"></span>**Odbieranie wiadomości faksowych**

Na numer urządzenia można zadzwonić z dowolnego telefonu z wybieraniem tonowym i pobrać wiadomości faksowe przesłane do innego urządzenia. Do użycia tej funkcji wymagane jest włączenie funkcji zapisywania faksów lub podglądu faksów [1.](#page-34-2) (Patrz [Zapisywanie faksów](#page-28-0) >> strona 23 lub  $\rightarrow$  Podstawowy Podręcznik Użytkownika: *Podgląd faksu (tylko tryb monochromatyczny) (MFC-J870DW)*).

<span id="page-34-2"></span><sup>1</sup> Tylko model MFC-J870DW

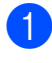

- **4** Wybierz numer swojego faksu.
- **2** Kiedy urządzenie odbierze połączenie, wprowadź kod zdalnego dostępu  $(3$  cyfry i  $*)$ . Jeden długi sygnał oznacza, że dostępne są wiadomości faksowe.
- **3** Po usłyszeniu dwóch krótkich sygnałów naciśnij kod **9 6 2**.
- 4 Poczekaj na długi sygnał, za pomocą klawiatury wprowadź numer zdalnego faksu (do 20 cyfr), do którego mają zostać wysłane wiadomości, a następnie naciśnij **# #**.

#### **INFORMACJA**

Symboli \* i # nie można używać jako wybieranych numerów. Można jednakże nacisnąć **#**, aby wstawić pauzę.

**6** Po usłyszeniu sygnału urządzenia odłóż słuchawkę. Urządzenie zadzwoni na numer innego urządzenia faksowego, które następnie wydrukuje żądane wiadomości faksowe.

#### <span id="page-34-1"></span>**Zmiana numeru, na który są przesyłane faksy**

Domyślnie ustawiony numer, na który faksy są przesyłane, można zmienić za pomocą innego telefonu tonowego lub faksu.

- Wybierz numer swojego faksu.
- Kiedy urządzenie odbierze połączenie, wprowadź kod zdalnego dostępu  $(3$  cyfry  $i *$ ). Jeden długi sygnał oznacza, że dostępne są wiadomości faksowe.
- **6** Po usłyszeniu dwóch krótkich sygnałów naciśnij kod **9 5 4**.
- Poczekaj na długi sygnał, wprowadź za pomocą klawiatury numer (do 20 cyfr) zdalnego urządzenia faksowego, na które ma zostać wysłana wiadomość faksowa, a następnie naciśnij **# #**.

#### **INFORMACJA**

Symboli \* i # nie można używać jako wybieranych numerów. Można jednakże nacisnąć **#**, aby wstawić pauzę.

- e Naciśnij kod **<sup>9</sup> <sup>0</sup>**, aby zakończy<sup>ć</sup> operację zdalnego dostępu.
- Po usłyszeniu sygnału urządzenia odłóż słuchawkę.

## <span id="page-35-0"></span>**Dodatkowe operacje odbioru**

#### <span id="page-35-1"></span>**Odbiór po wyczerpaniu papieru**

Gdy podczas odbierania faksu w tacy papieru skończy się papier, na ekranie dotykowym pojawi się komunikat Brak papieru. Włóż papier do tacy papieru.  $(\triangleright\triangleright$  Podstawowy Podręcznik Użytkownika: *Ładowanie papieru i innych nośników*).

Jeśli papier nie zostanie włożony do tacy, urządzenie będzie kontynuowało odbieranie faksu. Pozostałe strony zostaną zapisane w pamięci (jeśli dostępna będzie wystarczająca ilość miejsca w pamięci).

Następne przychodzące faksy także będą zapisywane w pamięci, aż do jej zapełnienia. Aby wydrukować faksy, należy włożyć papier do tacy papieru. Jeśli pamięć jest pełna, urządzenie przestanie odbierać połączenia.

#### <span id="page-35-2"></span>**Drukowanie zmniejszonego faksu przychodzącego**

W przypadku wyboru opcji Wł. urządzenie zmniejsza poszczególne strony faksu przychodzącego, aby dopasować ich wielkość do papieru o rozmiarze A4 lub Letter. Urządzenie oblicza współczynnik zmniejszenia na podstawie rozmiaru strony faksu i ustawienia rozmiaru papieru w urządzeniu.

(>> Podstawowy Podręcznik Użytkownika: *Rozmiar papieru*).

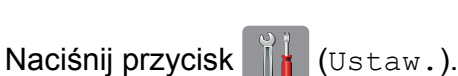

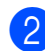

Naciśnij przycisk Ustawienia.

- Naciśnij przycisk ▲ lub ▼, aby wyświetlić pozycję Fax.
- 4 Naciśnij przycisk Fax.
- $\overline{6}$  Naciśnij przycisk  $\triangle$  lub  $\overline{v}$ , aby wyświetlić pozycję Ustaw.odbiór.
- 6 Naciśnij przycisk Ustaw.odbiór.
- $\blacksquare$  Naciśnij przycisk  $\blacktriangle$  lub  $\blacktriangledown$ , aby wyświetlić pozycję Auto redukcja.
- 8 Naciśnij przycisk Auto redukcja.
- **9** Naciśnij przycisk  $W^{\perp}$ . (lub  $W^{\perp}$ .).
- **i Naciśnij przycisk ...**

#### <span id="page-35-3"></span>**Odbieranie faksu po zakończeniu rozmowy**

Po zakończeniu rozmowy, a przed rozłączeniem się, można poprosić rozmówcę o wysłanie faksu. Upewnij się, że podajnik ADF jest pusty.

- Poproś rozmówcę, aby umieścił dokument w swoim urządzeniu i nacisnął przycisk Start lub Wyślij.
- Po usłyszeniu tonów CNG faksu rozmówcy (powolne powtarzane sygnały) naciśnij przycisk Uruchom faks.

#### **INFORMACJA**

Jeśli ekran dotykowy nie wyświetla żadnych informacji w trybie spoczynku, dotknij go, aby wyświetlić Uruchom faks.

**3** Naciśnij przycisk Odbiór, aby odebrać faks.

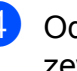

Odłóż słuchawkę telefonu zewnętrznego.
# **Przegląd pollingu**

Polling umożliwia ustawienie urządzenia w taki sposób, aby inne osoby płaciły za odbieranie faksów z urządzenia. Funkcja umożliwia także wybranie numeru innego faksu i płatne odebranie faksu. Aby możliwe było korzystanie z funkcji pollingu, należy ją skonfigurować w obydwu urządzeniach. Nie wszystkie urządzenia obsługują polling.

# **Odbiór pollingu**

Odbieranie pollingu umożliwia zadzwonienie na numer innego faksu w celu odebrania faksu.

### **Konfiguracja odbierania pollingu**

 $\blacksquare$  (MFC-J650DW)

Naciśnij przycisk (Fax).

(MFC-J870DW) Wykonaj jedną z następujących czynności:

■ Jeśli funkcja Podgląd faksu została ustawiona na wartość Wył., naciśnij

przycisk  $\sqrt{m}$  (Fax).

■ Jeśli funkcja Podgląd faksu została ustawiona na wartość Wł., naciśnij

przycisk (Fax), a następnie

przycisk

(Wysyłanie faksów).

**2 Naciśnij przycisk Opcje.** 

- 
- $\overline{3}$  Naciśnij przycisk **A** lub **v**, aby wyświetlić pozycję Polling odb.
	- Naciśnij przycisk Polling odb.
	- Naciśnij przycisk Standard.

6 Wprowadź numer faksu, w którym stosowana jest funkcja pollingu, korzystając z książki adresowej lub klawiatury na panelu dotykowym.

Naciśnij przycisk Uruchom faks.

### **Konfiguracja odbierania pollingu z kodem zabezpieczającym**

Funkcja pollingu z zabezpieczeniem umożliwia zdefiniowanie numerów, z których mogą być pobierane dokumenty (dla których ustawiono polling).

Polling z zabezpieczeniem jest możliwy tylko w faksach firmy Brother. Aby pobrać faks z zabezpieczonego urządzenia firmy Brother, wprowadź kod zabezpieczający.

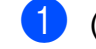

(MFC-J650DW)

Naciśnij przycisk (Fax).

(MFC-J870DW)

Wykonaj jedną z następujących czynności:

■ Jeśli funkcja Podgląd faksu została ustawiona na wartość Wył., naciśnij

przycisk  $\sqrt{m}$  (Fax).

■ Jeśli funkcja Podgląd faksu została ustawiona na wartość Wł., naciśnij

przycisk (Fax), a następnie

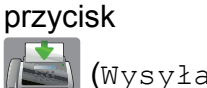

(Wysyłanie faksów).

- Naciśnij przycisk Opcje.
- Naciśnij przycisk ▲ lub ▼, aby wyświetlić pozycję Polling odb.
- Naciśnii przycisk Polling odb.
- Naciśnij przycisk Zabezp.

#### Rozdział 4

- 6 Wprowadź czterocyfrowy kod zabezpieczający za pomocą klawiatury na ekranie dotykowym. Jest to ten sam kod zabezpieczający, jak dla faksu, dla którego ma zostać zastosowana funkcja pollingu. Naciśnij przycisk OK.
- g Wprowadź numer faksu, w którym stosowana jest funkcja pollingu, korzystając z książki adresowej lub klawiatury na panelu dotykowym.
- 8 Naciśnij przycisk Uruchom faks.

#### **Konfiguracja odbierania pollingu opóźnionego**

Polling opóźniony umożliwia takie skonfigurowanie urządzenia, aby rozpoczynało polling w późniejszym terminie. Można ustawić tylko *jedną* operację pollingu opóźnionego.

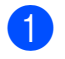

(MFC-J650DW)

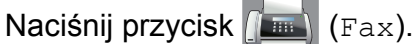

(MFC-J870DW) Wykonaj jedną z następujących czynności:

■ Jeśli funkcja Podgląd faksu została ustawiona na wartość Wył., naciśnij

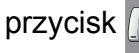

przycisk  $\sqrt{m}$  (Fax).

■ Jeśli funkcja Podgląd faksu została ustawiona na wartość Wł., naciśnij

przycisk (Fax), a następnie

przycisk

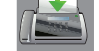

- (Wysyłanie faksów).
- Naciśnij przycisk Opcje.
- Naciśnij przycisk ▲ lub ▼, aby wyświetlić pozycję Polling odb.
	- Naciśnij przycisk Polling odb.
- Naciśnij przycisk Timer.
- $\boxed{6}$  Wprowadź godzinę rozpoczęcia pollingu (w formacie 24-godzinnym). Na przykład wprowadź 21:45, co oznacza godzinę 9:45 wieczorem. Naciśnij przycisk OK.
- Wprowadź numer faksu, w którym stosowana jest funkcja pollingu, korzystając z książki adresowej lub klawiatury na panelu dotykowym.
- 8) Naciśnij przycisk Uruchom faks. Urządzenie wykona połączenie pollingu we wskazanym czasie.

### **Polling sekwencyjny (tylko tryb monochromatyczny)**

Polling sekwencyjny umożliwia pobieranie dokumentów z kilku faksów w ramach jednej operacji.

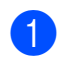

 $\bullet$  (MFC-J650DW)

Naciśnij przycisk (Fax).

(MFC-J870DW) Wykonaj jedną z następujących czynności:

■ Jeśli funkcja Podgląd faksu została ustawiona na wartość  $Wy\ddagger$ ., naciśnij

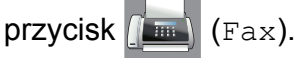

■ Jeśli funkcja Podgląd faksu została ustawiona na wartość Wł., naciśnij

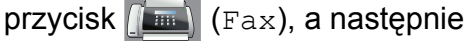

przycisk

(Wysyłanie faksów).

- 2 Naciśnij przycisk Opcje.
- **C** Naciśnij przycisk **A** lub **V**, aby wyświetlić pozycję Polling odb.
- 4) Naciśnij przycisk Polling odb.
- **b** Naciśnij przycisk Standard, Zabezp. lub Timer.
- 6 Wykonaj jedną z następujących czynności:
	- $\blacksquare$  W przypadku wyboru opcji Standard przejdź do kroku <sup>2</sup>.
- W przypadku wyboru opcji Zabezp. wprowadź czterocyfrowy numer, naciśnij przycisk OK, a następnie przejdź do kroku  $\bullet$ .
- $\blacksquare$  W przypadku wyboru opcji Timer wprowadź godzinę (w formacie 24 godzinnym), o której funkcja pollingu ma zostać uruchomiona, i naciśnij przycisk OK, a następnie przejdź do kroku $\bullet$ .
- <span id="page-38-0"></span>**Naciśnij przycisk Opcje.**
- Naciśnij przycisk ▲ lub ▼, aby wyświetlić pozycję Nadawanie.
- 9 Naciśnij przycisk Nadawanie.
- <span id="page-38-1"></span>10 Naciśnij przycisk Dodaj numer.
- <span id="page-38-2"></span>**k Numery do rozsyłania dodaje się w** następujący sposób:
	- Naciśnij przycisk Dodaj numer i wprowadź numer za pomocą klawiatury na ekranie dotykowym. Naciśnij przycisk OK.
	- Naciśnij przycisk Dodaj z książki adresowej. Naciśnij przycisk ▲ lub ▼, aby wyświetlić numer, który chcesz dodać do rozsyłania. Naciśnij pola wyboru obok numerów, które mają zostać dodane do rozsyłania. Po zaznaczeniu wszystkich żądanych numerów naciśnij przycisk OK.
	- Naciśnij przycisk Szukaj w książce adresowej. Wprowadź pierwszą literę nazwy, a następnie naciśnij przycisk OK. Naciśnij nazwę, a następnie naciśnij numer, który ma zostać dodany do rozsyłania.
- 12 Po wprowadzeniu wszystkich numerów faksów przy pomocy powtarzania [k](#page-38-2)roków  $\mathbf{0}$  oraz  $\mathbf{0}$ , naciśni[j](#page-38-1) przycisk OK.

#### Rozdział 4

**M** Naciśnij przycisk Uruchom faks. Urządzenie aktywuje funkcję pollingu kolejno dla każdego numeru lub grupy.

Naciśnij przycisk **X** podczas wybierania numeru przez urządzenie, aby anulować proces pollingu.

Aby anulować wszystkie zadania odbierania pollingu sekwencyjnego, patrz *[Anulowanie](#page-39-0) [zadania pollingu sekwencyjnego](#page-39-0)*  $\rightarrow$  [strona 34.](#page-39-0)

#### <span id="page-39-0"></span>**Anulowanie zadania pollingu sekwencyjnego**

- - Naciśnij przycisk **X**
	- b Wykonaj jedną z następujących czynności:
		- Aby anulować zadanie pollingu sekwencyjnego, naciśnij przycisk Całe rozs.sekw. Przejdź do  $k$ roku $\odot$ .
		- Aby anulować bieżące zadanie, naciśnij wybierany numer na ekranie [d](#page-39-2)otykowym. Przejdź do kroku @.
		- Aby zakończyć bez anulowania, naciśnij przycisk .
- <span id="page-39-1"></span>**3** Jeśli na ekranie dotykowym pojawi się pytanie, czy zadanie pollingu sekwencyjnego ma zostać anulowane, wykonaj jedną z następujących czynności:
	- $\blacksquare$  Naciśnij przycisk  $\texttt{Take}, \texttt{aby}$ potwierdzić.
	- Aby zakończyć bez anulowania, naciśnij przycisk Nie.
- <span id="page-39-2"></span>Wykonaj jedną z następujących czynności:
	- Aby anulować aktualne zadanie, naciśnij przycisk Tak.
	- Aby zakończyć bez anulowania. naciśnij przycisk Nie.

# **5 Wybieranie i zapisywanie numerów (modele MFC)**

# **Operacje głosowe**

Do wykonywania połączeń głosowych należy korzystać z telefonu wewnętrznego lub zewnętrznego.

# **Dodatkowe operacje wybierania**

## **Łączenie numerów z książki adresowej**

Niekiedy podczas wysyłania faksu może być przydatna możliwość wyboru jednego z kilku operatorów sieci międzymiastowych. Stawki mogą być różne w zależności od pory i miejsca docelowego. Aby korzystać z niskich stawek, można zapisać kody dostępu operatorów połączeń międzymiastowych i numery kart kredytowych jako numery książki adresowej. (>> Podstawowy Podręcznik Użytkownika: *Zapisywanie numerów w książce adresowej*).

Te długie sekwencje wybierania można zapisać, dzieląc je i ustawiając jako oddzielne numery książki adresowej w dowolnej kombinacji.

Można włączyć nawet ręczne wybieranie za pomocą klawiatury.

Można na przykład zapisać numer "01632" pod numerem 1 w książce adresowej oraz numer "960555" pod numerem 2 w książce adresowej. Można je wykorzystać w celu wybrania numeru "01632-960555", jak to zostało przedstawione w poniższym przykładzie.

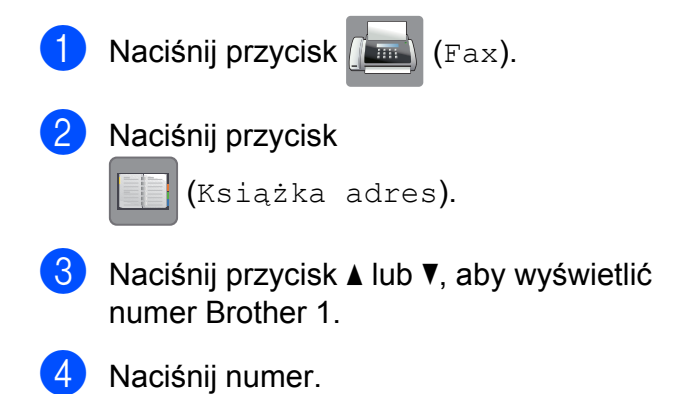

#### Rozdział 5

**5** Naciśnij przycisk Zastosuj.

- Naciśnij przycisk Opcje.
- Naciśnij przycisk ▲ lub ▼, aby wyświetlić pozycję Książka adr.
- 8 Naciśnij przycisk Książka adr.
- <sup>9</sup> Naciśnij przycisk **▲** lub ▼, aby wyświetlić numer Brother 2.
- 10 Naciśnij numer.
- **k Naciśnij przycisk** Zastosuj.
- 12 Naciśnij przycisk Uruchom faks. Zostanie wybrany numer "01632-960555".

Aby tymczasowo zmienić numer, można zastąpić część numeru ręcznym wybieraniem za pomocą klawiatury. Aby na przykład zmienić numer na 01632-960556, wprowadź numer (Brother 1: 01632) za pomocą funkcji

(Książka adres), naciśnij przycisk

Zastosuj, a następnie naciśnij **960556** na klawiaturze.

### **INFORMACJA**

Jeśli wymagane jest odczekanie na kolejny sygnał wybierania lub sygnał w dowolnym miejscu sekwencji wybierania, wstaw do numeru pauzę, naciskając przycisk Pauza. Każde naciśnięcie przycisku powoduje dodanie 3,5 sekundowego opóźnienia. Aby wydłużyć pauzę, można odpowiednią liczbę razy nacisnąć przycisk Pauza.

# **Dodatkowe sposoby zapisywania numerów**

## **Zapisywanie w książce adresowej numerów z historii połączeń wychodzących**

Numery można także zapisać do książki adresowej z historii połączeń wychodzących.

Naciśnij przycisk (Fax).

- b Naciśnij przycisk
	- $\curvearrowright$ (Historia połączeń).
- **3** Naciśnij przycisk Tel. wych.
- Naciśnij ▲ lub ▼, aby wyświetlić numer, który chcesz zapisać.
- 5 Naciśnij numer, który ma zostać zapisany.
- 6 Naciśnij przycisk Edytuj.
- Naciśnij przycisk Dodaj do książki adresowej.
- 8 Naciśnij przycisk Nazwa.
- **9** Wprowadź nazwę (do 16 znaków) za pomocą klawiatury na ekranie dotykowym. Naciśnij przycisk OK. (Aby uzyskać pomoc dotyczącą wprowadzania liter, patrz
	- ▶▶ Podstawowy Podręcznik Użytkownika: *Wprowadzanie tekstu*).
- 10 Aby zapisać drugi numer faksu lub telefonu, naciśnij Adres 2. Wprowadź drugi numer faksu lub telefonu (do 20 cyfr) za pomocą klawiatury na ekranie dotykowym. Naciśnij przycisk OK.

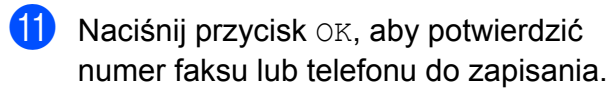

12 Naciśnij przycisk .

# **Ustawianie grup do rozsyłania**

Grupa, która może zostać zapisana w książce adresowej, umożliwia wysyłanie wiadomości faksowych na wiele numerów przez

naciśnięcie przycisku (Fax),

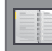

(Książka adres), Zastosuj, a

następnie Uruchom faks.

(Patrz *Rozsył[anie \(tylko tryb](#page-20-0) monochromatyczny)* >> strona 15).

W pierwszej kolejności należy zapisać każdy numer faksu w książce adresowej. (>> Podstawowy Podręcznik Użytkownika: *Zapisywanie numerów w książce adresowej*). Następnie można dołączyć je jako numery do danej grupy. Każda grupa zajmuje jedną pozycję w książce adresowej. Można utworzyć do sześciu grup lub przypisać do 198 numerów do dużej grupy.

Naciśnij przycisk (Fax).

2 Naciśnij przycisk

(Książka adres).

- <span id="page-42-0"></span>**3** Naciśnij przycisk Edytuj.
- Naciśnij przycisk ▲ lub ▼, aby wyświetlić pozycję Ustaw. grup.
- **5** Naciśnij przycisk Ustaw. grup.
- 6 Naciśnij przycisk Nazwa.
- **Z** Wprowadź nazwę grupy (do 16 znaków) za pomocą klawiatury na ekranie dotykowym. Naciśnij przycisk OK.

h Naciśnij przycisk Dodaj/usuń.

- **9** Dodaj numery w książce adresowej do grupy, naciskając je (pojawi się czerwony znacznik). Naciśnij przycisk OK.
- <span id="page-42-1"></span>10 Zapoznaj się z wyświetloną listą nazw i numerów i potwierdź ją, a następnie naciśnij przycisk OK, aby zapisać grupę.
- **k Wykonaj jedną z następujących** czynności:
	- Aby zapisać kolejną grupę do rozsyłania, powtórz kroki @ do @.
	- Aby zakończyć zapisywanie grup do rozsyłania, naciśnij przycisk .

**5**

#### **INFORMACJA**

Istnieje możliwość wydrukowania listy wszystkich numerów w książce adresowej. (Patrz *[Raporty](#page-45-0)*  $\rightarrow$  [strona 40](#page-45-0)).

#### **Zmiana nazwy grupy**

Naciśnij przycisk (Fax).

2 Naciśnii przycisk

(Książka adres).

- **3** Naciśnij przycisk Edytuj.
- Naciśnij przycisk ▲ lub ▼, aby wyświetlić pozycję Zmień.
- Naciśnij przycisk Zmień.
- 6 Naciśnij przycisk  $\triangle$  lub  $\nabla$ , aby wyświetlić grupę, którą chcesz zmienić.
- 7 Naciśnij grupę.
- **Naciśnij przycisk Nazwa.**
- **9** Wprowadź nową nazwę (do 16 znaków), korzystając z klawiatury na ekranie dotykowym. Naciśnij przycisk OK.

(Wprowadź nazwę, np. NOWI KLIENCI).

#### **INFORMACJA**

*Sposób zmiany zapisanej nazwy:* Aby zmienić znak, naciśnij przycisk ◀ lub ▶ w celu przesunięcia kursora i wyróżnienia żądanego znaku, a następnie naciśnij przycisk **x**. Wprowadź nowy znak.

(Aby uzyskać pomoc dotyczącą wprowadzania liter, patrz >> Podstawowy Podręcznik Użytkownika: *Wprowadzanie tekstu*).

10 Naciśnij przycisk OK.

Naciśnij przycisk .

### **Usuwanie grupy**

- Naciśnij przycisk (Fax).
- b Naciśnij przycisk (Książka adres).
- Naciśnij przycisk Edytuj.
- Naciśnij przycisk ▲ lub ▼, aby wyświetlić pozycję Kasuj.
- 5 Naciśnij przycisk Kasuj.
- 6 Naciśnij przycisk  $\triangle$  lub  $\blacktriangledown$ , aby wyświetlić grupę, którą chcesz usunąć.
- g Naciśnij nazwę grupy.
- 8 Naciśnij przycisk OK. Naciśnij przycisk Tak, aby potwierdzić.
- 9 Naciśnij przycisk ...

#### **Dodawanie lub usuwanie numeru w grupie**

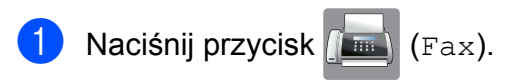

2 Naciśnij przycisk

(Książka adres).

- **3** Naciśnij przycisk Edytuj.
- $\overline{4}$  Naciśnij przycisk  $\overline{\phantom{a}}$  lub  $\overline{\phantom{a}}$ , aby wyświetlić pozycję Zmień.
- 5 Naciśnij przycisk Zmień.
- Naciśnij przycisk ▲ lub ▼, aby wyświetlić grupę, którą chcesz zmienić.
- Naciśnij grupę.
- Naciśnij przycisk ▲ lub ▼, aby wyświetlić pozycję Dodaj/usuń.
- Naciśnij przycisk Dodaj/usuń.
- $\bullet$  Naciśnij przycisk  $\blacktriangle$  lub  $\nabla$ , aby wyświetlić numer, który chcesz dodać lub usunąć.
- Dla każdego numeru, który ma zostać zmieniony, wykonaj następujące czynności:
	- Aby dodać numer do grupy, naciśnij pole wyboru numeru w celu *dodania* znacznika.
	- Aby usunąć numer z grupy, naciśnij pole wyboru numeru w celu *usunięcia* znacznika.

Naciśnij przycisk OK, aby potwierdzić wszystkie zmiany.

- 12 Naciśnij przycisk OK.
- Naciśnij przycisk .

**6**

# **Drukowanie raportów**

# **Raporty faksów (modele MFC)**

Naciśnij przycisk || Ustaw.) na ekranie

dotykowym, aby skonfigurować raport weryfikacji transmisji oraz okres sprawozdawczy.

# **Raport weryfikacji transmisji**

Raport weryfikacji transmisji może służyć za dowód wysłania faksu. (>> Podstawowy Podręcznik Użytkownika: *Raport weryfikacji transmisji*).

## **Dziennik faksów (raport o działaniach)**

Urządzenie można skonfigurować do drukowania dziennika w podanych odstępach czasu (co 50 faksów, 6, 12 lub 24 godziny, 2 lub 7 dni). Jeśli został ustawiony odstęp Wył., nadal można wydrukować raport, postępując zgodnie z procedurą w *[Sposób](#page-46-0) drukowania raportu* >> strona 41. Fabrycznym ustawieniem domyślnym jest Co 50 faksów.

Naciśnij przycisk | a (Ustaw.).

Naciśnij przycisk Ustawienia.

- $\boxed{3}$  Naciśnij przycisk  $\triangle$  lub  $\nabla$ , aby wyświetlić pozycję Fax.
- 4 Naciśnij przycisk Fax.
- $\bullet$  Naciśnij przycisk  $\blacktriangle$  lub  $\blacktriangledown$ , aby wyświetlić pozycję Ustaw. raportu.
- 6 Naciśnij przycisk Ustaw. raportu.
	- Naciśnij przycisk Journal.
- Naciśnij przycisk Journal.
- 9 Naciśnij przycisk ▲ lub ▼, aby wybrać odstęp czasowy. W przypadku wyboru opcji Co 50 faksów przejdź do kroku ®.
	- 6, 12, 24 godziny, 2 lub 7 dni

Urządzenie wydrukuje raport o wybranej godzinie, a następnie usunie wszystkie zadania z pamięci. Jeżeli pamięć urządzenia zostanie wypełniona maksymalną liczbą zadań (200) przed upływem wybranego czasu, urządzenie wydrukuje raport dziennika faksów wcześniej, a następnie usunie wszystkie zadania z pamięci. Jeśli przed nadejściem terminu drukowania wymagany jest dodatkowy raport, można go wydrukować bez usuwania zadań z pamięci.

■ Co 50 faksów

Urządzenie wydrukuje raport dziennika faksów po zapisaniu 50 zadań.

- 10 Naciśnij przycisk Czas, a następnie wprowadź godzinę rozpoczęcia drukowania (w formacie 24-godzinnym) za pomocą klawiatury na ekranie dotykowym. Naciśnij przycisk OK. (Na przykład wprowadź 19:45 dla godziny 7:45 wieczorem).
- **K W przypadku wyboru opcji** Co 7 dni naciśnij przycisk Dzień.

#### Rozdział 6

12 Naciśnij przycisk  $\triangle$  lub  $\nabla$ , aby wyświetlić pozycję Co poniedziałek, Co wtorek, Co środę, Co czwartek, Co piątek, Co sobotę lub Co niedzielę, a następnie naciśnij pierwszy dzień 7 dniowego odliczania.

### <span id="page-45-1"></span>13 Naciśnij przycisk ...

# <span id="page-45-0"></span>**Raporty**

Dostępne są następujące raporty:

Weryf.raport (tylko modele MFC)

> Drukuje raport weryfikacji transmisji dla ostatniej transmisji.

 Książka adresowa (tylko modele MFC)

Drukuje listę nazw i numerów zapisanych w pamięci książki adresowej w kolejności alfabetycznej.

 Dziennik faxu (tylko modele MFC)

> Drukuje listę informacji o ostatnich przychodzących oraz wychodzących faksach.

(TX oznacza transmisję). (RX oznacza odbiór).

Ustaw.użytkow.

Drukuje listę bieżących ustawień.

Konfiguracja sieci

Drukuje listę bieżących ustawień sieciowych.

Raport WLAN

Pozwala na wydrukowanie raportu połączenia WLAN.

# <span id="page-46-0"></span>**Sposób drukowania raportu**

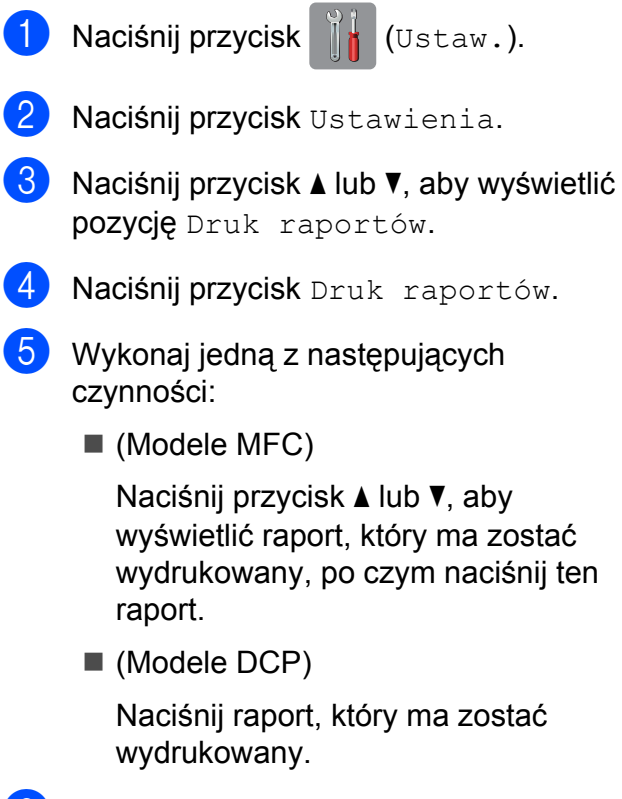

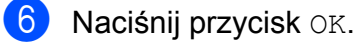

7 Naciśnij przycisk .

**6**

**7**

# **Tworzenie kopii**

# **Opcje kopiowania**

Ustawienia kopiowania można zmienić tymczasowo dla następnej kopii.

Urządzenie powróci do ustawień domyślnych po 1 minucie bezczynności.

Naciśnij opcję Kopiow., a następnie naciśnij przycisk Opcje. Naciśnij przycisk **A** lub <sup>▼</sup>, aby przewijać ustawienia kopiowania. Po wyświetleniu żądanego ustawienia naciśnij je i wybierz żądaną opcję.

Po zakończeniu zmiany opcji naciśnij przycisk OK, a następnie Uruch. Mono lub Kolor start.

### **INFORMACJA**

- **•** Niektóre najczęściej używane ustawienia można zapisać, określając je jako domyślne. Ustawienia te pozostaną aktywne do momentu ponownej zmiany. (Patrz *[Ustawianie wprowadzonych zmian](#page-59-0) [jako nowych ustawie](#page-59-0)ń domyślnych*  $\rightarrow$  [strona 54\)](#page-59-0).
- **•** Niektóre najczęściej używane opcje można zapisać, określając je jako skrót. (Patrz *[Zapisanie opcji kopiowania w](#page-60-0) postaci skrótu* >> strona 55).
- **•** Funkcje Tryb osz. tuszu [1](#page-47-0), Kopia na cienkim pap. [1](#page-47-0), Kopia książki<sup>1</sup> i Kop.znak wodny<sup>1</sup> są obsługiwane przez rozwiązania firmy Reallusion, Inc.

**S REALLUSION** 

<span id="page-47-0"></span><sup>1</sup> Tylko model MFC-J870DW

# **Kończenie kopiowania**

Aby zakończyć kopiowanie, naciśnij przycisk  $\bm{\times}$ 

# **Zwiększanie prędkości i jakości kopiowania**

Istnieje możliwość wyboru prędkości i jakości. Fabrycznym ustawieniem domyślnym jest Zwykła.

### **INFORMACJA**

W przypadku wyboru wartości Szybko lub Zwykła można wybrać jedynie wartość Papier zwykły opcji Typ papieru.

#### Szybko

Duża prędkość kopiowania i najmniejsze zużycie atramentu. To ustawienie umożliwia szybsze drukowanie dokumentów (dokumenty do korekty, dokumenty wielostronicowe lub duża liczba kopii).

■ Zwykła

Ustawienie Zwykła jest zalecane dla zwykłych wydruków. Zapewnia ono dobrą jakość kopii przy krótkim czasie kopiowania.

Najlepiej

Tryb Najlepsza jest zalecany do kopiowania szczegółowych obrazów, takich jak zdjęcia. Efektem jest najwyższa rozdzielczość i najniższa prędkość.

- Włóż dokument.
- Naciśnij przycisk <sup>A</sup> [Kopiow.).
- Wprowadź żądaną liczbę kopii.
- Naciśnij przycisk Opcje.
- Naciśnij przycisk ▲ lub ▼, aby wyświetlić pozycję Jakość.
- Naciśnij przycisk Jakość.
- **Naciśnij przycisk** Szybko, Zwykła lub Najlepiej.
- 8 Naciśnij przycisk OK.
- **9** Jeśli dodatkowe ustawienia nie mają być zmieniane, naciśnij przycisk Uruch.Mono lub Kolor start.

## **Powiększanie i zmniejszanie kopii**

Istnieje możliwość wyboru współczynnika powiększenia lub zmniejszenia. W przypadku wyboru opcji Dopasuj do strony urządzenie będzie dostosowywać rozmiar do ustawionego rozmiaru papieru.

- Włóż dokument.
- Naciśnij przycisk  $A = \{Kopiow.\}$
- **3** Wprowadź żądaną liczbę kopii.
- 4 Naciśnij przycisk Opcje.
- $\overline{6}$  Naciśnij przycisk  $\triangle$  lub  $\overline{v}$ , aby wyświetlić pozycję Pow./zmniejsz.
- 6 Naciśnij przycisk Pow./zmniejsz.
- $\blacksquare$  Naciśnij przycisk  $\blacktriangle$  lub  $\blacktriangledown$ , aby wyświetlić dostępne opcje, a następnie wybierz opcję, którą chcesz zmienić.
- 8 Wykonaj jedną z następujących czynności:
	- W przypadku wyboru opcii Powiększ lub Pomniejsz naciśnij współczynnik powiększenia lub pomniejszenia, który ma być zastosowany.

■ W przypadku wyboru opcji Wybór (25-400%) naciśnij przycisk  $\boxed{\infty}$ , aby usunąć wyświetlaną wartość procentową, ewentualnie naciśnij przycisk <, aby przesunąć kursor, a następnie wprowadź współczynnik powiększenia lub pomniejszenia w zakresie od 25% do 400%.

Naciśnij przycisk OK.

 $\blacksquare$  W przypadku wyboru opcji 100% lub Dopasuj do strony przejdź do  $k$ roku $\mathbf{\Theta}$ .

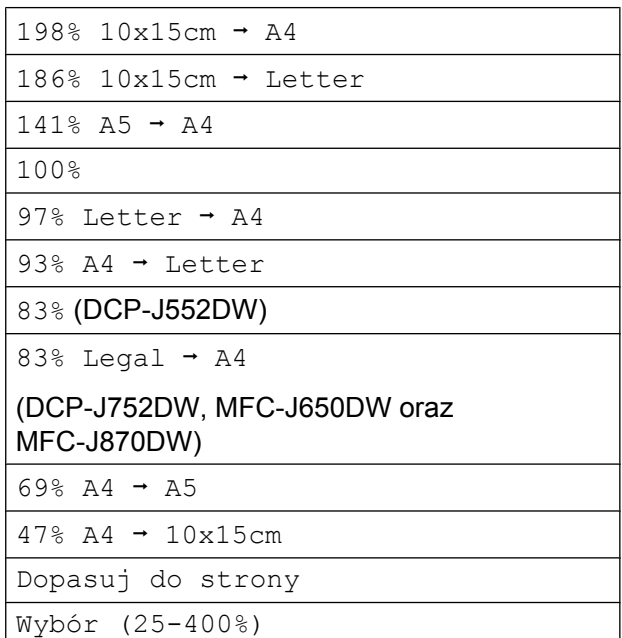

<span id="page-49-0"></span>Zapoznaj się z wyświetloną listą wybranych opcji, a następnie potwierdź ją, naciskając przycisk OK.

Jeśli dodatkowe ustawienia nie mają być zmieniane, naciśnij przycisk Uruch.Mono lub Kolor start.

### **INFORMACJA**

- **•** Ustawienie Układ strony nie jest dostępne razem z opcją Pow./zmniejsz.
- **•** Opcje Układ strony, Kopia 2-stronna, Kopia książki [1,](#page-49-1) Sort, Kopia na cienkim pap. [1,](#page-49-1) Kop.znak wodny [1](#page-49-1) i Usuń kolor tła nie są dostępne razem z opcją Dopasuj do strony.
- **•** Opcja Dopasuj do strony nie działa prawidłowo, jeśli dokument na szybie skanera jest przechylony o więcej niż 3 stopnie. Korzystając ze wskaźników dokumentu po lewej stronie i u góry, połóż dokument w lewym górnym rogu, stroną do skopiowania skierowaną do szyby skanera.
- **•** Opcja Dopasuj do strony nie jest dostępna podczas korzystania z podajnika  $ADF<sup>2</sup>$
- **•** Opcja Dopasuj do strony nie jest dostępna dla dokumentów o rozmiarze Legal.
- <span id="page-49-1"></span><sup>1</sup> Tylko model MFC-J870DW
- <span id="page-49-2"></span>Tylko modele DCP-J752DW, MFC-J650DW oraz MFC-J870DW

## **Wykonywanie plakatu lub N kopii na 1 arkuszu (Układ strony)**

Funkcja Wiele obok siebie (N kopii na 1 arkuszu) zapewnia oszczędność papieru, umożliwiając drukowanie dwóch lub czterech stron dokumentu na jednej stronie papieru.

Można również utworzyć plakat. Funkcja tworzenia plakatu podzieli dokument na sekcje, a następnie powiększy je tak, aby było możliwe ich połączenie w plakat. Aby wydrukować plakat, użyj szyby skanera.

### **INFORMACJA**

- **•** Opcje Kopia książki [1](#page-49-3), Sort, Kopia na cienkim pap. [1](#page-49-3), Tryb osz. tuszu [1,](#page-49-3) Pow./zmniejsz, Kop.znak wodny [1](#page-49-3) i Usuń kolor tła nie są dostępne razem z opcją Układ strony.
- **•** Opcja Kopia 2-stronna nie jest dostępna podczas kopiowania plakatów.
- <span id="page-49-3"></span><sup>1</sup> Tylko model MFC-J870DW

Włóż dokument.

Naciśnij przycisk <sup>A</sup> (Kopiow.).

### Wprowadź żądaną liczbę kopii. <sup>1</sup>

<span id="page-49-4"></span>W przypadku korzystania z układu Poster jednocześnie można wykonać tylko jedną kopię.

- 4 Naciśnij przycisk Opcje.
- **b** Naciśnij przycisk  $\triangle$  lub  $\nabla$ , aby wyświetlić pozycję Układ strony.
- 6 Naciśnij przycisk Układ strony.
- Naciśnij przycisk  $\triangle$  lub  $\nabla$ , aby wyświetlić opcję  $Wy\text{.}$  (1na1), 2na1(pionowo), 2na1(poziomo),  $2nal$ (ID)<sup>1</sup>, 4na1(pionowo), 4na1(poziomo), Poster(2x1), Poster(2x2) lub Poster(3x3). Naciśnij opcję, która ma zostać ustawiona.
	- <sup>1</sup> Aby uzyskać informacje dotyczące opcji 2 na 1 (ID), patrz *[Kopiowanie ID 2 na 1 \(Uk](#page-51-0)ład*  $strong$   $\rightarrow$  [strona 46.](#page-51-0)
- <span id="page-50-0"></span>8 Zapoznaj się z wyświetloną listą wybranych ustawień, a następnie potwierdź ją, naciskając przycisk OK.
- **9** Jeśli dodatkowe ustawienia nie mają być zmieniane, naciśnij przycisk Uruch. Mono lub Kolor start, aby rozpocząć skanowanie strony. W przypadku umieszczenia dokumentu w podajniku ADF<sup>1</sup> lub wykonywania plakatu urządzenie skanuje dokument i rozpoczyna drukowanie.
	- <sup>1</sup> Tylko modele DCP-J752DW, MFC-J650DW oraz MFC-J870DW

#### <span id="page-50-1"></span>**W przypadku korzystania z szyby skanera przejdź do kroku** [j](#page-50-2)**.**

- <span id="page-50-2"></span>**ii** Po zeskanowaniu strony przez urządzenie naciśnij przycisk Tak, aby zeskanować kolejną stronę.
- <span id="page-50-3"></span>**k Połóż na szybie skanera następna** stronę. Naciśnij przycisk OK, aby zeskanować stronę. Powtórz [k](#page-50-3)roki @ i **@** dla każde[j](#page-50-2) ze stron układu.
- 12 Po zeskanowaniu wszystkich stron naciśnij przycisk Nie, aby zakończyć.

### **INFORMACJA**

- **•** Upewnij się, że ustawiony rozmiar papieru to A4 lub Letter.
- **•** Jednocześnie można wykonywać tylko jedną kopię kolorową.
- **•** Jednocześnie można wykonywać jedną kopię plakatu.
- **•** Kopiowanie plakatów nie jest dostępne w przypadku korzystania z folii.

#### **Umieść dokument wydrukiem do dołu w kierunku przedstawionym poniżej.**

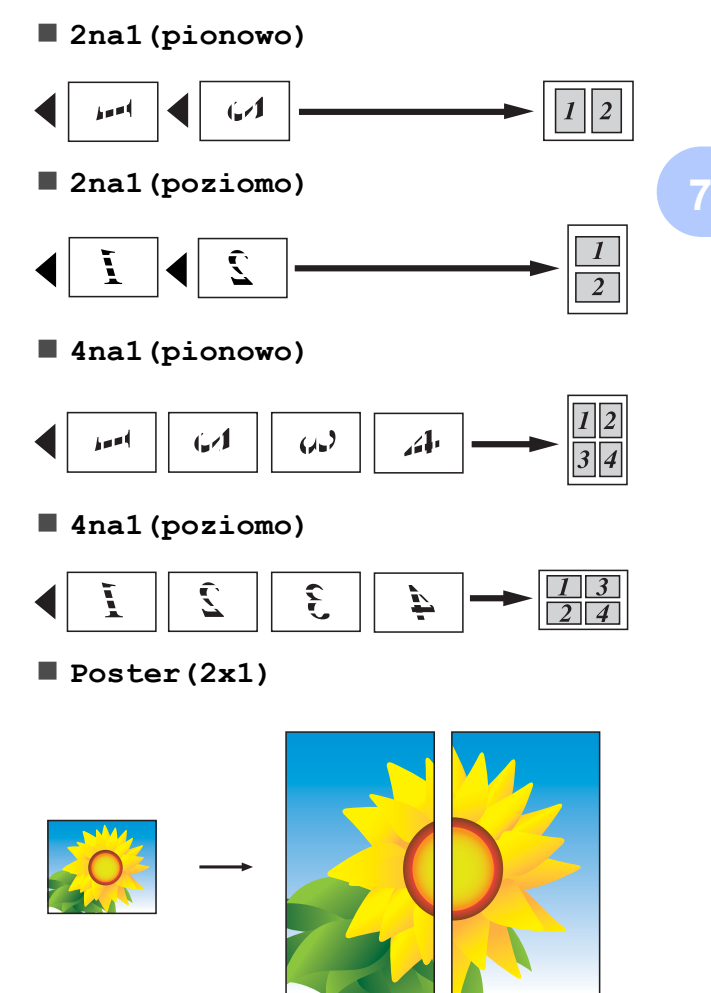

**Poster(2x2)**

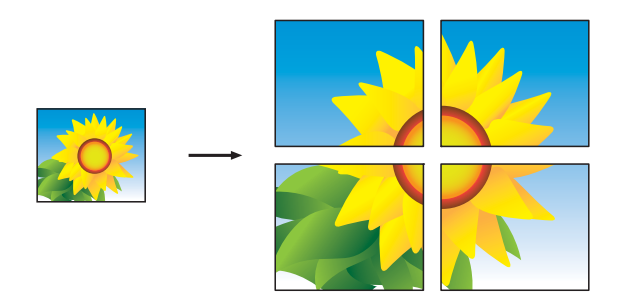

**Poster(3x3)**

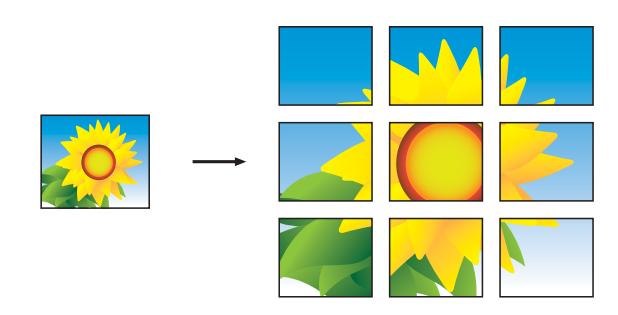

#### **INFORMACJA**

Kopie plakatu mają nakładające się części, które ułatwiają ich połączenie.

# <span id="page-51-0"></span>**Kopiowanie ID 2 na 1 (Układ strony)**

Urządzenie zapewnia funkcję pozwalającą na skopiowanie dwóch stron karty identyfikacyjnej na jednej stronie papieru z zachowaniem oryginalnego rozmiaru karty. Upewnij się, że ustawiony rozmiar papieru to A4 lub Letter.

### **INFORMACJA**

Karty identyfikacyjne można kopiować w zakresie dozwolonym przez odpowiednie prawo. (>> Przewodnik Bezpieczeństwa Produktu: *Wykorzystanie sprzętu kopiującego w sposób niezgodny z prawem*).

a Połóż kartę identyfikacyjn<sup>ą</sup> *przedni<sup>ą</sup> stroną skierowaną do dołu* w pobliżu lewego rogu szyby skanera w sposób przedstawiony na ilustracji.

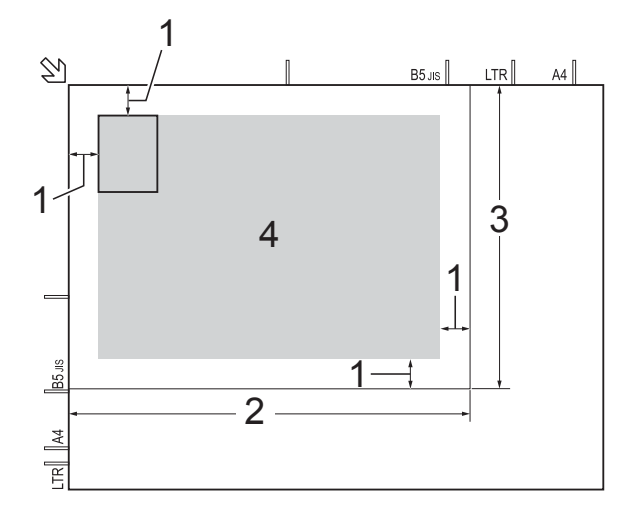

- **1 3 mm lub więcej (góra, po lewej)**
- **2 210 mm**
- **3 148 mm**
- **4 obszar skanowania**

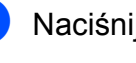

Naciśnij przycisk <sup>A</sup> (Kopiow.).

Wprowadź żądaną liczbę kopii.

Naciśnij przycisk Opcje.

- 6 Naciśnij przycisk Układ strony.
- Naciśnij przycisk  $\triangle$  lub  $\nabla$ , aby wyświetlić pozycję 2na1(ID).
- 8 Naciśnij przycisk 2na1(ID).
- **9** Zapoznaj się z wyświetloną listą wybranych ustawień, a następnie potwierdź ją, naciskając przycisk OK.
- 10 Naciśnij przycisk Uruch.Mono lub Kolor start. Urządzenie rozpocznie skanowanie jednej strony karty identyfikacyjnej.
- **k Po zeskanowaniu pierwszej strony** naciśnij przycisk Tak. Odwróć kartę identyfikacyjną, a następnie naciśnij przycisk OK, aby zeskanować drugą stronę.

### **INFORMACJA**

- **•** Opcje Kopia książki [1](#page-52-0), Sort, Kopia 2-stronna, Kopia na cienkim pap. [1,](#page-52-0) Tryb osz. tuszu [1,](#page-52-0) Pow./zmniejsz, Kop.znak wodny [1](#page-52-0) i Usuń kolor tła nie są dostępne razem z opcją 2na1(ID).
- **•** Jednocześnie można wykonywać tylko jedną kopię kolorową.
- <span id="page-52-0"></span><sup>1</sup> Tylko model MFC-J870DW

### **Sortowanie kopii**

Istnieje możliwość sortowania kopii wielokrotnych. Strony będą sortowane w kolejności 123, 123, 123 itd.

W celu sortowania kopii dokumentów jednostronnych zaleca się wkładanie ich do podajnika AD[F 1.](#page-52-1) W przypadku dokumentów dwustronnych i książek należy użyć szyby skanera.

- <span id="page-52-1"></span>Tylko modele DCP-J752DW, MFC-J650DW oraz MFC-J870DW
- Włóż dokument.
- 

Naciśnij przycisk  $\mathbb{R}$  (Kopiow.).

- Wprowadź żądaną liczbę kopii.
- Naciśnij przycisk Opcje.
- **b** Naciśnij przycisk  $\triangle$  lub  $\blacktriangledown$ , aby wyświetlić pozycję Plik/sort.
- 6 Naciśnij przycisk Plik/sort.
- Naciśnij przycisk Sort.
- Zapoznaj się z wyświetloną listą wybranych ustawień, a następnie potwierdź ją, naciskając przycisk OK.
- Jeśli dodatkowe ustawienia nie mają być zmieniane, naciśnij przycisk Uruch.Mono lub Kolor start. Po umieszczeniu stron w podajniku ADF [1](#page-52-2) rozpocznie się skanowanie stron i drukowanie kopii.
	- <sup>1</sup> Tylko modele DCP-J752DW, MFC-J650DW oraz MFC-J870DW

#### <span id="page-52-2"></span>**W przypadku korzystania z szyby skanera przejdź do kroku** [j](#page-52-3)**.**

- <span id="page-52-3"></span>**10** Po zeskanowaniu strony przez urządzenie naciśnij przycisk Tak, aby zeskanować kolejną stronę.
- <span id="page-52-4"></span>Połóż na szybie skanera nastepna stronę. Naciśnij przycisk OK, aby zeskanować stronę. Powtórz czynności  $\mathbf{0}$  i  $\mathbf{0}$ , aż zostaną zeskanowane wszystkie strony.
- 12 Naciśnij przycisk Nie, aby zakończyć skanowanie. Urządzenie rozpocznie drukowanie.

Rozdział 7

### **INFORMACJA**

Opcje Dopasuj do strony, Układ strony *i* Kopia książki<sup>1</sup> nie są dostępne razem z opcją Sort.

<span id="page-53-0"></span><sup>1</sup> Tylko model MFC-J870DW

# **Regulacja gęstości**

Istnieje możliwość dostosowania gęstości kopii w celu wykonania kopii ciemniejszych lub jaśniejszych.

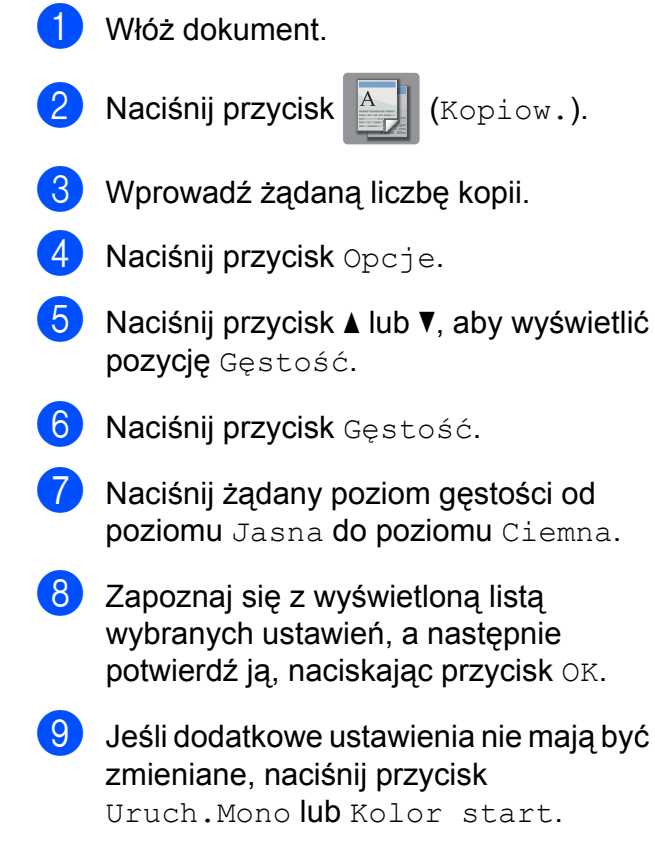

# **Tryb oszczędzania atramentu (MFC-J870DW)**

Tryb oszczędzania atramentu pomaga oszczędzać atrament. Urządzenie drukuje jaśniejsze kolory i podkreśla obrysy obrazu, tak jak to zostało przedstawione poniżej:

Ilość zużywanego atramentu będzie się różnić w zależności od dokumentu.

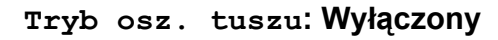

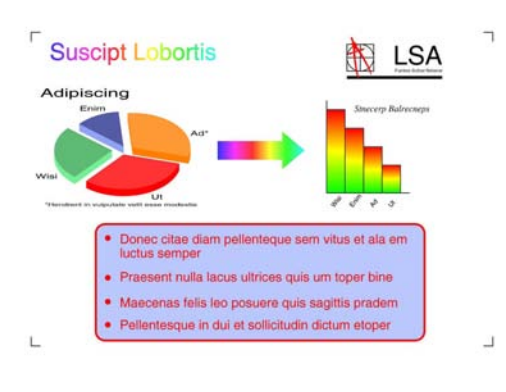

#### **Tryb osz. tuszu: Włączony**

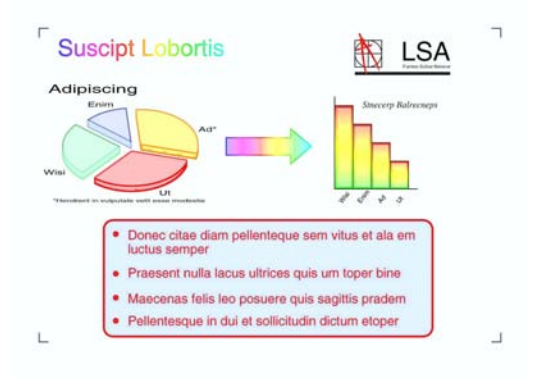

(Powyższe ekrany są wykorzystywane w ISO/ IEC 24712).

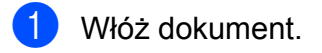

Naciśnij przycisk <sup>A</sup> (Kopiow.).

- Wprowadź żądaną liczbę kopii.
- Naciśnij przycisk Opcje.
- $\overline{5}$  Naciśnij przycisk  $\triangle$  lub  $\overline{v}$ , aby wyświetlić pozycję Ustaw zaawansowane.

6 Naciśnij przycisk

Ustaw zaawansowane.

- Naciśnij przycisk ▲ lub ▼, aby wyświetlić pozycję Tryb osz. tuszu.
- 8 Naciśnij przycisk Tryb osz. tuszu.
- Zapoznaj się z wyświetloną listą wybranych ustawień, a następnie potwierdź ją, naciskając przycisk OK.
- **10** Jeśli dodatkowe ustawienia nie mają być zmieniane, naciśnij Uruch.Mono lub Kolor start.

### **INFORMACJA**

- **•** Opcje Kopia książki, Kopia na cienkim pap., Układ strony, Kop.znak wodny i Usuń kolor tła nie są dostępne razem z opcją Tryb osz. tuszu.
- **•** Opcja Tryb osz. tuszu może spowodować, że wydruki będą się różnić od dokumentu oryginalnego.

**7**

### **Kopiowanie na cienkim papierze (MFC-J870DW)**

Jeśli dokument jest kopią dwustronną na cienkim papierze, wybierz pozycję Kopia na cienkim pap. Wydruk z jednej strony nie będzie przebijał na drugą.

- **1** Włóż dokument.
- 

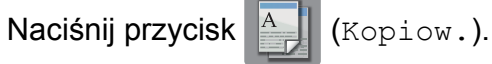

- **3** Wprowadź żądaną liczbę kopii.
- 4 Naciśnij przycisk Opcje.
- $\overline{b}$  Naciśnij przycisk  $\triangle$  lub  $\overline{v}$ , aby wyświetlić pozycję Ustaw zaawansowane.
- 6 Naciśnij przycisk Ustaw zaawansowane.
- $\overline{7}$  Naciśnij przycisk  $\triangle$  lub  $\overline{v}$ , aby wyświetlić pozycję Kopia na cienkim pap.
- 8 Naciśnij przycisk Kopia na cienkim pap.
- 9 Zapoznaj się z wyświetloną listą wybranych ustawień, a następnie potwierdź ją, naciskając przycisk OK.
- **10** Naciśnij przycisk Uruch.Mono lub Kolor start.

#### **INFORMACJA**

```
Opcje Dopasuj do strony,
Układ strony, Tryb osz. tuszu,
Kopia książki, Kop.znak wodny i
Usuń kolor tła nie są dostępne razem
z opcją Kopia na cienkim pap.
```
## **Kopiowanie książki (MFC-J870DW)**

Funkcja kopiowania książki koryguje ciemne obramowanie i przekos podczas kopiowania z szyby skanera. Urządzenie może skorygować dane w sposób automatyczny.

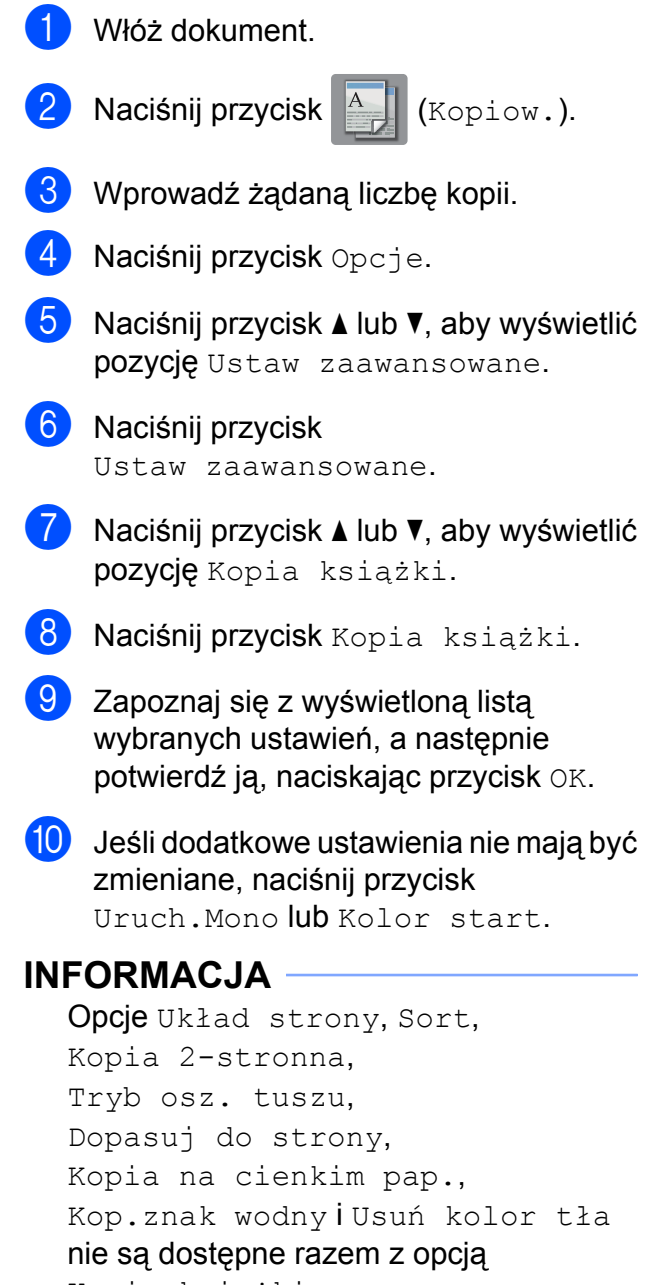

Kopia książki.

# **Kopiowanie znaku wodnego (MFC-J870DW)**

Aby skopiować dokument z zachowaniem umieszczonego na nim znaku wodnego, wybierz jeden z szablonów znaków wodnych.

#### **INFORMACJA**

Opcje Dopasuj do strony, Układ strony, Kopia na cienkim pap., Tryb osz. tuszu, Kopia książki i Usuń kolor tła nie są dostępne razem z opcją Kop.znak wodny.

#### **Użycie szablonu**

- Włóż dokument.
- Naciśnij przycisk A | (Kopiow.).
- 8 Wprowadź żądaną liczbę kopii.
- 4 Naciśnij przycisk Opcje.
- **5** Naciśnij przycisk  $\triangle$  lub  $\blacktriangledown$ , aby wyświetlić pozycję Ustaw zaawansowane.
- 6 Naciśnij przycisk Ustaw zaawansowane.
- $\nabla$  Naciśnij przycisk  $\triangle$  lub  $\nabla$ , aby wyświetlić pozycję Kop.znak wodny.
- 8 Naciśnij przycisk Kop. znak wodny.
- <sup>9</sup> W razie potrzeby zmień ustawienia znaku wodnego, naciskając opcje wyświetlane na ekranie dotykowym. (Aby uzyskać dodatkowe informacje, patrz *[Ustawienia kopiowania ze](#page-56-0)* [znakiem wodnym](#page-56-0) >> strona 51). Naciśnij przycisk OK.
- 10 Naciśnij przycisk OK, aby zatwierdzić użycie znaku wodnego.
- **k Naciśnij przycisk** Uruch.Mono lub Kolor start.

#### <span id="page-56-0"></span>**Ustawienia kopiowania ze znakiem wodnym**

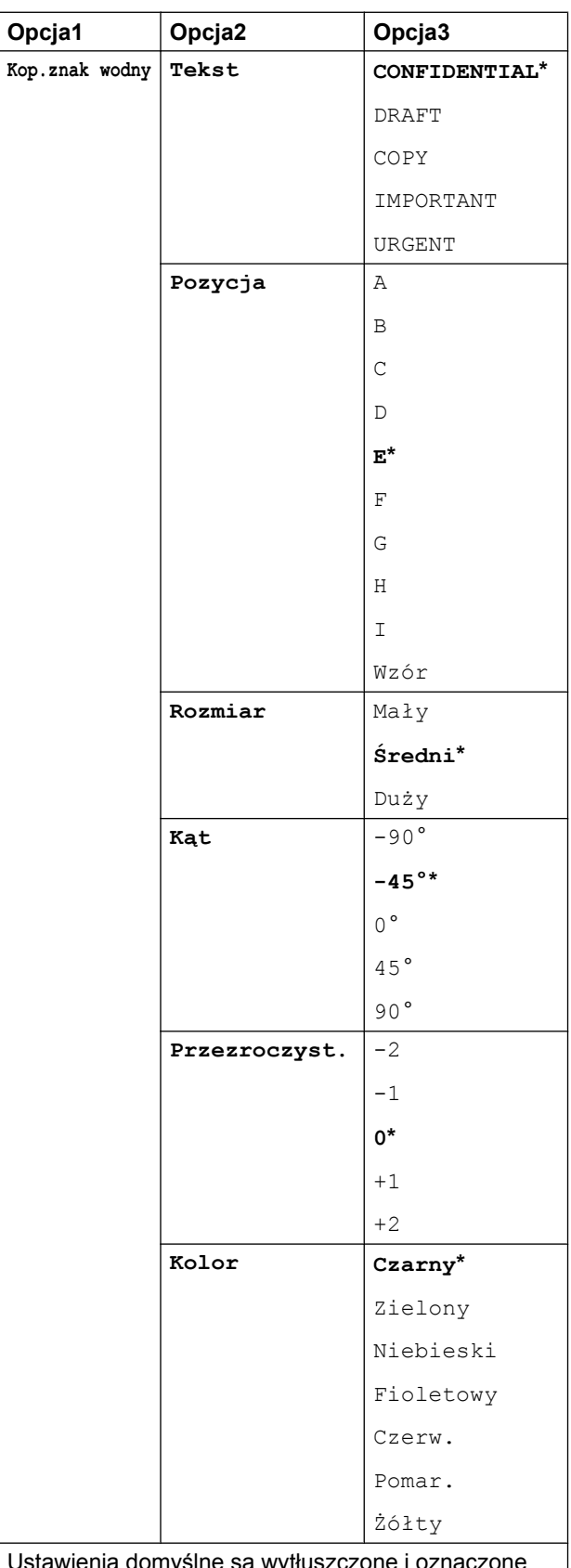

Ustawienia domyślne są wytłuszczone i oznaczone gwiazdką.

# **Usunięcie koloru tła**

Funkcja usunięcia koloru tła umożliwia usunięcie koloru tła podczas kopiowania dokumentów. Pozwala to zaoszczędzić atrament i poprawia czytelność dokumentów.

### **INFORMACJA**

Ta funkcja jest dostępna wyłącznie podczas tworzenia kopii kolorowych. Dla wszystkich kopii monochromatycznych kolor tła jest usuwany automatycznie.

- Włóż dokument.
- 

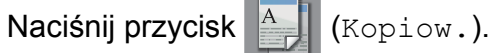

- Wprowadź żądaną liczbę kopii.
- **Naciśnij przycisk Opcje.**
- **b** Naciśnij przycisk **A** lub **▼**, aby wyświetlić pozycję Ustaw zaawansowane.
- 6 Naciśnij przycisk Ustaw zaawansowane.
- $(MFC-J870DW)$ Naciśnij przycisk ▲ lub ▼, aby wyświetlić pozycję Usuń kolor tła.
- 8 Naciśnij przycisk Usuń kolor tła.
- 9 Naciśnij przycisk Cicho, Średni lub Wysoki.
- 10 Naciśnij przycisk OK.
- K Naciśnij przycisk Kolor start.

### **INFORMACJA**

Opcje Dopasuj do strony, Układ strony, Tryb osz. tuszu [1,](#page-57-0) Kopia na cienkim pap. [1](#page-57-0), Kopia książki<sup>1</sup> i Kop.znak wodny<sup>1</sup> nie są dostępne razem z opcją Usuń kolor tła.

<span id="page-57-0"></span><sup>1</sup> Tylko model MFC-J870DW

## **Kopiowanie dwustronne**

Aby zmniejszyć ilość zużywanego papieru, użyj funkcji kopiowania dwustronnego.

Podczas kopiowania dwustronnego dokumentów jednostronnych zaleca się wkładanie ich do podajnika ADF <sup>1</sup>. W przypadku dokumentów dwustronnych i książek należy użyć szyby skanera.

<span id="page-57-1"></span><sup>1</sup> Tylko modele DCP-J752DW, MFC-J650DW oraz MFC-J870DW

#### **(Odwrócenie wzdłuż dłuższej krawędzi)**

#### Pionowa

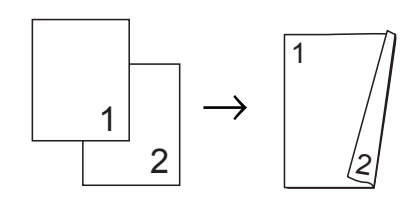

Pozioma

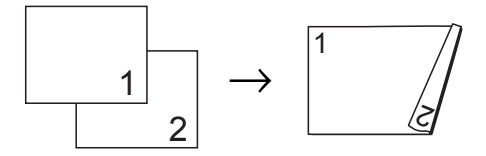

#### **(Odwrócenie wzdłuż krótszej krawędzi)**

Pionowa

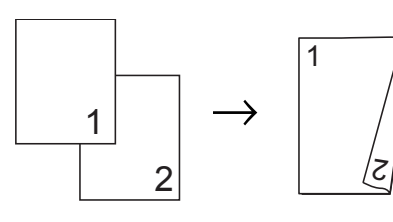

Pozioma

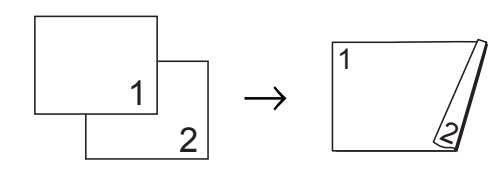

### **INFORMACJA**

- **•** Opcje 2na1(ID), Poster, Kopia książki [1](#page-58-0) i Dopasuj do strony nie są dostępne razem z opcją Kopia 2-stronna.
- **•** Obsługiwane rozmiary papieru zwykłego to A4, A5 oraz Letter.
- <span id="page-58-0"></span><sup>1</sup> Tylko model MFC-J870DW
- a <sup>W</sup>łóż dokument.
- 

Naciśnij przycisk <sup>A</sup> (Kopiow.).

- Wprowadź żądaną liczbę kopii.
- **Naciśnij przycisk Opcje.**
- **5** Aby posortować wiele kopii, naciśnij przycisk ▲ lub ▼, aby wyświetlić opcję Plik/sort.
- 6 Naciśnij przycisk Plik/sort.
- 7 Naciśnij przycisk Sort.
- $\bullet$  Naciśnij przycisk  $\blacktriangle$  lub  $\blacktriangledown$ , aby wyświetlić pozycję Kopia 2-stronna.
- <span id="page-58-3"></span>9 Naciśnij przycisk Kopia 2-stronna.
- 10 Naciśnij przycisk ▲ lub v, aby wyświetlić żądany typ kopiowania dwustronnego, po czym naciśnij pozycję

```
Pionowa, dłuższa krawędź,
Pozioma, dłuższa krawędź,
Pionowa, krótsza krawędź lub
Pozioma, krótsza krawędź.
```
- **K** (DCP-J752DW, MFC-J650DW oraz MFC-J870DW) Zapoznaj się z komunikatem na ekranie dotykowym, a następnie naciśnij przycisk OK.
- 12 Sprawdź ustawienia na ekranie dotykowym, a następnie naciśnij przycisk OK.

**13** Naciśnij przycisk Uruch.Mono lub Kolor start. Po umieszczeniu stron w podajniku ADF<sup>1</sup> rozpocznie się skanowanie stron i drukowanie kopii.

> <span id="page-58-1"></span><sup>1</sup> Tylko modele DCP-J752DW, MFC-J650DW oraz MFC-J870DW

#### **W przypadku korzystania z szyby ska[n](#page-58-2)era przejdź do kroku @.**

<span id="page-58-2"></span>Na ekranie dotykowym pojawi się komunikat:

Obróć dokument (lub kartki książki), następnie naciśnij [Skanuj]. Po zakończeniu naciśnij [Gotowe].

Umieść następną stronę na szybie skanera, a następnie naciśnij przycisk Skanuj.

Naciśnij przycisk OK. Urządzenie rozpocznie drukowanie.

**o Jeśli został naciśnięty przycisk Sort w** celu wydrukowania kopii wielokrotnych, powtórz krok @ dla każdej stro[n](#page-58-2)y. Po zeskanowaniu wszystkich stron naciśnij przycisk Gotowe.

Urządzenie rozpocznie drukowanie.

NIE DOTYKAJ wydrukowanych stron, dopóki nie zostaną wysunięte po raz drugi. Urządzenie wydrukuje pierwszą stronę, wysunie arkusz papieru, a następnie pobierze ten arkusz ponownie i wydrukuje jego drugą stronę.

#### **INFORMACJA**

Jeśli dokument powoduje zacięcia papieru, spróbuj użyć specjalnych ustawień kopiowania dwustronnego. Nac[i](#page-58-3)śnij przycisk Zaawans. po kroku <sup>o</sup>, a następnie wybierz pozycję 2-stronny 1 lub 2-stronny 2. Opcja 2-stronny 1 pozwala uniknąć zacięć papieru, ponieważ pozostawia więcej czasu na wyschnięcie atramentu. Wybór opcji 2-stronny 2 umożliwia wydłużenie czasu schnięcia atramentu, a ponadto zapewnia mniejsze jego zużycie.

### <span id="page-59-0"></span>**Ustawianie wprowadzonych zmian jako nowych ustawień domyślnych**

Najczęściej używane opcje kopiowania, takie jak Jakość, Pow./zmniejsz, Gęstość, Układ strony, Kopia 2-stronna oraz Ustaw zaawansowane można zapisać, określając je jako domyślne.

Ustawienia te pozostaną aktywne do momentu ponownej zmiany.

Naciśnij przycisk <sup>A</sup> (Kopiow.).

Naciśnij przycisk Opcje.

Naciśnij przycisk ▲ lub ▼, aby wyświetlić ustawienia, po czym naciśnij ustawienie, które ma zostać zmienione. Następnie naciśnij nową opcję. Powtarzaj ten krok dla każdego ustawienia, które ma zostać zmienione.

- 4 Po zmianie ostatniego ustawienia naciśnij przycisk ▲ lub ▼, aby wyświetlić opcję Nowe ustawienia.
- **b** Naciśnij przycisk Nowe ustawienia.
- Na ekranie dotykowym ponownie pojawi się prośba o potwierdzenie ustawienia zmian jako nowych ustawień domyślnych. Naciśnij przycisk Tak.

Naciśnij przycisk .

# **Przywracanie wszystkich ustawień fabrycznych**

Zmienione ustawienia kopiowania, takie jak Jakość, Pow./zmniejsz, Gęstość, Układ strony, Kopia 2-stronna **oraz** Ustaw zaawansowane, można przywrócić do fabrycznych ustawień domyślnych.

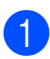

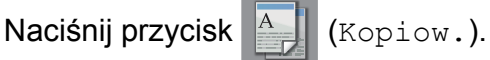

- 2 Naciśnij przycisk Opcje.
- $\overline{3}$  Naciśnij przycisk **A** lub **v**, aby wyświetlić pozycję Reset ustawień.
- 4 Naciśnij przycisk Reset ustawień.
- 5 Naciśnij przycisk Tak.
- Naciśnij przycisk .

### <span id="page-60-0"></span>**Zapisanie opcji kopiowania w postaci skrótu**

Często używane opcje kopiowania można zapisać w postaci skrótu.

Naciśnij przycisk  $A$  (Kopiow.).

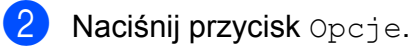

- Naciśnij przycisk ▲ lub ▼, aby wyświetlić pozycję Jakość, Typ papieru, Format papieru, Pow./zmniejsz, Gęstość, Plik/sort, Układ strony, Kopia 2-stronna lub Ustaw zaawansowane, a następnie naciśnij ustawienie, które chcesz zmienić. Następnie naciśnij nową żądaną opcję. Powtarzaj ten krok dla każdego ustawienia, które ma zostać zmienione. 4 Po zakończeniu wyboru nowych opcji
- naciśnij przycisk Zapisz jako skrót.
- **b** Zapoznaj się z wyświetloną listą opcji, dla których chcesz utworzyć skrót i potwierdź ją, a następnie naciśnij przycisk OK.
- 6 Wprowadź nazwę skrótu za pomocą klawiatury na ekranie dotykowym. (Aby uzyskać pomoc dotyczącą wprowadzania liter, patrz ▶▶ Podstawowy Podręcznik Użytkownika: *Wprowadzanie tekstu*). Naciśnij przycisk OK.

Naciśnij przycisk OK, aby zapisać skrót.

**8**

# **Drukowanie zdjęć z karty pamięci lub pamięci USB flash**

# **Operacje w programie PhotoCapture Center™**

### **INFORMACJA**

W przypadku modelu DCP-J552DW pamięci USB flash nie są obsługiwane.

## **Karty pamięci, pamięci USB flash oraz struktury folderów**

Urządzenie zostało zaprojektowane tak, aby było zgodne z plikami obrazów pochodzącymi z aparatów cyfrowych, kart pamięci i pamięci USB flash. Należy się jednak zapoznać z poniższymi punktami, aby uniknąć błędów:

- Plik obrazu musi mieć rozszerzenie .JPG (inne rozszerzenia, takie jak .JPEG, .TIF czy .GIF nie będą rozpoznane).
- Drukowanie bezpośrednie w programie PhotoCapture Center™ musi być wykonywane niezależnie od operacji PhotoCapture Center™ z użyciem komputera. (Działanie równoczesne nie jest możliwe).
- Urządzenie może odczytać z karty pamięci lub z pamięci USB flash maksymalnie 999 plikó[w 1.](#page-61-0)
	- <sup>1</sup> W limicie tym uwzględniany jest również folder na karcie pamięci lub w pamięci USB flash.
- <span id="page-61-0"></span>■ Plik DPOF na kartach pamięci musi mieć prawidłowy format DPOF. (Patrz *Drukowanie DPOF* >> strona 62).

Zwróć uwagę:

- Podczas drukowania indeksu lub obrazu oprogramowanie PhotoCapture Center™ drukuje wszystkie prawidłowe obrazy, nawet jeśli część z nich jest uszkodzona. Obrazy uszkodzone nie będą drukowane.
- (Użytkownicy kart pamięci)

Urządzenie odczytuje karty sformatowane przez aparat cyfrowy.

Podczas formatowania aparat tworzy na karcie specjalny folder, do którego kopiuje dane obrazów. Jeśli zachodzi konieczność zmodyfikowania na komputerze danych znajdujących się na karcie, zalecane jest pozostawienie struktury utworzonej przez aparat. Do zapisywania zmodyfikowanych lub nowych plików obrazów zaleca się używanie tego samego folderu, który jest używany przez aparat. Jeśli dane nie zostaną w nim zapisane, urządzenie nie będzie mogło odczytać pliku lub wydrukować obrazu.

(Użytkownicy pamięci USB flash)

Urządzenie obsługuje pamięci USB flash, które zostały sformatowane przy użyciu systemu Windows®.

# **Drukowanie kadrów filmu**

Urządzenie pozwala drukować kadry z plików filmu zapisanych na karcie pamięci lub w pamięci USB flash.

Pliki filmów są automatycznie dzielone według czasu trwania na 9 części i wyświetlane w 3 liniach, co ułatwia wybór odpowiedniej sceny i wydrukowanie kadrów.

### **INFORMACJA**

- **•** Nie można wybrać konkretnej sceny filmu.
- **•** Obsługiwane formaty plików filmowych to AVI i MOV (tylko Motion JPEG). Jednak jeśli rozmiar pliku AVI wynosi 1 GB lub więcej (czas nagrywania około 30 minut) lub też jeśli rozmiar pliku MOV wynosi 2 GB lub więcej (czas nagrywania około 60 minut), takiego pliku nie będzie można wydrukować.
- **•** Jeśli dane podzielonej sceny są uszkodzone, część tej sceny będzie pusta.

# **Drukowanie obrazów**

## <span id="page-62-0"></span>**Drukowanie indeksu (miniatury)**

Program PhotoCapture Center™ przypisuje numery do obrazów (np. nr 1, nr 2, nr 3).

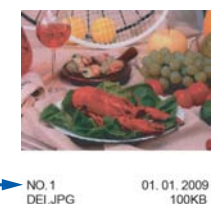

Program PhotoCapture Center™ używa numerów do identyfikacji poszczególnych zdjęć. Istnieje możliwość wydrukowania strony z miniaturami pozwalającej przedstawić wszystkie zdjęcia znajdujące się na karcie pamięci lub w pamięci USB flash.

### **INFORMACJA**

- **•** Tylko nazwy plików zawierające nie więcej niż 20 znaków zostaną prawidłowo wydrukowane na arkuszu indeksu.
- **•** Jeśli nazwy plików są zapisane cyrylicą, mogą nie być drukowane prawidłowo. Nie ma to jednak wpływu na żadne inne funkcje.

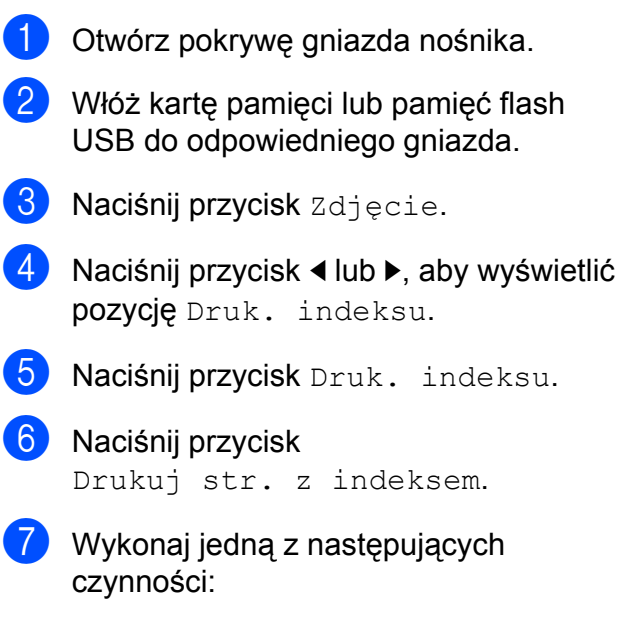

- $\blacksquare$  Naciśnij przycisk Ust. druk., aby zmienić stosowany typ papieru lub jego rozmiar. Przejdź do kroku <sup>(3)</sup>.
- $\blacksquare$  Jeśli ustawienia papieru nie mają być zmieniane, naciśnij przycisk Uruchom.
- <span id="page-63-0"></span>8 Naciśnij przycisk Typ papieru.
- **9** Naciśnij przycisk  $\triangle$  lub  $\blacktriangledown$ , aby wyświetlić pozycję Papier zwykły, Pap. inkjet, Brother BP71 lub Inny błyszcz, a następnie naciśnij opcję, którą chcesz ustawić.
- 10 Naciśnij przycisk Rozm.papieru.
- K Naciśnij przycisk A4 lub Letter.
- **Naciśnij przycisk OK.**
- **13** Naciśnij Uruchom, aby rozpocząć drukowanie.

# **Drukowanie zdjęć**

Przed wydrukowaniem danego obrazu należy sprawdzić jego numer.

- Otwórz pokrywę gniazda nośnika.
- 2 Włóż kartę pamięci lub pamięć flash USB do odpowiedniego gniazda.
- 8 Naciśnij przycisk zdjęcie.
- d Wydrukuj indeks. (Patrz *[Drukowanie](#page-62-0) indeksu (miniatury)* >> strona 57).
- **b** Naciśnij przycisk  $\triangleleft$  lub  $\triangleright$ , aby wyświetlić pozycję Druk. indeksu.
- 6 Naciśnij przycisk Druk. indeksu.
	- Naciśnij przycisk Drukuj zdjęcia.

Spośród miniatur wydrukowanych na stronie indeksu wprowadź numer obrazu, który ma zostać wydrukowany. Po wybraniu numerów obrazów naciśnij przycisk OK.

### **INFORMACJA**

- **•** Numery można wprowadzić jednorazowo, używając przecinka lub myślnika. Na przykład wprowadź cyfry 1,3,6, aby wydrukować obrazy o numerach 1, 3 i 6. Wprowadź zakres 1-5, aby wydrukować obrazy o numerach od 1 do 5.
- **•** Maksymalnie można wprowadzić 12 znaków (łącznie z przecinkami i myślnikami) dla numerów obrazów, które mają być wydrukowane.
- **9** Liczbe kopii można wprowadzić na następujące sposoby:
	- (Tylko modele MFC)

Użyj klawiatury na ekranie dotykowym.

■ Naciśnii przycisk z liczba kopii na ekranie dotykowym.

Wprowadź liczbę kopii za pomocą klawiatury na ekranie dotykowym.

Naciśnij przycisk OK.

- j Wykonaj jedną z następujących czynności:
	- $\blacksquare$  Naciśnij przycisk Ust. druk., aby zmienić ustawienia drukowania. (Patrz *[Ustawienia drukowania](#page-68-0) [programu PhotoCapture Center™](#page-68-0)*  $\triangleright$  [strona 63](#page-68-0)).
	- Jeśli żadne ustawienia nie mają być zmieniane, naciśnij przycisk Uruchom, aby rozpocząć drukowanie.

# **Efekty foto (MFC-J870DW)**

Urządzenie pozwala edytować zdjęcia, przeglądać je na ekranie dotykowym przed wydrukiem i dodawać do nich efekty.

#### **INFORMACJA**

Funkcja Efekty foto jest obsługiwana przez technologię firmy Reallusion, Inc.

**REALLUSION** 

- **C** Otwórz pokrywę gniazda nośnika.
- 2 Włóż kartę pamięci lub pamięć flash USB do odpowiedniego gniazda.
- 8 Naciśnij przycisk Zdjęcie.
- 4 Naciśnij przycisk  $\triangleleft$  lub  $\triangleright$ , aby wyświetlić pozycję Efekty foto.
- **6** Naciśnij przycisk Efekty foto.

#### **INFORMACJA**

- **•** Jednocześnie wyświetlane są cztery miniatury. Pod nimi wyświetlany jest bieżący numer strony oraz łączna liczba stron.
- Naciśnij kilkakrotnie przycisk < lub  $\blacktriangleright$ , aby wybrać daną stronę ze zdjęciami. Naciśnięcie i przytrzymanie przycisku pozwala przewijać wszystkie strony.
- <span id="page-64-0"></span>6 Naciśnij miniaturę zdjęcia.
	- **Naciśnij pozycję** Ulepsz lub Przytnij, aby ją wybrać. Zostanie wyświetlony czerwony znacznik. Następnie naciśnij przycisk OK.
- 8 W przypadku wyboru opcji Ulepsz w kroku  $\bullet$ , naciśnij efekt, który ma zostać dodany. Naciśnij przycisk OK.

#### **INFORMACJA**

**•** Istnieje 10 sposobów na dodawanie efektów do zdjęcia.

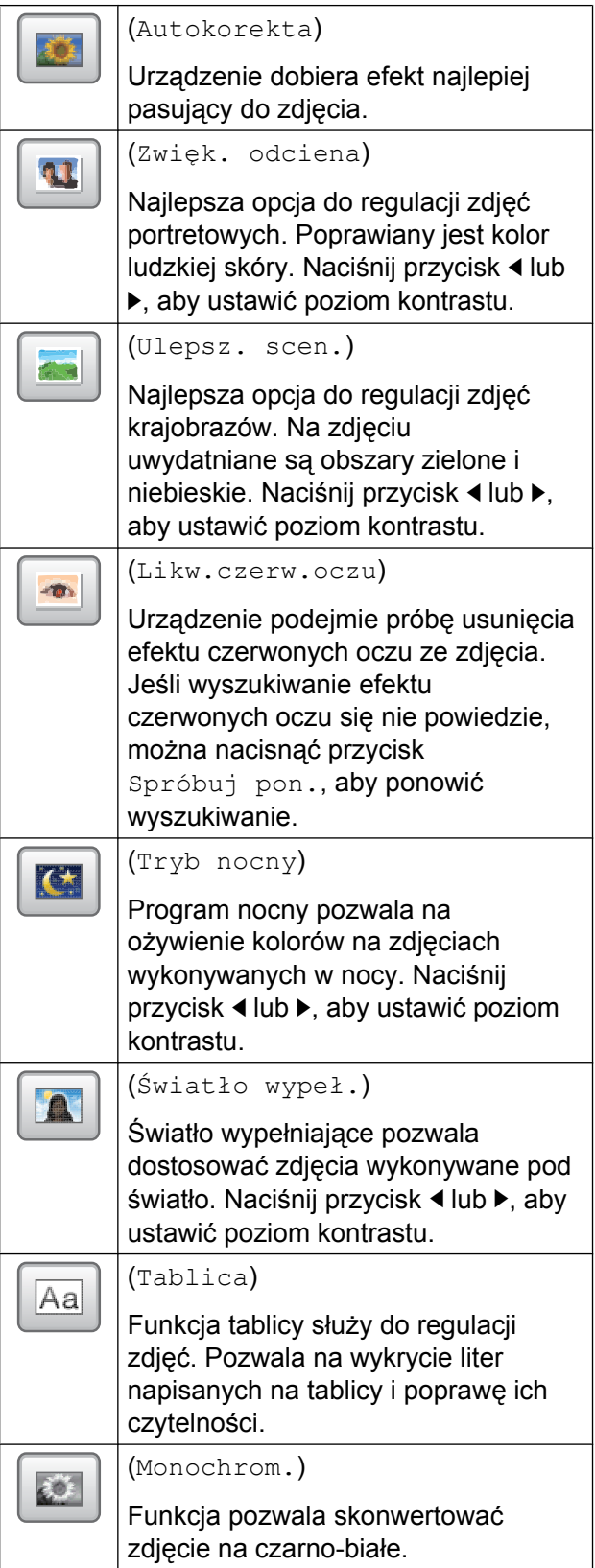

Ø

#### (Sepia)

Funkcja pozwala skonwertować kolory zdjęcia na odcienie sepii.

(Autokorekta i likw.czerw. oczu)

Urządzenie dobiera efekty najlepiej pasujące do zdjęcia. Podejmowana jest również próba usunięcia efektu czerwonych oczu ze zdjęcia.

- **•** W niektórych przypadkach efektu czerwonych oczu nie można usunąć.
	- **•** Jeśli twarz jest zbyt mała na obrazie.
	- **•** Jeśli twarz zwrócona jest za bardzo w górę, w dół, w lewo lub w prawo.
- **•** Naciśnij przycisk Anuluj, aby powrócić do listy efektów.
- **•** Jeśli zdjęcie jest bardzo małe lub ma nieregularne proporcje, przycięcie lub poprawienie może nie być możliwe. Na ekranie dotykowym pojawi się komunikat Obraz za mały lub Obraz za długi.
- **9** W przypadku wyboru opcji Przytnij w kroku  $\bullet$ , dostosuj czerwoną ramkę na swoim zdjęciu.

Część znajdująca się wewnątrz czerwonej ramki zostanie wydrukowana.

- Naciśnij przycisk  $\Box$  lub  $\Box$ aby zwiększyć lub zmniejszyć wielkość ramki.
- Naciśnij przycisk  $\blacktriangle$ ,  $\nabla$ ,  $\blacktriangleleft$  lub  $\nabla$ , aby przemieścić ramkę.
- Naciśnij przycisk  $\left| \frac{1}{\ln 2} \right|$ , aby obrócić ramkę.

Po dostosowaniu ramki naciśnij przycisk OK.

Naciśnij przycisk OK, aby potwierdzić.

### **INFORMACJA**

Jeśli zdjęcie jest bardzo małe lub ma nieregularne proporcje, przycięcie lub poprawienie może nie być możliwe. Na ekranie dotykowym pojawi się komunikat Obraz za mały lub Obraz za długi.

**10** Wprowadź żądaną liczbę kopii, naciskając przycisk + lub -, ewentualnie za pomocą klawiatury na ekranie dotykowym. Naciśnij przycisk OK.

**K Wykonaj jedną z poniższych czynności.** 

- Naciśnij przycisk Ust. druk., aby zmienić ustawienia drukowania. (Patrz *[Ustawienia drukowania](#page-68-0) [programu PhotoCapture Center™](#page-68-0)*  $\rightarrow$  [strona 63](#page-68-0)).
- Jeśli żadne ustawienia nie mają być zmieniane, naciśnij przycisk Uruchom, aby rozpocząć drukowanie.

# **Drukowanie zdjęć do dokumentów tożsamości**

Można wybrać zdjęcie zapisane na karcie pamięci lub pamięci USB flash i wydrukować je w formacie odpowiednim do wykorzystania w CV, paszporcie itd. Na jednym arkuszu papieru można wydrukować cztery takie zdjęcia.

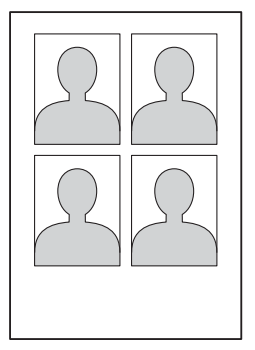

Drukowanie zdjęć z karty pamięci lub pamięci USB flash

### **INFORMACJA**

Jeśli dla ustawienia Rozmiar zdjęcia do dokumentu tożsamości wybrana została pozycja 2x2" lub 50x70mm (2x2,75"), a dla ustawienia Rozm.papieru wybrana została pozycja 10x15cm, wydrukowane zostanie tylko jedno zdjęcie.

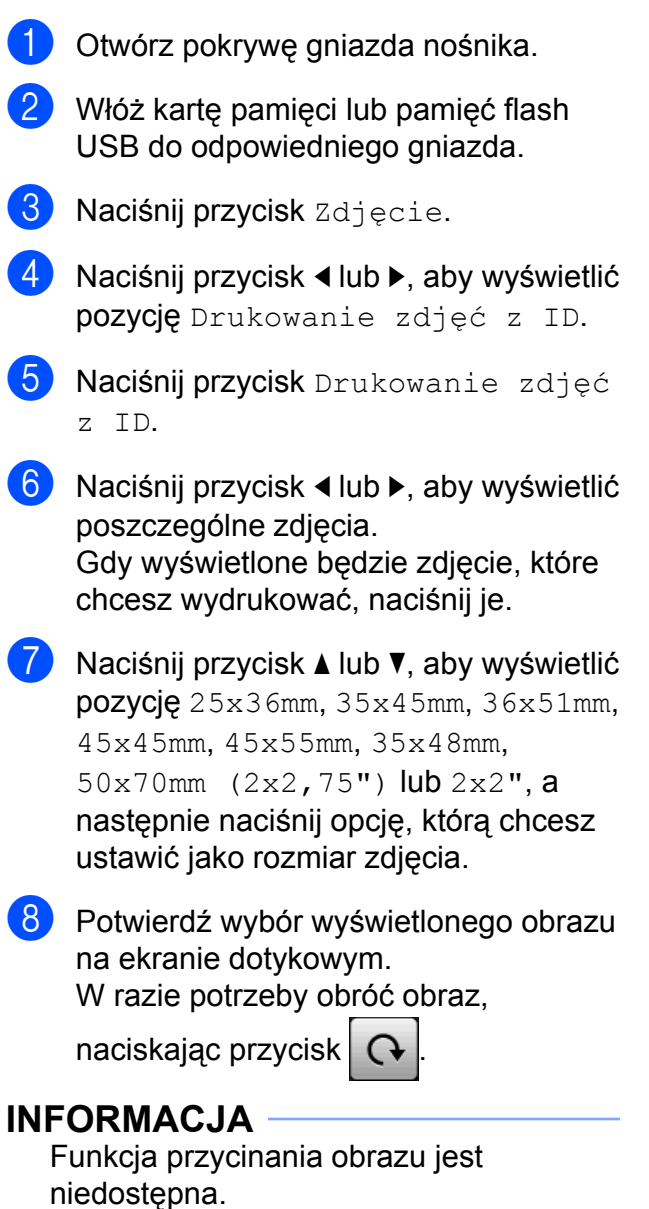

**9** Naciśnij przycisk OK.

10 Wykonaj jedną z następujących czynności:

- Naciśnij przycisk Ust. druk., aby zmienić ustawienia drukowania. Przejdź do [k](#page-66-0)roku **1**.
- Jeśli żadne ustawienia nie mają być zmieniane, naciśnij przycisk Uruchom, aby rozpocząć drukowanie.
- <span id="page-66-0"></span>11 Wykonaj jedną z następujących czynności:
	- Aby zmienić jakość druku, naciśnij przycisk Jakość druku.

Naciśnij przycisk Normalny lub Zdjęcie.

Aby zmienić typ papieru, naciśnij przycisk Typ papieru.

Naciśnii przycisk ▲ lub ▼, aby wyświetlić pozycję Papier zwykły, Pap. inkjet, Brother BP71 lub Inny błyszcz, a następnie naciśnij opcję, którą chcesz ustawić.

 Aby zmienić rozmiar papieru, naciśnij przycisk Rozm.papieru.

Naciśnij przycisk **A** lub <sup>▼</sup>, aby wyświetlić pozycję 10x15cm, 13x18cm, A4 lub Letter, a następnie naciśnij opcję, którą chcesz ustawić.

 $(MFC-J870DW)$ 

Aby dodać efekty, naciśnij przycisk **A** lub  $\P$ , aby wyświetlić pozycję Ulepszanie zdjęć.

Naciśnij przycisk Ulepszanie zdjęć.

Naciśnij przycisk ▲ lub ▼, aby wyświetlić pozycję Autokorekta, Likw.czerw.oczu, Autokorekta i usuw.czerw.oczu lub Wył., a następnie naciśnij opcję, którą chcesz ustawić.

Po zakończeniu zmiany ustawień naciśnij przycisk OK.

**8**

**61**

#### Rozdział 8

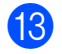

**13** Naciśnij przycisk Uruchom.

## **Pokaz slajdów**

Funkcja Pokaz slajdów pozwala wyświetlić wszystkie zdjęcia na ekranie dotykowym. Zdjęcie można także wybrać podczas operacji.

- **b** Otwórz pokrywę gniazda nośnika.
- **Włóż karte pamieci lub pamieć flash** USB do odpowiedniego gniazda.
- 8 Naciśnij przycisk zdjęcie.
- 4 Naciśnij przycisk  $\triangleleft$  lub  $\triangleright$ , aby wyświetlić pozycję Pokaz slajdów.
- **5** Naciśnij przycisk Pokaz slajdów.
- 6 Wykonaj jedną z następujących czynności:
	- Aby zmienić czas wyświetlania poszczególnych zdjęć, naciśnij Pokaż każde zdjęcie do. Naciśnij przycisk ▲ lub ▼, aby wyświetlić pozycję 3Sek., 10Sek., 30Sek., 1Min lub 5Min., a następnie naciśnij opcję, którą chcesz ustawić.
	- Jeśli ustawienia nie mają być zmieniane, naciśnij przycisk Start.
	- Naciśnij przycisk , aby zakończyć Pokaz slajdów.

#### **Drukowanie zdjęcia podczas pokazu slajdów**

- **Aby wydrukować obraz podczas pokazu** slajdów, naciśnij żądany obraz podczas jego wyświetlania na ekranie dotykowym.
- 2 Liczbę kopii można wprowadzić na następujące sposoby:

(Tylko modele MFC)

Użyj klawiatury na ekranie dotykowym.

■ Naciśnij przycisk z liczbą kopii na ekranie dotykowym.

Wprowadź liczbę kopii za pomocą klawiatury na ekranie dotykowym.

Naciśnij przycisk OK.

- Wykonaj jedną z następujących czynności:
	- Naciśnij przycisk Ust. druk., aby zmienić ustawienia drukowania. (Patrz *[Ustawienia drukowania](#page-68-0) [programu PhotoCapture Center™](#page-68-0)*  $\triangleright$  [strona 63](#page-68-0)).
	- Jeśli żadne ustawienia nie mają być zmieniane, naciśnij przycisk Uruchom, aby rozpocząć drukowanie.

## <span id="page-67-0"></span>**Drukowanie DPOF**

Skrót DPOF oznacza Digital Print Order Format.

Główni producenci aparatów cyfrowych (Canon Inc., Eastman Kodak Company, FUJIFILM Corporation, Panasonic Corporation oraz Sony Corporation) utworzyli ten standard, aby ułatwić drukowanie obrazów z aparatów cyfrowych.

Jeśli aparat obsługuje drukowanie DPOF, przy użyciu wyświetlacza aparatu można wybrać obrazy i określić liczbę kopii do wydrukowania.

Karta pamięci zawierająca dane DPOF umożliwia łatwe drukowanie wybranych obrazów.

- a Otwórz pokrywę gniazda nośnika.
- b <sup>W</sup>łóż kartę pamięci lub pamięć flash USB do odpowiedniego gniazda.
- Naciśnij przycisk ▲ lub ▼, aby wyświetlić pozycję DPOF.

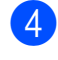

- 4 Naciśnij przycisk DPOF.
- **5** Wykonaj jedną z następujących czynności:
	- Naciśnij przycisk Ust. druk., aby zmienić ustawienia drukowania. (Patrz *[Ustawienia drukowania](#page-68-0) [programu PhotoCapture Center™](#page-68-0)*  $\triangleright$  [strona 63](#page-68-0)).
	- $\blacksquare$  Jeśli żadne ustawienia nie mają być zmieniane, naciśnij przycisk Uruchom, aby rozpocząć drukowanie.

### **INFORMACJA**

Jeśli kolejka drukowania utworzona w aparacie została zaburzona, może wystąpić błąd pliku DPOF. Aby usunąć problem, usuń i ponownie utwórz kolejkę drukowania za pomocą aparatu. Informacje dotyczące usuwania i tworzenia nowej kolejki drukowania można znaleźć na stronie internetowej producenta aparatu lub w odpowiedniej dokumentacji.

# <span id="page-68-0"></span>**Ustawienia drukowania programu PhotoCapture Center™**

Ustawienia drukowania można tymczasowo zmienić dla następnego zadania drukowania.

Urządzenie powróci do ustawień domyślnych po 1 minucie bezczynności.

### **INFORMACJA**

Najczęściej używane ustawienia drukowania można zapisać, ustawiając je jako domyślne. (Patrz *[Ustawianie](#page-74-0) [wprowadzonych zmian jako nowych](#page-74-0) ustawień domyślnych ▶▶* [strona 69\)](#page-74-0).

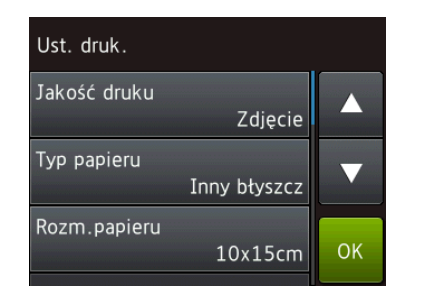

## **Jakość drukowania**

- **1** Otwórz pokrywę gniazda nośnika.
- 2 Włóż karte pamieci lub pamieć flash USB do odpowiedniego gniazda.
- **3** Naciśnij przycisk zdjęcie.
- $\overline{4}$  Naciśnij przycisk  $\triangleleft$ lub  $\triangleright$ , aby wyświetlić pozycję Przejrzyj zdjęcia.
- 6 Naciśnij przycisk Przejrzyj zdjęcia.
- 6 Naciśnij przycisk  $\triangleleft$  lub  $\triangleright$ , aby wyświetlić poszczególne zdjęcia. Po wyświetleniu żądanego zdjęcia naciśnij je, a następnie naciśnij przycisk OK.

- Naciśnij przycisk OK.
- Naciśnij przycisk Ust. druk.

#### Rozdział 8

- Naciśnij przycisk ▲ lub ▼, aby wyświetlić pozycję Jakość druku.
- 10 Naciśnij przycisk Jakość druku.
- **k Naciśnij przycisk** Zwykła lub Zdjęcie.
- 12 Jeśli dodatkowe ustawienia nie mają być zmieniane, naciśnij przycisk b lub OK. Naciśnij Uruchom, aby rozpocząć drukowanie.

#### **INFORMACJA**

W przypadku wyboru wartości Pap. inkjet dla opcji Typ papieru można wybrać jedynie opcję Zdjęcie.

### **Opcje papieru**

#### **Typ papieru**

- **1** Otwórz pokrywę gniazda nośnika.
- b <sup>W</sup>łóż kartę pamięci lub pamięć flash USB do odpowiedniego gniazda.
- 3 Naciśnij przycisk Zdjęcie.
- 4 Naciśnij przycisk  $\triangleleft$  lub  $\triangleright$ , aby wyświetlić pozycję Przejrzyj zdjęcia.
- 5 Naciśnij przycisk Przejrzyj zdjęcia.
- 6 Naciśnij przycisk  $\triangleleft$  lub  $\triangleright$ , aby wyświetlić poszczególne zdjęcia. Po wyświetleniu żądanego zdjęcia naciśnij je, a następnie naciśnij przycisk OK.
- $\blacksquare$  Naciśnii przycisk OK.
- 8 Naciśnij przycisk Ust. druk.
- 9 Naciśnij przycisk  $\triangle$  lub  $\blacktriangledown$ , aby wyświetlić pozycję Typ papieru.
- 10 Naciśnij przycisk Typ papieru.
- **k Naciśnij przycisk**  $\triangle$  **lub**  $\nabla$ , aby wyświetlić pozycję Papier zwykły, Pap. inkjet, Brother BP71 lub Inny błyszcz, a następnie naciśnij opcję, którą chcesz ustawić.
- 12 Jeśli dodatkowe ustawienia nie mają być zmieniane, naciśnij przycisk  $\blacktriangleright$  lub OK. Naciśnij Uruchom, aby rozpocząć drukowanie.

#### **Rozmiar papieru i rozmiar wydruku**

- a Otwórz pokrywę gniazda nośnika.
- 2 Włóż kartę pamięci lub pamięć flash USB do odpowiedniego gniazda.
- 3 Naciśnij przycisk zdjęcie.
- Naciśnij przycisk ◀ lub ▶, aby wyświetlić pozycję Przejrzyj zdjęcia.
- 5 Naciśnij przycisk Przejrzyj zdjęcia.
- 6 Naciśnij przycisk  $\triangleleft$  lub  $\triangleright$ , aby wyświetlić poszczególne zdjęcia. Po wyświetleniu żądanego zdjęcia naciśnij je, a następnie naciśnij przycisk OK.
- **Z** Naciśnij przycisk OK.
- 8 Naciśnij przycisk Ust. druk.
- 9 Naciśnij przycisk  $\triangle$  lub  $\nabla$ , aby wyświetlić pozycję Rozm.papieru.
- 10 Naciśnij przycisk Rozm.papieru.
- **K Naciśnij przycisk**  $\triangle$  **lub**  $\nabla$ , aby wyświetlić opcję 10x15cm, 13x18cm, A4 lub Letter. Naciśnij opcję, która ma zostać ustawiona.

Wykonaj jedną z następujących czynności:

- $\blacksquare$  W przypadku wyboru opcji A4 lub Letter przejdź do kroku @.
- W przypadku wyboru opcii 10x15cm lub 13x18cm przejdź do kroku **®**.
- <span id="page-70-0"></span>**12** Naciśnij przycisk  $\triangle$  lub  $\nabla$ , aby wyświetlić pozycję Rozm. wydruku. Naciśnij przycisk Rozm. wydruku. Naciśnij przycisk ▲ lub ▼, aby wyświetlić opcje pokazane w poniższej tabeli, a następnie naciśnij opcję, którą chcesz ustawić.

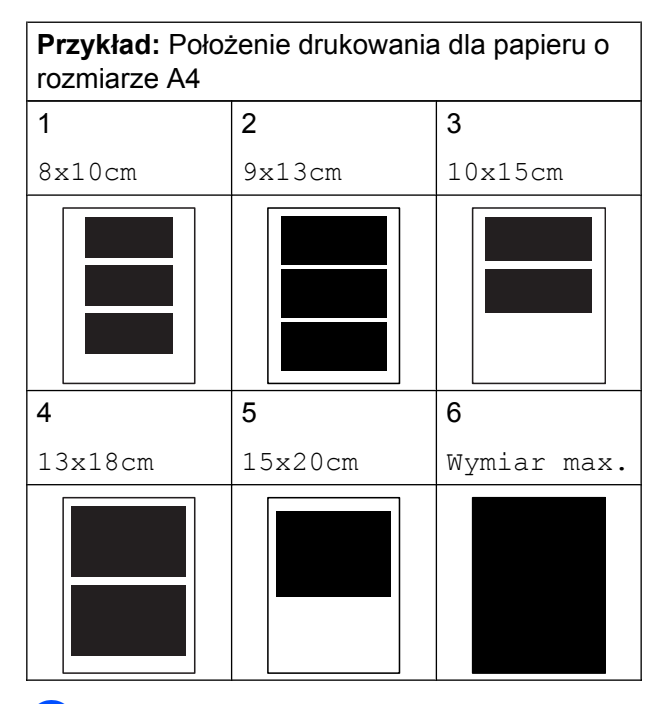

<span id="page-70-1"></span>m Jeśli dodatkowe ustawienia nie mają by<sup>ć</sup> zmieniane, naciśnij przycisk b lub OK. Naciśnij Uruchom, aby rozpocząć drukowanie.

## **Automatyczna korekta (MFC-J870DW)**

Funkcja automatycznej korekty jest dostępna w przypadku większości zdjęć. Urządzenie dobiera efekt najlepiej pasujący do zdjęcia.

- **10 Otwórz pokrywe gniazda nośnika.**
- 2 Włóż kartę pamięci lub pamięć flash USB do odpowiedniego gniazda.
- 3 Naciśnij przycisk Zdjęcie.
- $\overline{4}$  Naciśnij przycisk  $\triangleleft$  lub  $\triangleright$ , aby wyświetlić pozycję Przejrzyj zdjęcia.
- 5 Naciśnij przycisk Przejrzyj zdjęcia.
- Naciśnij przycisk ◀ lub ▶, aby wyświetlić poszczególne zdjęcia. Po wyświetleniu żądanego zdjęcia naciśnij je, a następnie naciśnij przycisk OK.
	- Naciśnij przycisk OK.
- 8 Naciśnij przycisk Ust. druk.
- **9** Naciśnij przycisk  $\triangle$  lub  $\blacktriangledown$ , aby wyświetlić pozycję Autokorekta.
- 10 Naciśnij przycisk Autokorekta.
- **k Naciśnij przycisk**  $W^1$ **. (lub**  $W^1$ **.).**
- 12 Jeśli dodatkowe ustawienia nie mają być zmieniane, naciśnij przycisk  $\blacktriangleright$  lub OK. Naciśnij Uruchom, aby rozpocząć drukowanie.

**8**

### **Dostosowanie jasności, kontrastu i koloru**

#### **Jasność**

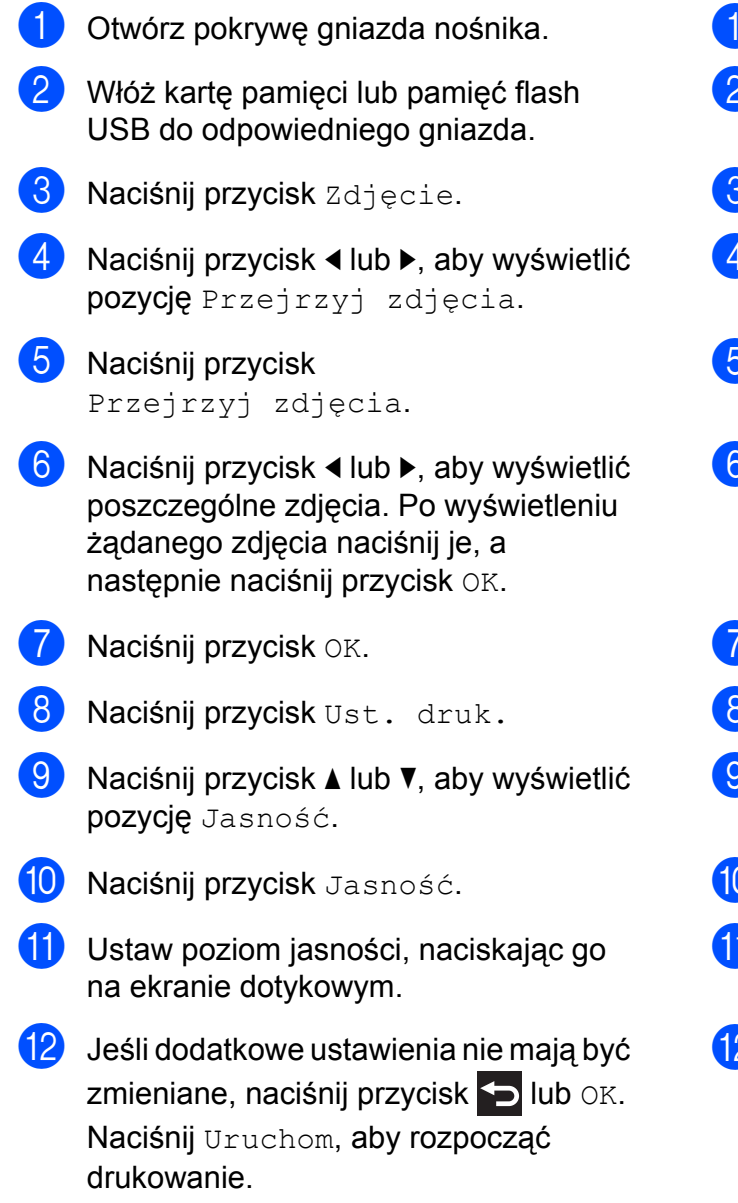

### **Kontrast**

Funkcja pozwala wybrać ustawienia kontrastu. Zwiększenie kontrastu powoduje zwiększenie wrażenia ostrości i ożywia kolory obrazu.

- Otwórz pokrywę gniazda nośnika.
- b <sup>W</sup>łóż kartę pamięci lub pamięć flash USB do odpowiedniego gniazda.
- Naciśnij przycisk Zdjęcie.
- Naciśnij przycisk ◀ lub ▶, aby wyświetlić pozycję Przejrzyj zdjęcia.
- **Naciśnij przycisk** Przejrzyj zdjęcia.
- Naciśnij przycisk ◀ lub ▶, aby wyświetlić poszczególne zdjęcia. Po wyświetleniu żądanego zdjęcia naciśnij je, a następnie naciśnij przycisk OK.
- Naciśnij przycisk OK.
- Naciśnij przycisk Ust. druk.
- Naciśnij przycisk ▲ lub ▼, aby wyświetlić pozycję Kontrast.
- Naciśnij przycisk Kontrast.
- Ustaw poziom kontrastu, naciskając go na ekranie dotykowym.
- l Jeśli dodatkowe ustawienia nie mają by<sup>ć</sup> zmieniane, naciśnij przycisk blub OK. Naciśnij Uruchom, aby rozpocząć drukowanie.
Drukowanie zdjęć z karty pamięci lub pamięci USB flash

## <span id="page-72-4"></span><span id="page-72-3"></span>**Poprawa kolorów**

Funkcja poprawy kolorów pozwala drukować obrazy o żywszych barwach. Podczas korzystania z tej funkcji drukowanie trwa dłużej, a ponadto w zależności od drukowanego obrazu może ona powodować większe zużycie atramentu.

- 1 Otwórz pokrywę gniazda nośnika.
- 2 Włóż kartę pamięci lub pamięć flash USB do odpowiedniego gniazda.
- **6** Naciśnij przycisk Zdjęcie.
- $\overline{4}$  Naciśnij przycisk  $\triangleleft$  lub  $\blacktriangleright$ , aby wyświetlić pozycję Przejrzyj zdjęcia.
- 6 Naciśnij przycisk Przejrzyj zdjęcia.
- 6 Naciśnij przycisk  $\triangleleft$  lub  $\triangleright$ , aby wyświetlić poszczególne zdjęcia. Po wyświetleniu żądanego zdjęcia naciśnij je, a następnie naciśnij przycisk OK.
- **Z** Naciśnij przycisk OK.
- 8 Naciśnij przycisk Ust. druk.
- 9 Naciśnij przycisk  $\triangle$  lub  $\nabla$ , aby wyświetlić pozycję Polep.koloru.
- 10 Naciśnij przycisk Polep.koloru.
- **k Wykonaj jedną z następujących** czynności:
	- Aby dostosować ustawienie Balans bieli, Ostrość lub Gęstość koloru, naciśnij przycisk Polep.koloru, a następnie naciśnij Wł. Przejdź do kroku @.
	- Aby nie dostosowywać ustawień, naciśnij przycisk Polep.koloru, a następnie naciśnij przycisk Wył. Naciśnij przycisk **...** Przejdź d[o](#page-72-1) kroku **®**.
- <span id="page-72-0"></span>Naciśnij przycisk ▲ lub ▼, aby wyświetlić pozycję Balans bieli, Ostrość lub Gęstość koloru, a następnie naciśnij pożądaną opcję.
- <span id="page-72-2"></span>**13** Naciśnij przycisk  $\triangleleft$  lub  $\triangleright$ , aby dostosować stopień ustawienia. Naciśnij przycisk OK.
- 14 Wykonaj jedną z następujących czynności:
	- Aby dostosować inne ustawienie poprawy ko[l](#page-72-0)orów, powtórz kroki @ oraz $\mathbf{\circledR}$  $\mathbf{\circledR}$  $\mathbf{\circledR}$ .

Naciśnij przycisk **b** 

- Aby zmienić inne ustawienia, naciśnij  $przycisk$  w celu wyświetlenia menu ustawień drukowania, a następnie naciśnij ustawienie, które ma zostać zmienione. (Patrz *[Ustawienia drukowania programu](#page-68-0) [PhotoCapture Center™](#page-68-0)*  $\rightarrow$  [strona 63\)](#page-68-0).
- <span id="page-72-1"></span>**15** Jeśli dodatkowe ustawienia nie mają być zmieniane, naciśnij przycisk blub OK. Naciśnij Uruchom, aby rozpocząć drukowanie.

### **INFORMACJA**

#### **• Balans bieli**

To ustawienie dostosowuje odcień białych obszarów zdjęcia. Na wygląd bieli wpływają oświetlenie, ustawienia aparatu i inne czynniki. Białe obszary obrazu mogą być nieznacznie różowe, żółte lub też mieć inny kolor. Za pomocą tego ustawienia można skorygować efekt i przywrócić obszarom czystą biel.

#### <span id="page-73-1"></span>Rozdział 8

#### **• Ostrość**

To ustawienie poprawia szczegóły obrazu, działając podobnie do precyzyjnego ustawiania ostrości w aparacie fotograficznym. Jeśli obraz nie jest wyraźny i nie widać jego szczegółów, można dostosować jego ostrość.

#### **• Gęstość kolorów**

To ustawienie dostosowuje całkowitą ilość koloru na obrazie. Ilość koloru na obrazie można zwiększyć lub zmniejszyć, aby poprawić słabe lub rozmyte zdjęcie.

# <span id="page-73-3"></span>**Przycinanie**

Jeśli fotografia jest zbyt długa lub szeroka, aby się zmieściła na dostępnej przestrzeni wybranego układu, wówczas część obrazu zostanie przycięta.

Ustawieniem domyślnym jest Wł. Aby wydrukować cały obraz, należy zmienić to ustawienie na Wył. Jeśli dla ustawienia Kadrowanie została wybrana wartość Wył., dla ustawienia Bez brzegu należy także wybrać wartość Wył. (Patrz *[Drukowanie bez obramowania](#page-73-0)*  $\rightarrow$  [strona 68\)](#page-73-0).

- Otwórz pokrywę gniazda nośnika.
- 2 Włóż kartę pamięci lub pamięć flash USB do odpowiedniego gniazda.
- **3** Naciśnij przycisk Zdjęcie.
- 4 Naciśnij przycisk  $\triangleleft$  lub  $\triangleright$ , aby wyświetlić pozycję Przejrzyj zdjęcia.
- 5 Naciśnij przycisk Przejrzyj zdjęcia.
- Naciśnij przycisk ◀ lub ▶, aby wyświetlić poszczególne zdjęcia. Po wyświetleniu żądanego zdjęcia naciśnij je, a następnie naciśnij przycisk OK.
	- Naciśnij przycisk OK.
- 8 Naciśnij przycisk Ust. druk.
- 9 Naciśnij przycisk  $\triangle$  lub  $\nabla$ , aby wyświetlić pozycję Kadrowanie.
- 10 Naciśnij przycisk Kadrowanie.
- **k Naciśnij przycisk**  $Wy\ddagger$ **. (lub**  $W\ddagger$ **.).**
- 12 Jeśli dodatkowe ustawienia nie mają być zmieniane, naciśnij przycisk b lub OK. Naciśnij Uruchom, aby rozpocząć drukowanie.

**Kadrowanie: Wł.**

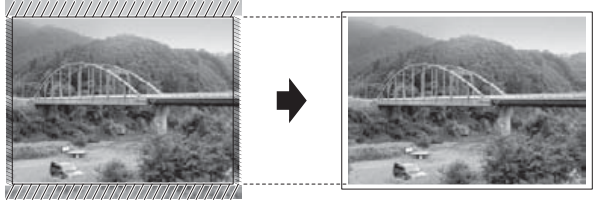

**Kadrowanie: Wył.**

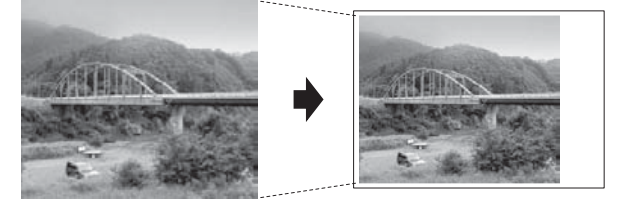

# <span id="page-73-2"></span><span id="page-73-0"></span>**Drukowanie bez obramowania**

Ta funkcja rozszerza drukowany obszar na brzegi papieru. Drukowanie będzie nieco wolniejsze.

- 
- Otwórz pokrywę gniazda nośnika.
- 2 Włóż kartę pamięci lub pamięć flash USB do odpowiedniego gniazda.
- **3** Naciśnij przycisk zdjęcie.
- 4 Naciśnij przycisk  $\triangleleft$  lub  $\triangleright$ , aby wyświetlić pozycję Przejrzyj zdjęcia.
- 6 Naciśnij przycisk Przejrzyj zdjęcia.

Drukowanie zdjęć z karty pamięci lub pamięci USB flash

- <span id="page-74-1"></span>6 Naciśnij przycisk  $\triangleleft$  lub  $\triangleright$ , aby wyświetlić poszczególne zdjęcia. Po wyświetleniu żądanego zdjęcia naciśnij je, a następnie naciśnij przycisk OK.
- **Z** Naciśnij przycisk OK.
- 8 Naciśnij przycisk Ust. druk.
- $\Theta$  Naciśnij przycisk  $\triangle$  lub  $\nabla$ , aby wyświetlić pozycję Bez brzegu.
- 10 Naciśnij przycisk Bez brzegu.
- **k Naciśnij przycisk**  $Wy\ddagger$ **. (lub**  $W\ddagger$ **.).**
- 12 Jeśli dodatkowe ustawienia nie mają być zmieniane, naciśnij przycisk b lub OK. Naciśnij Uruchom, aby rozpocząć drukowanie.

## <span id="page-74-2"></span>**Drukowanie daty**

Funkcja pozwala na drukowanie daty, jeśli znajduje się ona w danych zdjęcia. Data jest drukowana w prawym dolnym rogu zdjęcia. Jeśli dane nie obejmują tych informacji, nie można skorzystać z tej funkcji.

- 
- a Otwórz pokrywę gniazda nośnika.
- 2 Włóż kartę pamięci lub pamięć flash USB do odpowiedniego gniazda.
- **6** Naciśnij przycisk Zdjęcie.
- 4 Naciśnij przycisk  $\triangleleft$  lub  $\triangleright$ , aby wyświetlić pozycję Przejrzyj zdjęcia.
- 6 Naciśnij przycisk Przejrzyj zdjęcia.
- 6 Naciśnij przycisk  $\triangleleft$  lub  $\triangleright$ , aby wyświetlić poszczególne zdjęcia. Po wyświetleniu żądanego zdjęcia naciśnij je, a następnie naciśnij przycisk OK.
- 
- 7 Naciśnij przycisk OK.
	- Naciśnij przycisk Ust. druk.
- 9 Naciśnij przycisk  $\triangle$  lub  $\nabla$ , aby wyświetlić pozycję Wydruk daty.
- 10 Naciśnij przycisk Wydruk daty.
- **k Naciśnij przycisk**  $W^{\perp}$ **. (lub**  $Wy^{\perp}$ **.).**
- 12 Jeśli dodatkowe ustawienia nie mają być zmieniane, naciśnij przycisk b lub OK. Naciśnij Uruchom, aby rozpocząć drukowanie.

#### **INFORMACJA**

Aby można było korzystać z funkcji Wydruk daty, ustawienie DPOF w aparacie musi być wyłączone.

# <span id="page-74-3"></span>**Ustawianie wprowadzonych zmian jako nowych ustawień domyślnych**

Najczęściej stosowane ustawienia drukowania, takie jak Jakość druku, Typ papieru, Rozm.papieru, Rozm. wydruku, Autokorekta [1](#page-74-0), Jasność, Kontrast, Polep.koloru, Kadrowanie, Bez brzegu **oraz** Wydruk daty, można zapisać jako ustawienia domyślne. Ustawienia te pozostaną aktywne do momentu ponownej zmiany.

- <span id="page-74-0"></span><sup>1</sup> Tylko model MFC-J870DW
- **Otwórz pokrywe gniazda nośnika.**
- 2 Włóż kartę pamięci lub pamięć flash USB do odpowiedniego gniazda.
- **3** Naciśnij przycisk zdjęcie.
- $\overline{A}$  Naciśnii przycisk  $\triangleleft$ lub  $\triangleright$ , aby wyświetlić pozycję Przejrzyj zdjęcia.
- 5 Naciśnij przycisk Przejrzyj zdjęcia.

**8**

#### <span id="page-75-1"></span>Rozdział 8

- 6 Naciśnij przycisk  $\triangleleft$  lub  $\triangleright$ , aby wyświetlić poszczególne zdjęcia. Po wyświetleniu żądanego zdjęcia naciśnij je, a następnie naciśnij przycisk OK.
- Naciśnij przycisk OK.
- **Naciśnij przycisk Ust.** druk.
- i Naciśnij nowe ustawienie. Powtarzaj ten krok dla każdego ustawienia, które ma zostać zmienione.
- **10** Po zmianie ostatniego ustawienia naciśnij przycisk ▲ lub ▼, aby wyświetlić opcję Nowe ustawienia.
- **k Naciśnij przycisk Nowe ustawienia.**
- 12 Na ekranie dotykowym pojawi się prośba o potwierdzenie zmiany ustawień domyślnych na nowe. Naciśnij przycisk Tak, aby potwierdzić.

Naciśnij przycisk .

## <span id="page-75-2"></span>**Przywracanie wszystkich ustawień fabrycznych**

#### Zmienione ustawienia PhotoCapture, takie jak Jakość druku, Typ papieru, Rozm.papieru, Rozm. wydruku, Autokorekta [1](#page-75-0), Jasność, Kontrast, Polep.koloru, Kadrowanie, Bez brzegu oraz Wydruk daty, można przywrócić do fabrycznych ustawień domyślnych.

- <span id="page-75-0"></span><sup>1</sup> Tylko model MFC-J870DW
- 
- Otwórz pokrywę gniazda nośnika.
- b <sup>W</sup>łóż kartę pamięci lub pamięć flash USB do odpowiedniego gniazda.
- 8 Naciśnij przycisk Zdjęcie.
- 4 Naciśnij przycisk  $\triangleleft$  lub  $\triangleright$ , aby wyświetlić pozycję Przejrzyj zdjęcia.

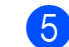

#### 5 Naciśnij przycisk

Przejrzyj zdjęcia.

- Naciśnij przycisk ◀ lub ▶, aby wyświetlić poszczególne zdjęcia. Po wyświetleniu żądanego zdjęcia naciśnij je, a następnie naciśnij przycisk OK.
- Naciśnij przycisk OK.
- 8 Naciśnij przycisk Ust. druk.
- 9 Naciśnij przycisk **A** lub **v**, aby wyświetlić pozycję Reset ustawień.
- $\bullet$  Naciśnij przycisk Reset ustawień.
	- Na ekranie dotykowym pojawi się prośba o potwierdzenie przywrócenia fabrycznych ustawień domyślnych. Naciśnij przycisk Tak, aby potwierdzić.
- 
- Naciśnij przycisk .

# <span id="page-76-2"></span><span id="page-76-0"></span>**Skanowanie na kartę pamięci lub do pamięci USB flash**

# <span id="page-76-1"></span>**Automatyczne przycinanie (MFC-J870DW)**

Funkcja pozwala na skanowanie wielu dokumentów umieszczonych na szybie skanera. Poszczególne dokumenty można przejrzeć na ekranie dotykowym przed ich zapisaniem. W przypadku wyboru opcji Automatyczne przycinanie urządzenie będzie skanować każdy dokument i tworzyć oddzielne pliki. Jeśli na przykład na szybie skanera umieszczone zostaną cztery dokumenty, urządzenie zeskanuje dokumenty i utworzy cztery oddzielne pliki. Aby utworzyć plik czterostronicowy, wybierz wartość PDF lub TIFF dla ustawienia Typ pliku.

(W przypadku wyboru wartości JPEG cztery dokumenty zostaną utworzone jako cztery oddzielne pliki).

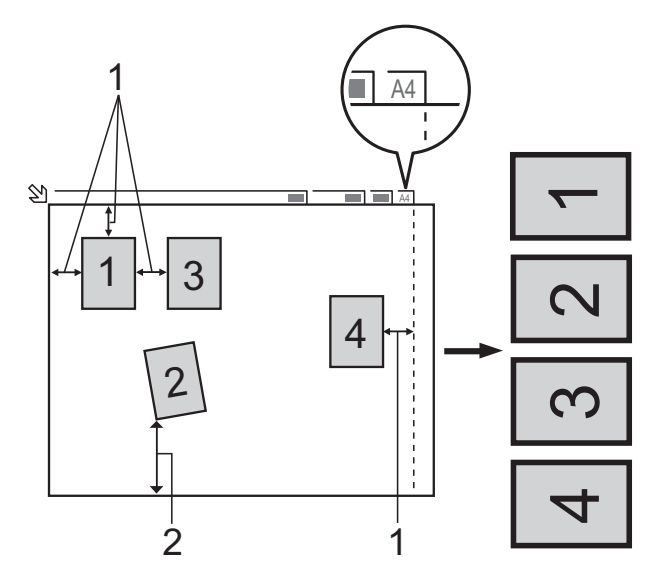

- **1 10 mm lub więcej (góra, lewa, prawa)**
- **2 20 mm lub więcej (dół)**

## **INFORMACJA**

Automatyczne przycinanie jest obsługiwane przez technologię opracowaną przez firmę Reallusion, Inc. **REALLUSION** 

- Otwórz pokrywę gniazda nośnika.
- 2 Włóż kartę pamięci lub pamięć flash USB do odpowiedniego gniazda.
- Naciśnij przycisk Skanuj na nośnik.
- Włóż dokument.
- Naciśnij przycisk Opcje.
- 6 Naciśnij przycisk  $\triangle$  lub  $\nabla$ , aby wyświetlić pozycję Automatyczne przycinanie.
- **Z** Naciśnij przycisk Automatyczne przycinanie.
- 8 Naciśnij przycisk  $W\&p$ .
- 9 Naciśnij przycisk OK.
- **10** Jeśli dodatkowe ustawienia nie mają być zmieniane, naciśnij przycisk Uruchom, aby rozpocząć skanowanie.
- **k Liczba zeskanowanych dokumentów** jest wyświetlana na ekranie dotykowym. Naciśnij przycisk OK, aby potwierdzić.
- Naciśnij przycisk  $\triangleleft$  lub  $\triangleright$ , aby wyświetlić podgląd danych każdego dokumentu.
- **13** Naciśnij przycisk Zap. wsz., aby zapisać dane.

#### **INFORMACJA**

**•** Opcja Automatyczne przycinanie jest dostępna dla dokumentów, których wszystkie cztery narożniki mają kąt prosty (90 stopni). Jeśli jeden z narożników nie jest kątem prostym, funkcja Automatyczne przycinanie nie może wykryć dokumentu.

**8**

**•** Jeśli dokument jest za długi lub za szeroki, ustawienie nie będzie działać prawidłowo. Dokument musi spełniać następujące specyfikacje: wymiary do 195 × 270 mm.

Jeśli stosunek wysokości do szerokości dokumentu jest większy niż 1 do 8, to ustawienie nie będzie funkcjonowało prawidłowo.

- **•** Dokumenty należy umieścić z dala od krawędzi szyby skanera, jak to zostało przedstawione na ilustracji.
- **•** Dokumenty muszą być ułożone co najmniej 10 mm od siebie.
- **•** Ustawienie Automatyczne przycinanie koryguje przechylenie dokumentu na szybie skanera, jednak jeśli dokument jest przechylony o więcej niż 10 stopni, ustawienie może nie działać.
- **•** Aby można było skorzystać z funkcji Automatyczne przycinanie, podajnik ADF musi być pusty.
- **•** Funkcja Automatyczne przycinanie jest dostępna dla maksymalnie 16 dokumentów, w zależności od ich rozmiaru.

## **WAŻNE**

Aby uniknąć uszkodzenia karty, pamięci USB flash lub danych na nich zapisanych, NIE wyjmuj karty pamięci ani pamięci USB flash, kiedy urządzenie odczytuje lub zapisuje dane.

# **Sposób ustawiania nowych wartości domyślnych**

Najczęściej używane ustawienia funkcji skanowania do nośnika (Typ skanowania, Rozdzielczość, Typ pliku, Rozmiar skanu, Automatyczne przycinanie [1](#page-77-0) oraz Usuń kolor tła) można zapisać jako ustawienia domyślne. Ustawienia te pozostaną aktywne do momentu ponownej zmiany.

- <span id="page-77-0"></span>Tylko model MFC-J870DW
- a Otwórz pokrywę gniazda nośnika.
- b <sup>W</sup>łóż kartę pamięci lub pamięć flash USB do odpowiedniego gniazda.
- 3 Naciśnij przycisk Skanuj na nośnik.
- Naciśnij przycisk Opcje.
- Naciśnij przycisk ▲ lub ▼, aby wyświetlić pozycję Typ skanowania, Rozdzielczość, Typ pliku, Rozmiar skanu, Automatyczne przycinanie [1](#page-77-1) lub Usuń kolor tła, a następnie naciśnij ustawienie, które chcesz zmienić. Następnie naciśnij opcję, która ma zostać ustawiona.

<span id="page-77-1"></span><sup>1</sup> Tylko model MFC-J870DW Powtarzaj ten krok dla każdego ustawienia, które ma zostać zmienione.

- 6 Po zakończeniu wybierania preferowanych ustawień naciśnij przycisk ▲ lub ▼, aby wyświetlić opcję Nowe ustawienia.
- Naciśnij przycisk Nowe ustawienia.
- Na ekranie dotykowym pojawi się prośba o potwierdzenie zmiany ustawień domyślnych na nowe. Naciśnij przycisk Tak, aby potwierdzić.
- Naciśnij przycisk .

# **Sposób przywracania fabrycznych ustawień domyślnych**

Wszystkie ostatnio zmienione ustawienia funkcji skanowania do nośnika

(Typ skanowania, Rozdzielczość, Typ pliku, Rozmiar skanu, Automatyczne przycinanie<sup>1</sup> oraz Usuń kolor tła) można przywrócić do fabrycznych ustawień domyślnych.

<span id="page-78-0"></span><sup>1</sup> Tylko model MFC-J870DW

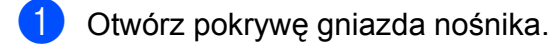

- 2 Włóż kartę pamięci lub pamięć flash USB do odpowiedniego gniazda.
- 8 Naciśnij przycisk Skanuj na nośnik.
- 4 Naciśnij przycisk Opcje.
- **5** Naciśnij przycisk  $\triangle$  lub  $\nabla$ , aby wyświetlić pozycję Reset ustawień.
- **6** Naciśnij przycisk Reset ustawień.
- **7** Na ekranie dotykowym pojawi się prośba o potwierdzenie przywrócenia fabrycznych ustawień domyślnych. Naciśnij przycisk Tak, aby potwierdzić.
- 8 Naciśnij przycisk .

## **Zapisanie opcji skanowania w postaci skrótu**

Często używane opcje skanowania można zapisać w postaci skrótu. W niniejszej sekcji przedstawiono sposób dodawania skrótu dla opcji Skanuj na nośnik.

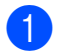

Otwórz pokrywę gniazda nośnika.

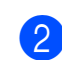

2 Włóż kartę pamięci lub pamięć flash

- USB do odpowiedniego gniazda.
- 8 Naciśnij przycisk Skanuj na nośnik.
- Naciśnij przycisk Opcje.
- Naciśnij przycisk ▲ lub ▼, aby wyświetlić pozycję Typ skanowania, Rozdzielczość, Typ pliku, Rozmiar skanu, Skanuj długi arkusz [1](#page-78-1), Nazwa pliku, Automatyczne przycinanie [2](#page-78-2) lub Usuń kolor tła, a następnie naciśnij ustawienie, które chcesz zmienić. Następnie naciśnij opcję, która ma zostać ustawiona.
	- <sup>1</sup> Tylko modele DCP-J752DW, MFC-J650DW oraz MFC-J870DW
	- <sup>2</sup> Tylko model MFC-J870DW Powtarzaj ten krok dla każdego ustawienia, które ma zostać zmienione.
- <span id="page-78-2"></span><span id="page-78-1"></span>**6** Po zakończeniu wyboru nowych opcji naciśnij przycisk OK.
- Naciśnij przycisk Zapisz jako skrót.
- 8 Potwierdź wyświetloną listę wybranych ustawień, a następnie naciśnij przycisk OK.
- **9** Wprowadź nazwę skrótu za pomocą klawiatury na ekranie dotykowym. (Aby uzyskać pomoc dotyczącą wprowadzania liter, patrz ▶▶ Podstawowy Podrecznik Użytkownika: *Wprowadzanie tekstu*). Naciśnij przycisk OK.
- **10** Naciśnij przycisk OK, aby zapisać skrót.

**8**

# **Drukowanie zdjęć z aparatu (DCP-J752DW, MFC-J650DW i MFC-J870DW)**

# <span id="page-79-4"></span><span id="page-79-2"></span>**Drukowanie zdjęć bezpośrednio z aparatu PictBridge**

<span id="page-79-3"></span>**9**

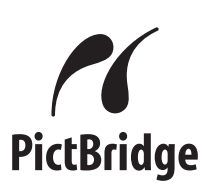

Urządzenie Brother obsługuje standard PictBridge umożliwiający podłączenie i drukowanie zdjęć bezpośrednio z aparatu cyfrowego zgodnego ze standardem PictBridge.

Jeśli aparat nie działa w trybie PictBridge lub nie obsługuje standardu PictBridge, nadal można drukować zdjęcia z aparatu cyfrowego obsługującego standard pamięci masowej USB. (Patrz *[Drukowanie zdj](#page-81-0)ęć bezpośrednio [z aparatu cyfrowego \(bez PictBridge\)](#page-81-0)*  $\rightarrow$  [strona 76\)](#page-81-0).

# **Wymagania PictBridge**

Aby uniknąć błędów, zapamiętaj następujące informacie:

- Urządzenie oraz aparat cyfrowy muszą być podłączone za pomocą odpowiedniego przewodu USB.
- Plik obrazu musi mieć rozszerzenie .JPG (inne rozszerzenia, takie jak .JPEG, .TIF czy .GIF nie będą rozpoznane).
- Podczas korzystania z funkcji PictBridge operacje oprogramowania PhotoCapture Center™ nie są dostępne.

# **Konfigurowanie aparatu cyfrowego**

Upewnij się, że aparat pracuje w trybie PictBridge. Na wyświetlaczu LCD aparatu zgodnego ze standardem PictBridge mogą być dostępne poniższe ustawienia PictBridge.

W zależności od aparatu niektóre z tych ustawień mogą być niedostępne.

| Opcje menu<br>aparatu                  | Opcje                                                                                                    |
|----------------------------------------|----------------------------------------------------------------------------------------------------|
| Rozmiar<br>papieru                     | A4, Letter, $10 \times 15$ cm,<br>Ustawienia drukarki<br>(ustawienie domyślne) <sup>2</sup>                                            |
| Typ papieru                            | Papier zwykły, Papier<br>błyszczący, Papier do<br>drukarek atramentowych,<br>Ustawienia drukarki<br>(ustawienie domyślne) <sup>2</sup> |
| Układ                                  | Bez obramowania: Wł.,<br>Bez obramowania: Wył.,<br>Ustawienia drukarki<br>(ustawienie domyślne) <sup>2</sup>                           |
| <b>Ustawienie</b><br>DPOF <sup>1</sup> |                                                                                                    |
| Jakość<br>drukowania                   | Normalna, Wysoka,<br>Ustawienia drukarki<br>(ustawienie domyślne) <sup>2</sup>                                                         |
| Poprawa<br>kolorów                     | Wł., Wył.,<br>Ustawienia drukarki<br>(ustawienie domyślne) <sup>2</sup>                                                                |
| Drukowanie<br>daty                     | WI., WyI.,<br>Ustawienia drukarki<br>(ustawienie domyślne) <sup>2</sup>                                                                |

<span id="page-79-1"></span><sup>1</sup> Aby uzyskać szczegółowe informacje, patrz *Drukowanie DPOF* >> strona 76.

<span id="page-79-0"></span><sup>2</sup> Jeśli aparat ustawiony jest na korzystanie z ustawień drukarki (ustawienie domyślne), urządzenie będzie drukować zdjęcia z wykorzystaniem poniższych ustawień.

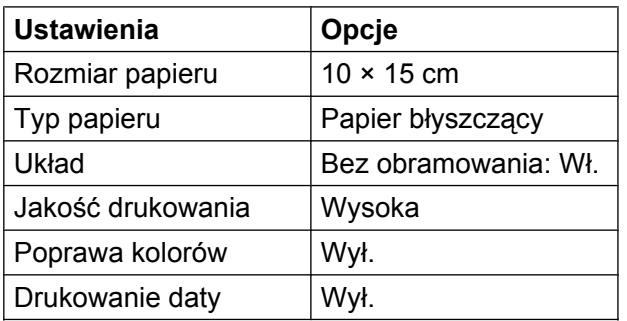

- Jeśli w aparacie nie są dostępne żadne opcje menu, te ustawienia również będą używane.
- Nazwy i dostępność poszczególnych ustawień zależą od specyfikacji aparatu.

Szczegółowe informacje dotyczące zmiany ustawień PictBridge można znaleźć w dokumentacji dołączonej do aparatu.

# **Drukowanie obrazów**

## **INFORMACJA**

Przed podłączeniem aparatu cyfrowego wyjmij z urządzenia wszelkie karty pamięci oraz pamięci USB flash.

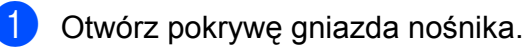

2 Upewnij się, że aparat jest wyłączony. Podłącz aparat do bezpośredniego interfejsu USB (1) urządzenia za pomocą przewodu USB.

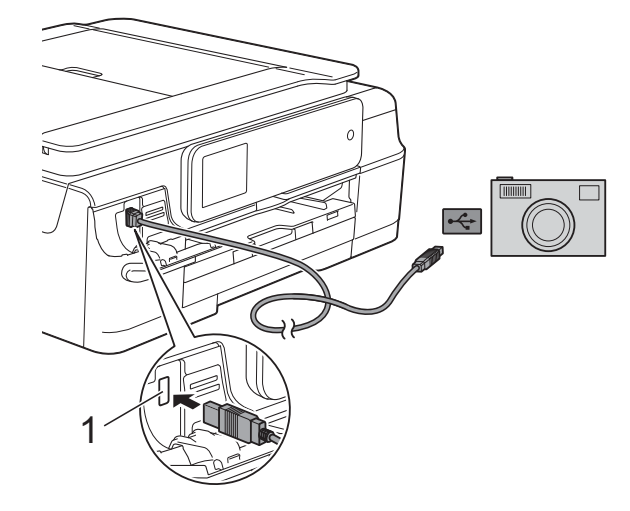

**1 Bezpośredni interfejs USB**

#### 3 Włącz aparat.

Kiedy urządzenie rozpozna aparat, na ekranie dotykowym zostanie wyświetlony komunikat Aparat jest podłączony.

4 Postępując zgodnie z instrukcjami aparatu, wybierz zdjęcie, które ma zostać wydrukowane. Kiedy urządzenie rozpocznie drukowanie zdjęć, na ekranie dotykowym zostanie wyświetlony komunikat Drukowanie.

## **WAŻNE**

W celu uniknięcia uszkodzenia urządzenia nie podłączaj do bezpośredniego interfejsu USB drukarki urządzeń innych niż aparaty cyfrowe i pamięci USB flash.

# <span id="page-81-4"></span><span id="page-81-2"></span><span id="page-81-1"></span>**Drukowanie DPOF**

Skrót DPOF oznacza Digital Print Order Format.

Główni producenci aparatów cyfrowych (Canon Inc., Eastman Kodak Company, FUJIFILM Corporation, Panasonic Corporation oraz Sony Corporation) utworzyli ten standard, aby ułatwić drukowanie obrazów z aparatów cyfrowych.

Jeśli aparat obsługuje drukowanie DPOF, przy użyciu wyświetlacza aparatu można wybrać obrazy i określić liczbę kopii do wydrukowania.

### **INFORMACJA**

Jeśli kolejka drukowania utworzona w aparacie została zaburzona, może wystąpić błąd pliku DPOF. Aby usunąć problem, usuń i ponownie utwórz kolejkę drukowania za pomocą aparatu. Informacje dotyczące usuwania i tworzenia nowej kolejki drukowania można znaleźć na stronie internetowej producenta aparatu lub w odpowiedniej dokumentacji.

# <span id="page-81-3"></span><span id="page-81-0"></span>**Drukowanie zdjęć bezpośrednio z aparatu cyfrowego (bez PictBridge)**

Jeśli aparat obsługuje standard pamięci masowej USB, można go podłączyć w trybie pamięci masowej. Dzięki temu możliwe jest drukowanie zdjęć z aparatu.

(Aby wydrukować zdjęcia w trybie PictBridge, patrz *[Drukowanie zdj](#page-79-2)ęć bezpośrednio z aparatu PictBridge* >> strona 74).

### **INFORMACJA**

Nazwa, dostępność i działanie są różne dla różnych aparatów cyfrowych. Szczegółowe informacje, na przykład na temat przełączania między trybami PictBridge a urządzenia pamięci masowej USB, można znaleźć w dokumentacji dołączonej do aparatu.

# **Drukowanie obrazów**

## **INFORMACJA**

Przed podłączeniem aparatu cyfrowego wyjmij z urządzenia wszelkie karty pamięci oraz pamięci USB flash.

- **1** Otwórz pokrywę gniazda nośnika.
- 2 Upewnij się, że aparat jest wyłączony. Podłącz aparat do bezpośredniego interfejsu USB (1) urządzenia za pomocą przewodu USB.

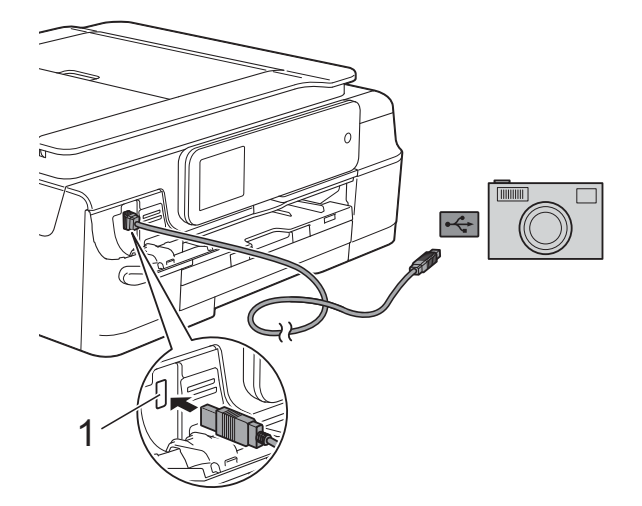

**1 Bezpośredni interfejs USB**

- **8** Włącz aparat.
- 4 Postępuj według kroków opisanych w sekcji *[Drukowanie obrazów](#page-62-0)*  $\rightarrow$  [strona 57.](#page-62-0)

## **WAŻNE**

W celu uniknięcia uszkodzenia urządzenia nie podłączaj do bezpośredniego interfejsu USB drukarki urządzeń innych niż aparaty cyfrowe i pamięci USB flash.

**A**

# **Rutynowa konserwacja**

# **Czyszczenie i sprawdzanie urządzenia**

# **Czyszczenie obudowy urządzenia**

#### **Ekran dotykowy należy czyścić w następujący sposób:**

## **WAŻNE**

• Naciśnij i przytrzymaj przycisk  $\Theta$ , aby

wyłączyć urządzenie. Na ekranie dotykowym pojawi się na kilka sekund komunikat Wyłączanie, a następnie zasilanie zostanie wyłączone.

- **•** NIE NALEŻY stosować żadnych płynów czyszczących (w tym etanolu).
- Ekran dotykowy należy czyścić za pomocą *suchej*, miękkiej i niestrzępiącej się szmatki.

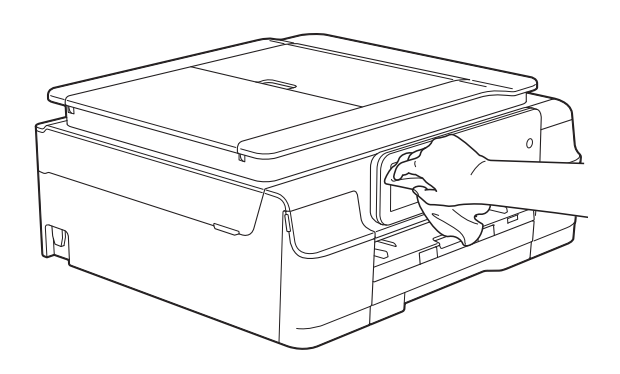

#### **Wyczyść obudowę urządzenia w następujący sposób:**

### **WAŻNE**

- **•** Korzystaj z neutralnych detergentów. Czyszczenie przy użyciu płynów lotnych, takich jak rozcieńczalnik lub benzyna, uszkodzi powierzchnię urządzenia.
- **•** NIE używaj materiałów czyszczących zawierających amoniak.
- **•** Do czyszczenia panelu sterowania NIE używaj alkoholu izopropylowego. Może to spowodować uszkodzenie panelu.
- Całkowicie wyciągnii tace papieru (1) z urządzenia.

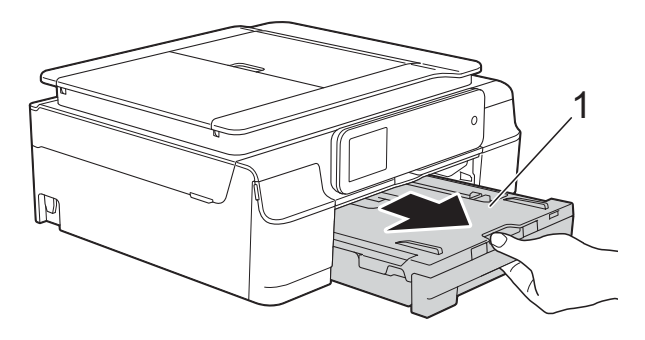

Wytrzyj urządzenie z zewnątrz za pomocą *suchej*, miękkiej i niestrzępiącej się szmatki, aby usunąć kurz.

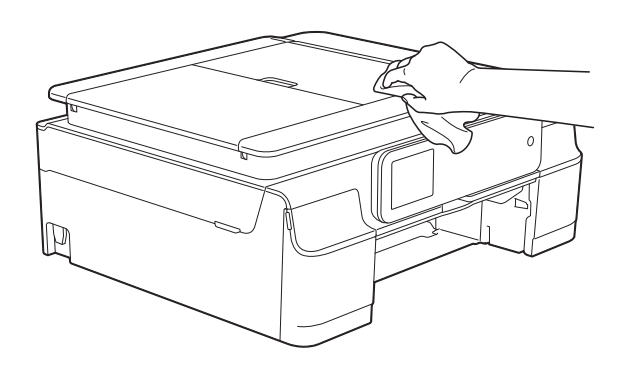

Podnieś tacę papieru wydruku i wyjmij wszystko, co w niej utknęło.

<span id="page-84-0"></span>4 Wytrzyj tacę papieru od wewnątrz i z zewnątrz *suchą*, miękką i niestrzępiącą się szmatką, aby usunąć kurz.

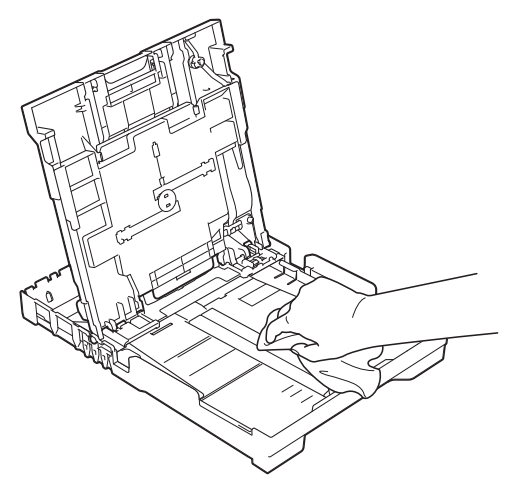

**5** Zamknij pokrywę tacy papieru wydruku i umieść ją z powrotem w urządzeniu.

# <span id="page-84-1"></span>**Czyszczenie płyty drukarki**

# **OSTRZEŻENIE**

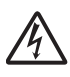

Przed przystąpieniem do czyszczenia płyty drukarki odłącz urządzenie od gniazda elektrycznego, aby uniknąć porażenia prądem.

**1** Włóż obie ręce pod plastikowe zakładki po obu stronach urządzenia i podnieś pokrywę skanera do położenia otwartego.

2 Wyczyść płytę drukarki urządzenia (1) i otaczający ją obszar, ścierając plamy atramentu przy użyciu miękkiej, *suchej* niestrzępiącej się szmatki.

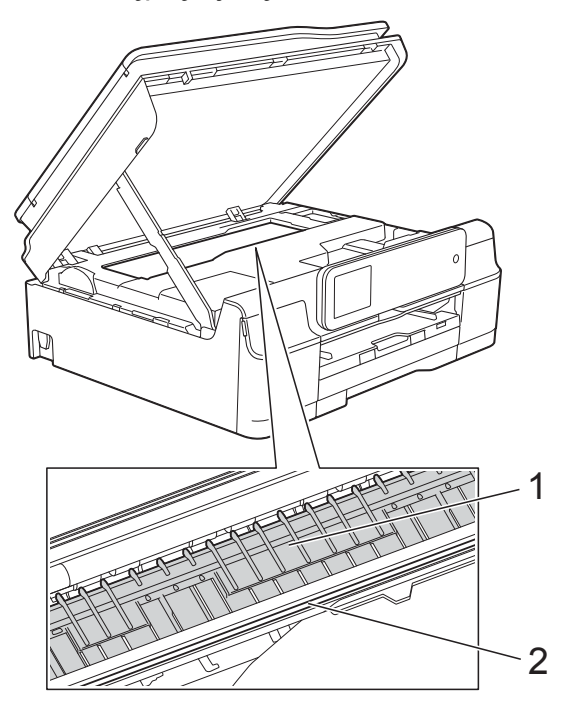

## **WAŻNE**

NIE DOTYKAJ paska kodera (2). Może to spowodować uszkodzenie urządzenia.

- Podnieś pokrywę skanera, aby zwolnić blokadę. Lekko naciśnij podporę pokrywy skanera i zamknij pokrywę skanera obiema rękami.
- Podłącz ponownie przewód zasilający.

# <span id="page-84-2"></span>**Czyszczenie rolek podawania papieru**

Jeśli rolki podawania papieru zostaną zabrudzone atramentem, może to spowodować problemy z podawaniem papieru.

a Odłącz urządzenie od gniazda elektrycznego. Całkowicie wyciągnij tacę papieru (1) z urządzenia.

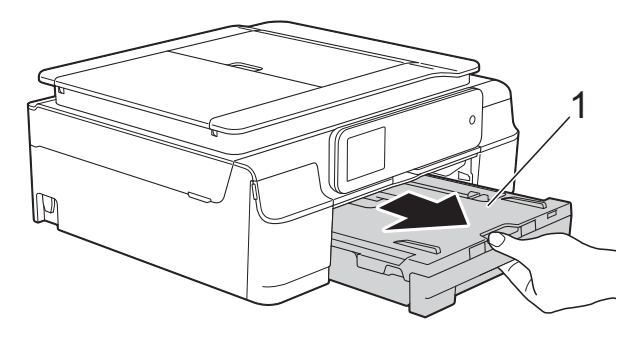

#### **INFORMACJA**

Jeśli klapka podpory papieru jest otwarta, zamknij ją, a następnie zamknij podporę papieru.

2 Wyczyść przednią część rolek podawania papieru (1) miękką niestrzępiącą się szmatką lekko zwilżoną wodą, przesuwając ją od boku do boku.

Następnie usuń wilgoć, wycierając rolki *suchą*, miękką i niestrzępiącą się szmatką.

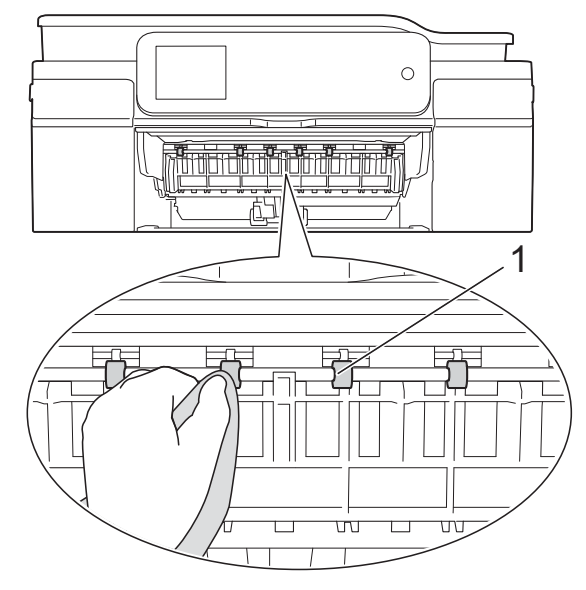

Podnieś pokrywę do usuwania zakleszczonego papieru (2) i wyczyść tylną stronę rolek podawania papieru (1) miękką niestrzępiącą się szmatką zwilżoną wodą. Następnie usuń wilgoć, wycierając rolki *suchą*, miękką i niestrzępiącą się szmatką.

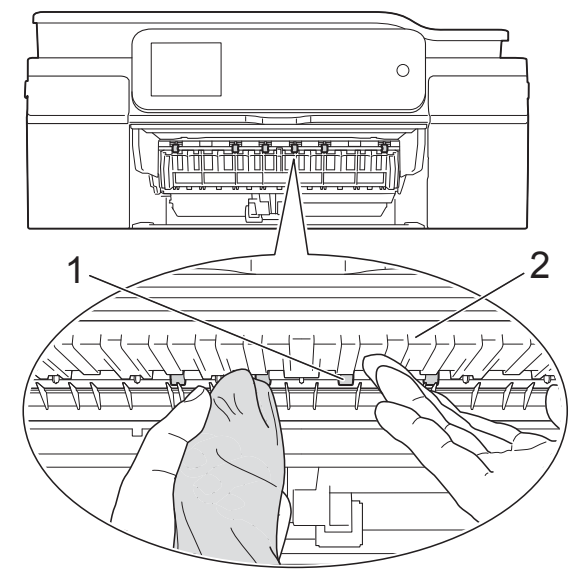

- Odpowiednio mocno wsuń tacę papieru ponownie do urządzenia.
- **5** Podłącz ponownie przewód zasilający.

#### **INFORMACJA**

Nie włączaj urządzenia, jeśli rolki nie są całkowicie suche. Włączenie urządzenia przed wyschnięciem rolek może spowodować problemy z podawaniem papieru.

## **Czyszczenie rolek pobierania papieru**

a Odłącz urządzenie od gniazda elektrycznego.

Wyciągnij całkowicie tacę papieru z urządzenia.

## <span id="page-86-0"></span>**INFORMACJA**

Jeśli w urządzeniu pozostało kilka arkuszy papieru, a urządzenie zaczęło podawać je jednocześnie, wytrzyj płytkę (1) miękką niestrzępiącą się szmatką zwilżoną wodą.

Następnie usuń wilgoć, wycierając płytkę *suchą*, miękką i niestrzępiącą się szmatką.

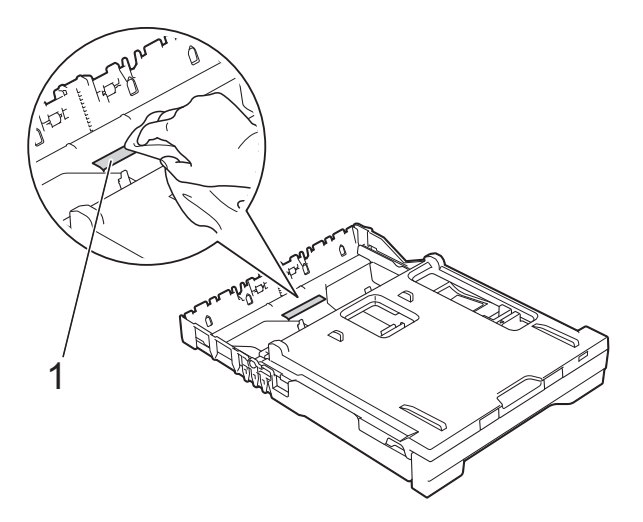

8 Otwórz pokrywę do usuwania zakleszczonego papieru (1) z tyłu urządzenia.

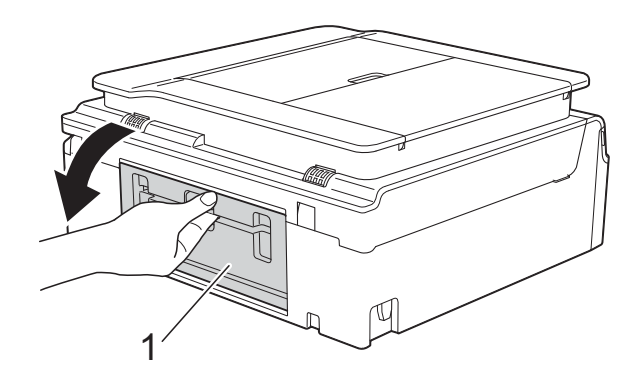

4 Wyczyść rolki pobierania papieru (1) miękką niestrzępiącą się szmatką zwilżoną wodą. Powoli obracaj rolki, aby wyczyścić je na całej powierzchni.

Następnie usuń wilgoć, wycierając rolki *suchą*, miękką i niestrzępiącą się szmatką.

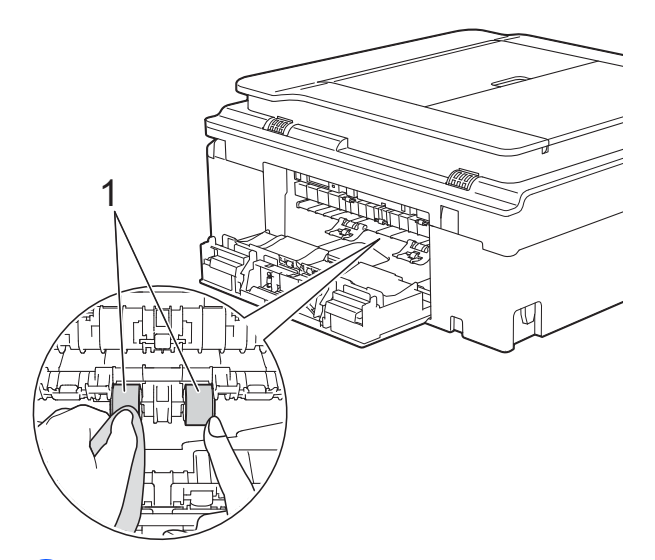

- **5** Zamknij pokrywę do usuwania zakleszczonego papieru. Upewnij się, że pokrywa została całkowicie zamknięta.
- 6 Odpowiednio mocno wsuń tacę papieru ponownie do urządzenia.
- Podłącz ponownie przewód zasilający.

# <span id="page-86-1"></span>**Sprawdzanie poziomu atramentu**

Pomimo że ikona obietości atramentu pojawia się na ekranie dotykowym, można skorzystać z menu atramentu, aby wyświetlić duży wykres przedstawiający ilość pozostałego atramentu dla każdego wkładu.

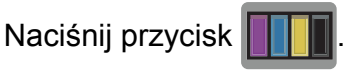

# **INFORMACJA**

Można także nacisnąć przycisk ,

Ustaw. i Tusz.

<span id="page-87-0"></span>

Naciśnij przycisk Poziom atram. Ekran dotykowy wskaże poziom atramentu.

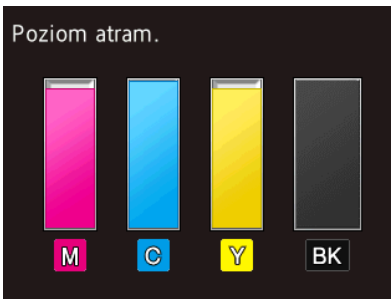

### **INFORMACJA**

Gdy żywotność wkładu atramentowego dobiega końca lub wystąpił z nim problem, zostanie wyświetlona jedna z poniższych ikon.

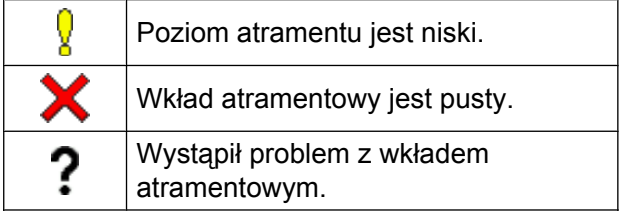

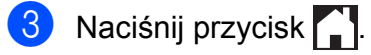

### **INFORMACJA**

Poziom atramentu można sprawdzić za pomocą komputera. (**▶▶** Podręczniki oprogramowania i

obsługi dla sieci.)

# <span id="page-87-1"></span>**Pakowanie i transport urządzenia**

Transportując urządzenie, użyj materiałów opakowaniowych dostarczonych wraz z urządzeniem. Aby prawidłowo spakować urządzenie, postępuj zgodnie z poniższymi instrukcjami. Uszkodzenia urządzenia powstałe podczas transportu mogą nie być objęte gwarancją.

Urządzenie powinno być odpowiednio ubezpieczone u przewoźnika.

### **WAŻNE**

Ważne jest, aby po zakończeniu zadania drukowania umożliwić urządzeniu "zaparkowanie" głowicy drukującej. Przed odłączeniem urządzenia od zasilania posłuchaj uważnie, czy ustały wszystkie mechaniczne odgłosy. Niedopuszczenie do zakończenia tego procesu może spowodować problemy z drukowaniem lub uszkodzenie głowicy.

a Odłącz urządzenie od gniazda elektrycznego.

b <sup>W</sup>łóż obie ręce pod plastikowe zakładki po obu stronach urządzenia i podnieś pokrywę skanera do położenia otwartego. Następnie odłącz urządzenie od ściennego gniazda telefonicznego i wyjmij przewód linii telefonicznej z urządzenia.

**3** Odłącz przewód interfejsu od urządzenia, jeśli jest podłączony. 4 Podnieś pokrywę skanera (1), aby zwolnić blokadę. Lekko naciśnij podporę pokrywy skanera (2) i zamknij pokrywę skanera (3) obiema rękami.

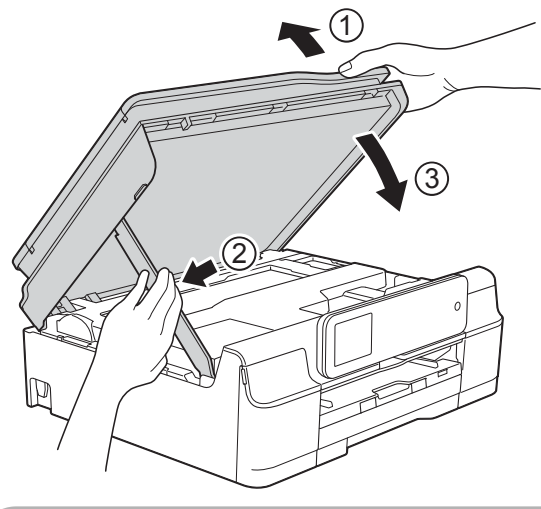

**UWAGA**

Zachowaj ostrożność, aby podczas zamykania pokrywy skanera nie przyciąć palców.

- **5** Otwórz pokrywę wkładów atramentowych.
- 6 Wyjmij wszystkie cztery wkłady atramentowe. Naciśnij dźwignię zwolnienia blokady atramentu nad każdym wkładem, aby go zwolnić. (>> Podstawowy Podręcznik Użytkownika: *Wymiana wkładów atramentowych*).

Zainstaluj pomarańczowy element ochronny, a następnie zamknij pokrywę wkładów atramentowych.

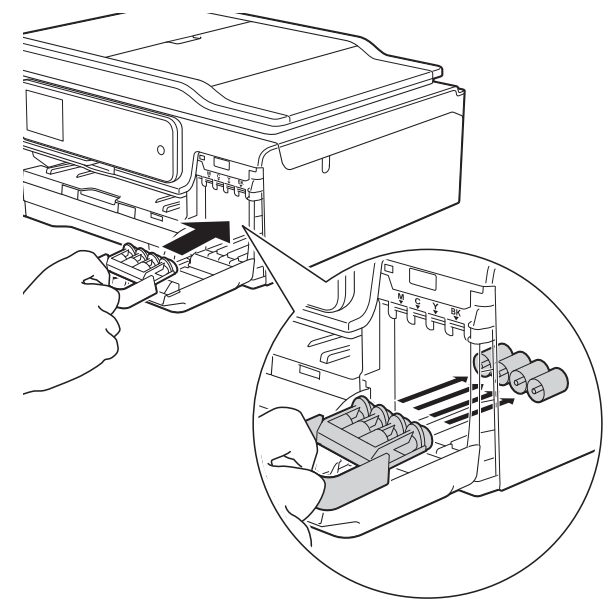

## **WAŻNE**

**•** Upewnij się, że plastikowe zakładki po lewej stronie pomarańczowego elementu ochronnego (1) zostały prawidłowo zablokowane w odpowiednim miejscu (2).

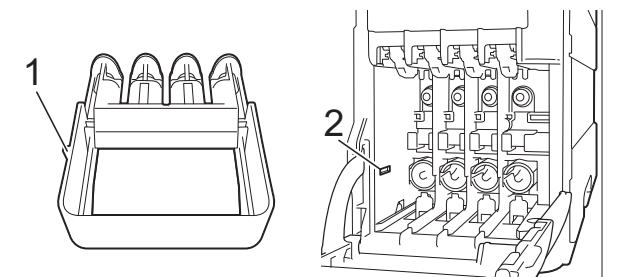

**•** Jeśli nie można znaleźć pomarańczowego elementu ochronnego, transportuj urządzenie bez niego. W zastępstwie elementu ochronnego przed transportem NIE INSTALUJ wkładów atramentowych.

### $\begin{bmatrix} 8 \\ 0 \end{bmatrix}$  (MFC-J870DW)

Podnieś pokrywę dokumentu i upewnij się, że taca płyt znajduje się na swoim miejscu, po czym zamknij pokrywę dokumentu.

**9** Włóż urządzenie do torby.

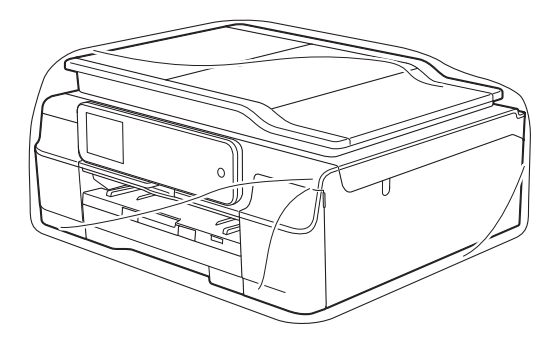

10 Włóż urządzenie i wydrukowane materiały do oryginalnego opakowania, pakując je za pomocą oryginalnych materiałów opakowaniowych w sposób przedstawiony na ilustracji. Nie należy pakować zużytych wkładów atramentowych do kartonu.

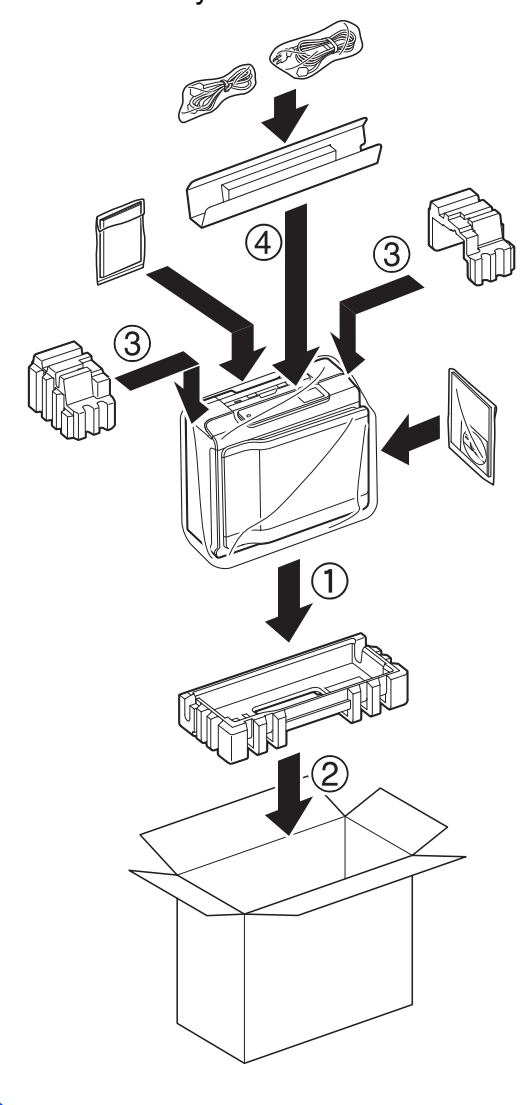

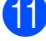

**1** Zamknij pudło i oklej taśmą.

**B <sup>S</sup>łownik**

To jest pełne zestawienie funkcji i terminów, które się pojawiają się w instrukcjach obsługi Brother. Dostępność tych funkcji zależy od modelu jaki zakupiłeś.

#### **ADF (automatyczny podajnik dokumentów)**

Na podajniku ADF można umieścić dokument i skanować automatycznie jego kolejne strony.

#### **Automatyczna redukcja**

Zmniejsza wielkość przychodzących faksów.

#### **Automatyczna transmisja faksu**

Wysyłanie faksu bez podnoszenia słuchawki telefonu zewnętrznego.

#### **Automatyczne wybieranie ponowne**

Funkcja umożliwiająca urządzeniu ponowne wybieranie ostatniego numeru faksu po pięciu minutach od momentu, w którym faks nie został wysłany, gdyż linia była zajęta.

#### **Błąd komunikacji (Błąd łącza)**

Błąd występujący podczas wysyłania lub odbierania faksu spowodowany zwykle zakłóceniem na linii lub elektrycznością statyczną.

#### **Czas dzwonka F/T**

Czas, przez jaki urządzenie Brother generuje dzwonki (jeśli tryb odbierania to faks/telefon), informując o oczekującym połączeniu głosowym.

#### **Dostęp do zdalnego pobierania**

Możliwość uzyskania zdalnego dostępu do urządzenia z telefonu działającego w trybie wybierania tonowego.

#### **Drukowanie kopii zapasowej**

Urządzenie drukuje kopię każdego faksu, który otrzymano i zapisano w pamięci. Jest to zabezpieczenie, które zapewnia zachowanie wiadomości w przypadku awarii zasilania.

#### **Dziennik faksów**

Przedstawia informacje o ostatnich 200 przychodzących oraz wychodzących faksach. TX oznacza transmisję. RX oznacza odbiór.

#### **ECM (Tryb korekcji błędów)**

Wykrywa błędy podczas transmisji faksu i wysyła ponownie strony, w czasie wysyłania których pojawił się błąd.

#### **Ekran dotykowy LCD 2,7" (67,5 mm) i panel dotykowy**

Ekran dotykowy LCD (z wyświetlaczem ciekłokrystalicznym) zastosowany w urządzeniu wyświetla interaktywne komunikaty i polecenia dotyczące użytkowania urządzenia. Ekran dotykowy obsługuje się przez dotykanie lub przeciąganie palcem po ekranie. Panel dotykowy znajdujący się po prawej stronie ekranu dotykowego LCD podświetla odpowiednie diody LED, gdy są dostępne w bieżącej operacji.

#### **Faks opóźniony**

Wysyła faks o określonym czasie w przyszłości.

#### **Faks/Tel**

Umożliwia odbieranie faksów i połączeń telefonicznych. Nie należy korzystać z tego trybu, jeśli używany jest telefon z automatem zgłoszeniowym (TAD).

#### **Gęstość**

Zmiana gęstości powoduje rozjaśnienie lub przyciemnienie całego obrazu.

#### **Głośność dzwonienia**

Ustawienie głośności dzwonka urządzenia.

#### **Głośność sygnalizatora**

Ustawienie głośności sygnalizatora włączanego po naciśnięciu ekranu dotykowego lub panelu dotykowego bądź w przypadku popełnienia błędu.

#### **Grupa kompatybilności**

Zdolność jednego urządzenia faksującego do komunikacji z innym. Kompatybilność jest zapewniona pomiędzy grupami ITU-T.

#### **Identyfikator stacji**

Zapisana informacia pojawiająca się na początku faksowanych stron. Zawiera nazwę nadawcy i numer faksu.

#### **Impuls**

Forma wybierania impulsowego na linii telefonicznej.

#### **Innobella™**

Innobella™ to gama materiałów eksploatacyjnych oferowanych przez firmę Brother. Aby uzyskać najlepszą jakość, firma Brother poleca atrament i papier Innobella™.

#### **Jasność**

Zmiana jasności powoduje przyciemnienie lub rozjaśnienie całego obrazu.

#### **Kod zdalnego dostępu**

Własny czterocyfrowy kod (---\*) umożliwiający wywoływanie urządzenia i dostęp do niego z lokalizacji zdalnej.

#### **Kod zdalnej aktywacji**

Naciśnij ten kod (**l 5 1**) w przypadku odpowiadania na połączenie faksowe w telefonie wewnętrznym lub zewnętrznym.

#### **Kod zdalnej dezaktywacji (tylko dla trybu Faks/Tel)**

Kiedy urządzenie odpowiada na połączenie głosowe, emituje pseudo-/ podwójne dzwonki. Można odebrać je za pomocą telefonu wewnętrznego, naciskając ten kod (**# 5 1**).

#### **Kontrast**

Ustawienie poprawiające ciemne lub jasne dokumenty poprzez rozjaśnianie faksów lub kopii ciemnych dokumentów i przyciemnianie faksów lub kopii jasnych dokumentów.

#### **Książka adresowa**

Nazwy i numery zapisane w celu łatwego wybierania.

#### **Liczba dzwonków**

Liczba dzwonków przed zainicjowaniem przez urządzenie odpowiedzi w trybach Tylko fx i Fax/Tel.

#### **Lista książki adresowej**

Lista nazw i numerów zapisanych w pamięci książki adresowej w kolejności alfabetycznej.

#### **Metoda kodowania**

Metoda kodowania informacji zawartych w dokumencie. Wszystkie urządzenia faksujące muszą korzystać z minimalnego standardu kompresji danych metodą Modified Huffman (MH). W urządzeniu mogą być wykorzystywane bardziej zaawansowane metody kompresji: Modified Read (MR), Modified Modified Read (MMR) oraz JPEG, jeśli urządzenie odbierające również obsługuje tę funkcję.

#### **Numer grupy**

Kombinacja numerów z książki adresowej zapisanych w książce adresowej na potrzeby rozsyłania.

#### **OCR (optyczne rozpoznawanie znaków)**

Aplikacja Nuance™ PaperPort™ 12SE lub Presto! PageManager umożliwia zmianę obrazu tekstu na tekst, który można edytować.

#### **Odbieranie do pamięci**

Odbiera faksy do pamięci urządzenia, gdy w urządzeniu zabraknie papieru.

#### **Okres sprawozdawczy**

Zaprogramowany okres pomiędzy automatycznym wydrukiem dzienników faksów. Raport dziennika faksów można wydrukować na żądanie bez zakłócania cyklu.

#### **Pauza**

Umożliwia umieszczenie

3,5-sekundowego opóźnienia w sekwencji wybierania podczas wybierania przy użyciu klawiatury lub podczas zapisywania numerów w książce adresowej. Jeśli wymagane jest dłuższe opóźnienie, należy kilkakrotnie nacisnąć przycisk Pauza na ekranie dotykowym.

#### **PhotoCapture Center™**

Umożliwia drukowanie zdjęć cyfrowych w wysokiej rozdzielczości z aparatu cyfrowego w celu uzyskania wydruku o jakości fotografii.

#### **PictBridge**

Umożliwia drukowanie zdjęć cyfrowych w wysokiej rozdzielczości bezpośrednio z aparatu cyfrowego w celu uzyskania wydruku o jakości fotografii.

#### **Podwójny dostęp**

Urządzenie może skanować wychodzące faksy lub zaplanowane zadania do pamięci w tym samym czasie, gdy wysyła faks z pamięci, odbiera lub drukuje przychodzący faks.

#### **Polling**

Proces występujący w telefaksie, polegający na wywołaniu innego telefaksu w celu odtworzenia oczekujących wiadomości faksowych.

#### **Poprawa kolorów**

Dostosowuje kolor w obrazie w celu osiągnięcia lepszej jakości drukowania przez poprawienie ostrości, balansu bieli i gęstości koloru.

#### **Przekazywanie faksów**

Wysyła faks odebrany w pamięci na inny wstepnie zaprogramowany numer faksu.

#### **Raport WLAN**

Wydrukowany raport zawierający wyniki połączenia WLAN.

#### **Raport wysyłania (Raport weryfikacji transmisji)**

Wykaz wszystkich transmisji faksów, ich dat, godzin i numerów.

#### **Ręczne faksowanie**

Po podniesieniu słuchawki telefonu zewnętrznego można usłyszeć odpowiedź odbierającego urządzenia faksowego przed naciśnięciem przycisku Uruchom faks w celu rozpoczęcia wysyłania.

#### **Rozdzielczość**

Liczba pionowych i poziomych linii na cal. (Patrz Rozdzielczość standardowa, Rozdzielczość wysoka, Rozdzielczość bardzo wysoka oraz Rozdzielczość fotograficzna).

#### **Rozdzielczość bardzo wysoka (tylko mono)**

203 × 392 dpi. Najlepsza dla bardzo małego druku i szkiców.

#### **Rozdzielczość fotografii (tylko mono)**

Ustawienie rozdzielczości wykorzystujące różne odcienie szarości w celu najlepszego przedstawienia fotografii.

#### **Rozdzielczość standardowa**

203 × 98 dpi (mono). 203 × 196 dpi (kolor). Używana w przypadku tekstu o normalnej wielkości w celu zapewnienia najszybszej transmisji.

#### **Rozsyłanie**

Możliwość wysyłania tego samego faksu do więcej niż jednej lokalizacji.

#### **Skala szarości**

Odcienie szarości dostępne podczas kopiowania, skanowania oraz faksowania fotografii.

#### **Skanowanie**

Proces wysyłania elektronicznego obrazu papierowego dokumentu do komputera.

#### **Skanowanie na nośnik**

Pozwala skanować monochromatyczne lub kolorowe dokumenty na kartę pamięci lub do pamięci flash USB. Obrazy monochromatyczne będą zapisywane w formacie TIFF lub PDF, natomiast obrazy kolorowe mogą być zapisywane w formacie PDF lub JPEG.

#### **Szukanie**

Alfabetyczne elektroniczne zestawienie numerów zapisanych w książce adresowej i numerów grup.

#### **Tabele ustawień**

Szybkie instrukcje przedstawiające wszystkie ustawienia i opcje dostępne do ustawienia w urządzeniu.

#### **TAD (Automat zgłoszeniowy)**

Do urządzenia można podłączyć zewnętrzny telefoniczny automat zgłoszeniowy (TAD).

#### **Telefon wewnętrzny**

Telefon używający tej samej linii, co faks, ale podłączony do oddzielnego gniazda ściennego.

#### **Telefon zewnętrzny**

TAD (automat zgłoszeniowy) lub telefon, który jest podłączony do urządzenia.

#### **Ton**

Forma wybierania numeru w linii telefonicznej używana w telefonach z wybieraniem tonowym.

#### **Tony CNG**

Tony specjalne wysyłane przez urządzenia faksujące podczas automatycznej transmisji powiadamiające urządzenie odbierające, że dzwoni urządzenie faksujące.

#### **Tony faksu**

Sygnały nadawane przez wysyłające i odbierające urządzenia faksowe podczas przekazywania informacji.

#### **Transmisja**

Proces wysyłania faksu za pomocą linii telefonicznej z urządzenia do urządzenia odbierającego.

#### **Transmisja w czasie rzeczywistym**

Jeśli pamięć jest zapełniona, można wysyłać faksy w czasie rzeczywistym.

#### **Transmisja wsadowa**

(Tylko faksy czarno-białe) Funkcja zapewniająca obniżenie kosztów. Wszystkie faksy opóźnione przesyłane na ten sam numer mogą być wysłane w jednej transmisji.

#### **Tryb zagraniczny**

Wprowadza tymczasowe zmiany do tonów faksu w celu zniwelowania zakłóceń na międzynarodowych liniach telefonicznych.

#### **Ustawienia tymczasowe**

Można wybrać określone opcje dla każdej transmisji faksu i kopii bez zmiany ustawień domyślnych.

#### **Ustawienia użytkownika**

Wydrukowany raport zawierający bieżące ustawienia urządzenia.

#### **Wykrywanie faksu**

Umożliwia urządzeniu odpowiedź na tony CNG, jeśli odbieranie faksu zostanie przerwane przez podniesienie słuchawki.

#### **Wysoka rozdzielczość**

Rozdzielczość wynosi 203 × 196 dpi. Jest używana do małych wydruków i do wykresów.

#### **Zadania oczekujące**

Pozwala sprawdzić, które zadania oczekują w pamięci oraz pojedynczo anulować zadania.

#### **Zapisywanie faksów**

Odebrane faksy można zapisywać w pamięci.

**C Indeks**

# **A**

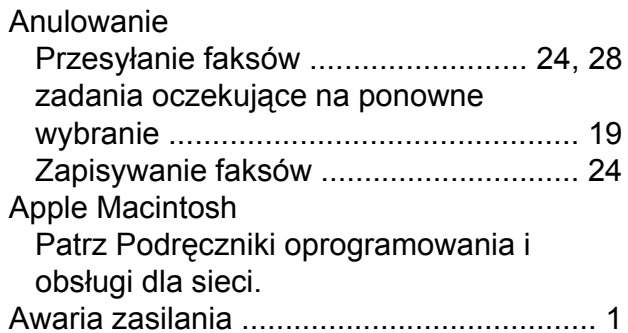

## **B**

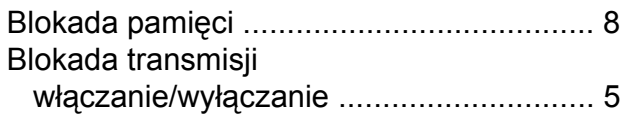

# **C**

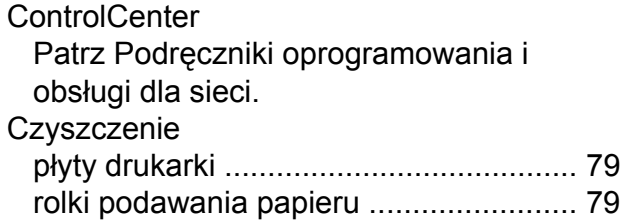

# **D**

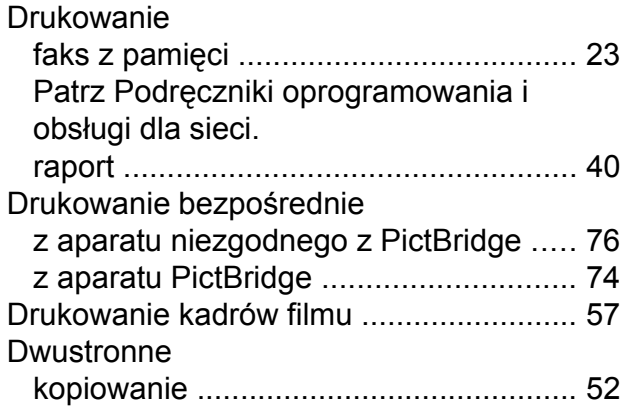

# **F**

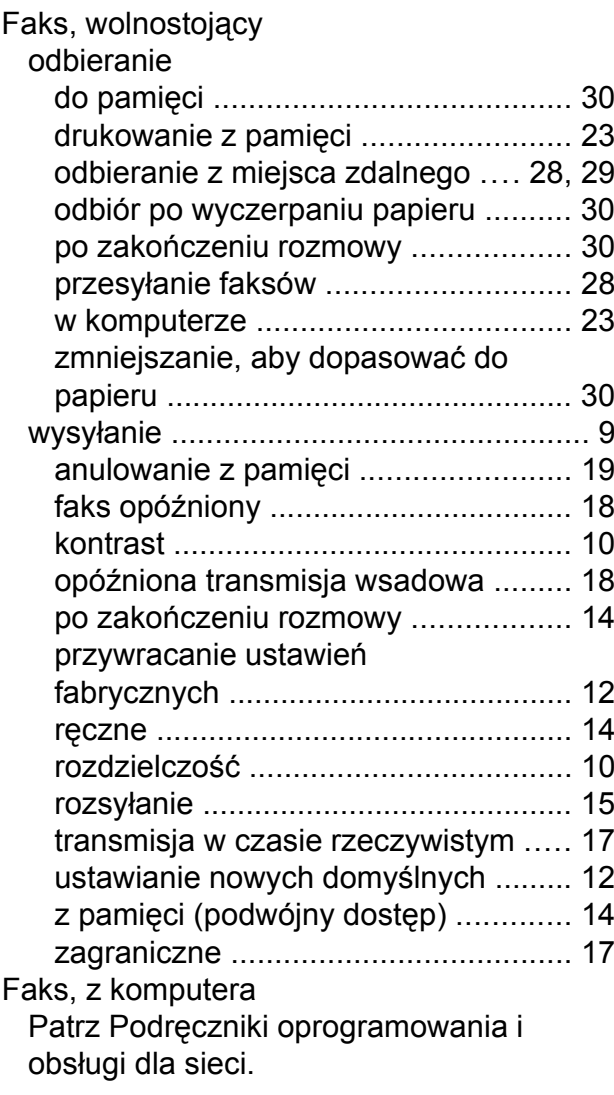

## **G**

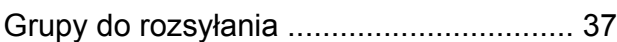

# **K**

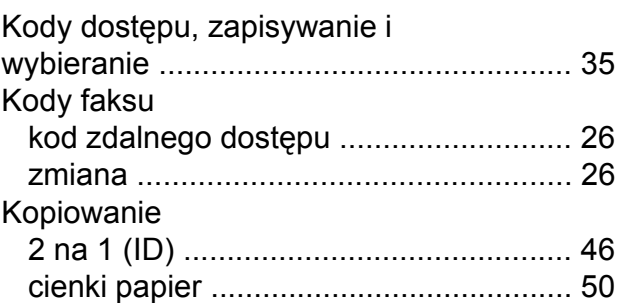

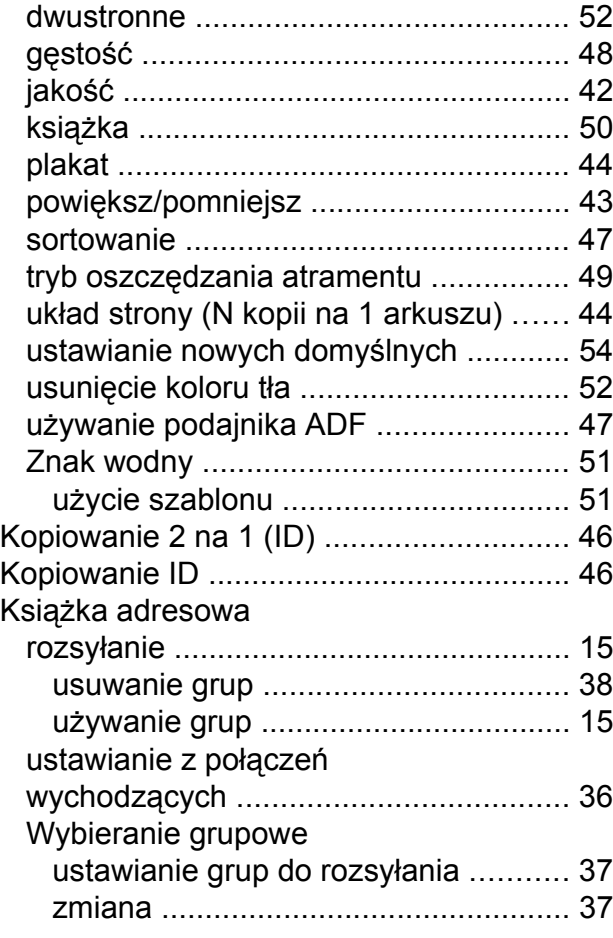

## **L**

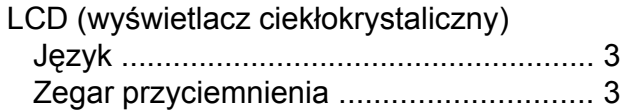

## **M**

Macintosh

Patrz Podręczniki oprogramowania i obsługi dla sieci.

# **N**

Nuance™ PaperPort™ 12SE Patrz Podręczniki oprogramowania i obsługi dla sieci. Patrz również Pomoc w aplikacji PaperPort™ 12SE.

## **P**

Pakowanie i transport urządzenia [............](#page-87-0) [82](#page-87-1)

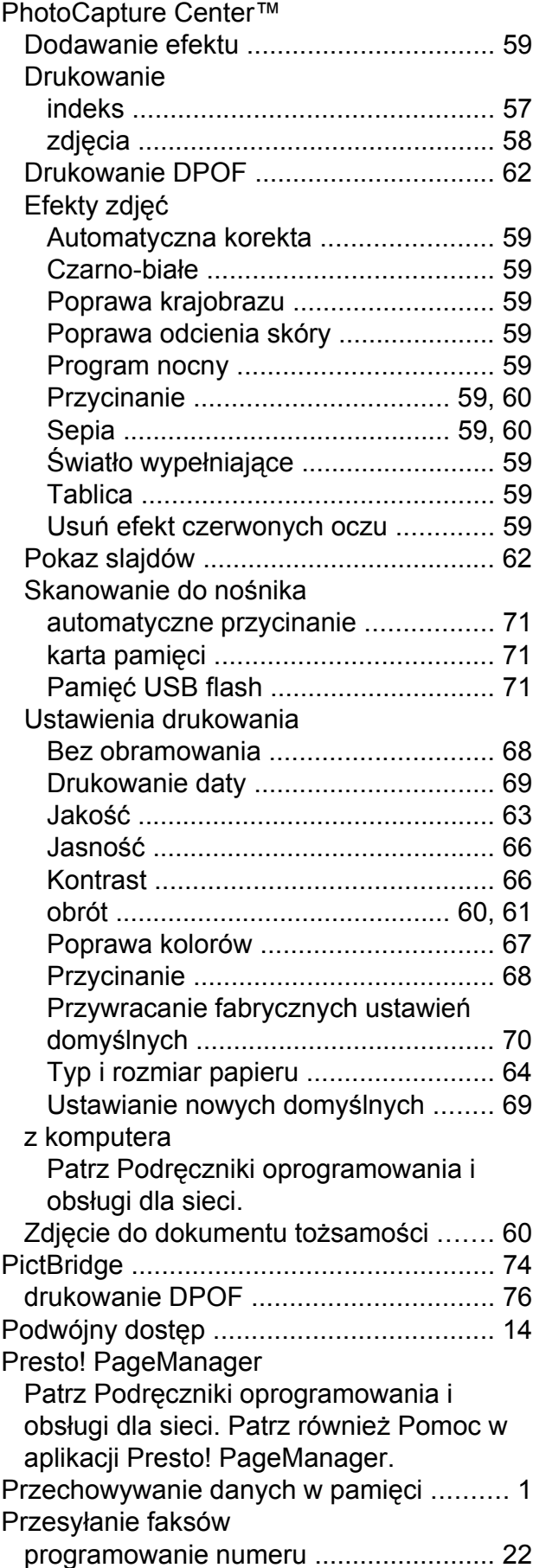

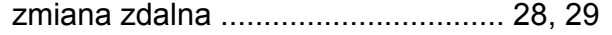

## **R**

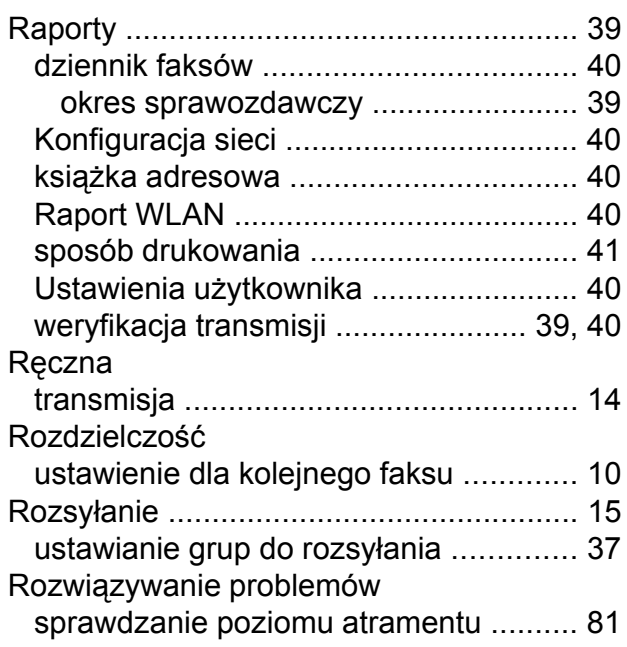

# **S**

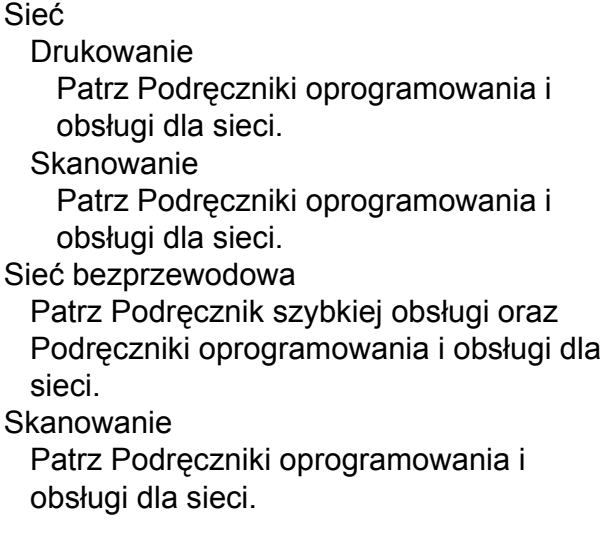

# **T**

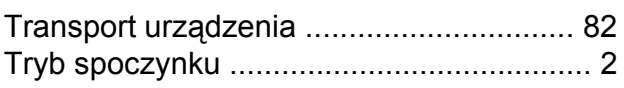

# **W**

Windows® Patrz Podręczniki oprogramowania i obsługi dla sieci.

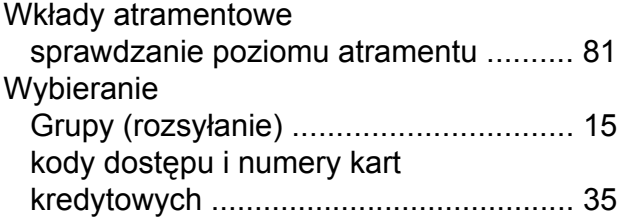

# **Z**

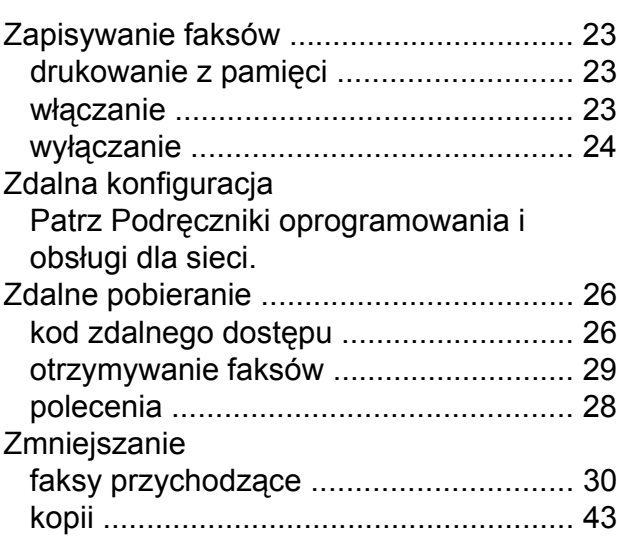

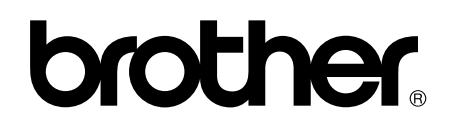

## **Odwiedź naszą witrynę internetową <http://www.brother.com/>**

Te urządzenia są dopuszczone do użycia tylko w kraju, w którym zostały zakupione. Lokalne filie firmy Brother lub ich przedstawiciele obsługują tylko urządzenia zakupione w ich krajach.

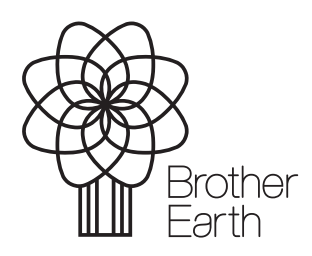

[www.brotherearth.com](http://www.brotherearth.com)